Addition of new 5800 series transmitters with this control panel is prohibited, other than for repair of existing installations. Non-permitted use voids U.S. warranty.

**Previous Menu**

# **VISTA-20**

## 2-PARTITIONED SECURITY SYSTEM

# **INSTALLATION INSTRUCTIONS**

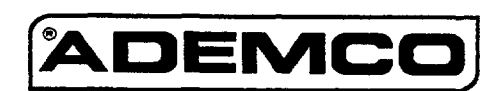

## **RECOMMENDATIONS FOR PROPER PROTECTION**

#### The following recommendations for the location of fire and burglary detection devices help provide proper coverage for the protected premises.

#### **Recommendations For Smoke And Heat Detectors**

With regard to the number and placement of smoke/heat detectors, we subscribe to the recommendations contained in the National Fire Protection Association's (NFPA) Standard #72 noted below.

Early warning fire detection is best achieved by the installation of fire detection equipment in all rooms and areas of the household as follows: For minimum protection a smoke detector should be installed outside of each separate sleeping area, and on each additional floor of a multi-floor family living unit, including basements. The installation of smoke detectors in kitchens, attics (finished or unfinished), or in garages is not normally recommended.

For additional protection the NFPA recommends that you install heat or smoke detectors in the living room, dining room, bedroom(s), kitchen, hallway(s), attic, furnace room, utility and storage rooms, basements and attached garages.

In addition, we recommend the following:

- Install a smoke detector inside every bedroom where a smoker sleeps.
- Install a smoke detector inside every bedroom where someone sleeps with the door partly or completely closed. Smoke could be blocked by the closed door. Also, an alarm in the hallway outsidemay not wake up the sleeperif the door is closed.
- Install a smoke detector inside bedrooms where electrical appliances (such as portable heaters, air conditioners or humidifiers) are used.
- $\bullet$  Install a smoke detector at both ends of a hallway if the hallway is more than 40 feet (12 meters)long.
- Install smoke detectors in any room where an alarm control is located, or in any room where alarm control connections to an AC source or phone lines are made. If detectors are not so located, a fire within the room could prevent the control from reporting a fire or an intrusion.

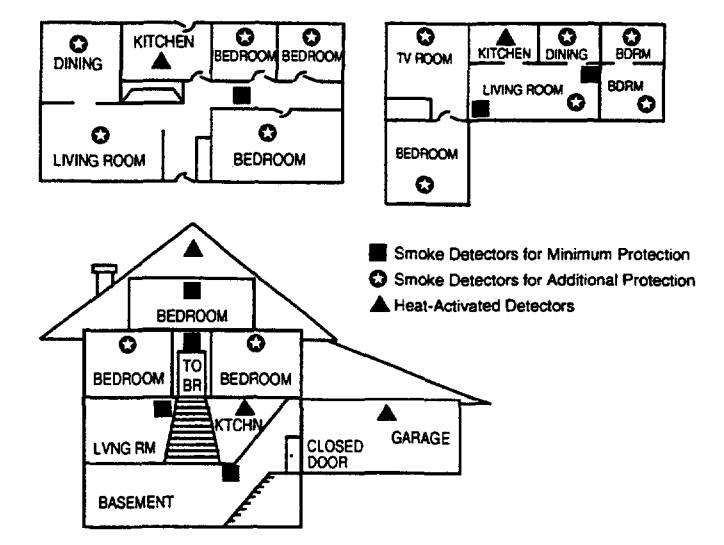

#### **Recommendations For Proper Intrusion Protection**

For proper intrusion coverage, sensors should be located at every possible point of entry to a home or commercial premises. This would include any skylights that may be present, and the upper windows in a multi-level building.

In addition, we recommend that radio backup be used in a security system so that alarm signals can still be sent to the alarm monitoring station in the event that the telephone lines are out of order (alarm signals are normally sent over the phone lines, if connected to an alarm monitoring station).

## TABLE OF CONTENTS

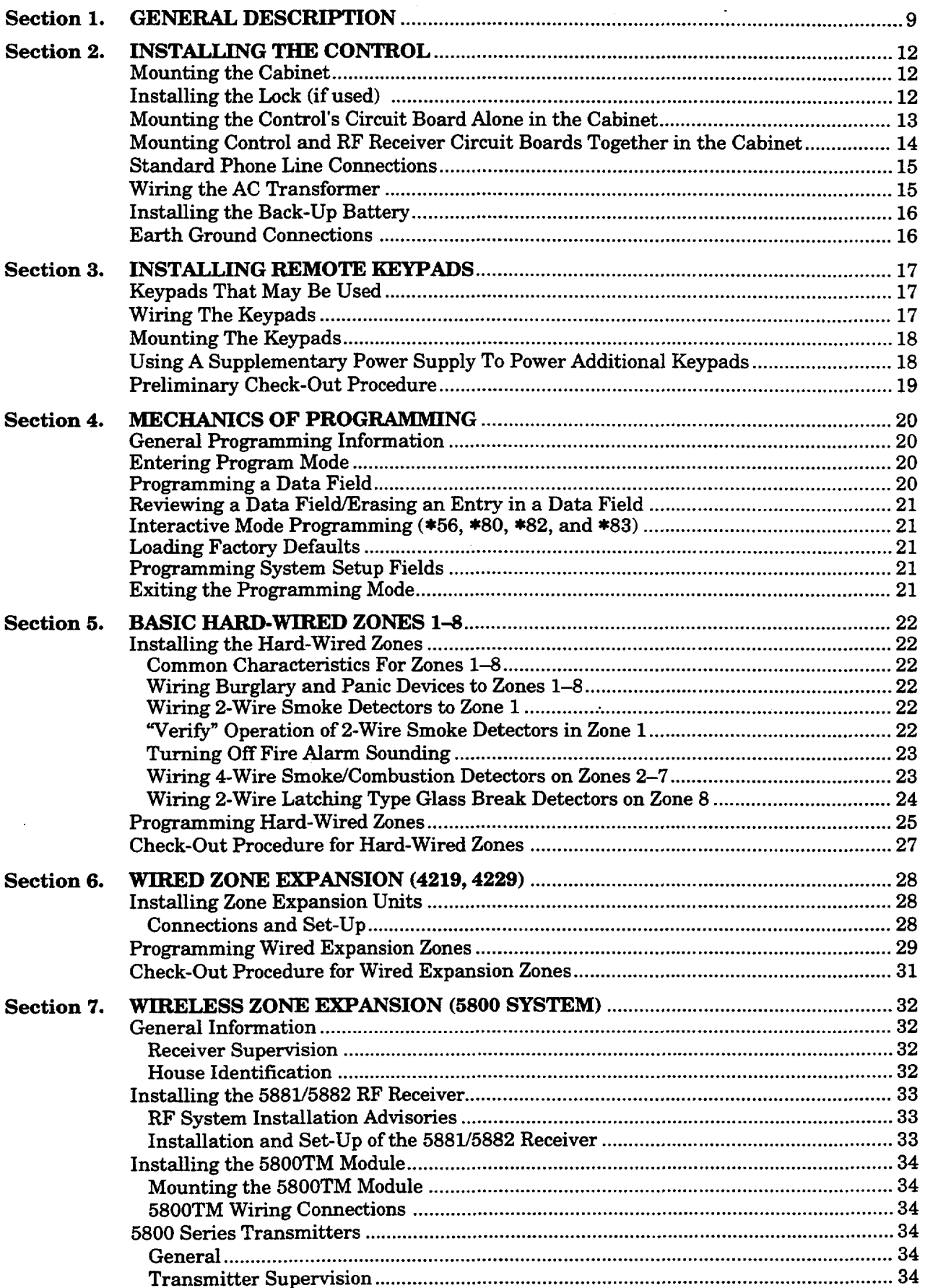

 $\sim$   $\sim$ 

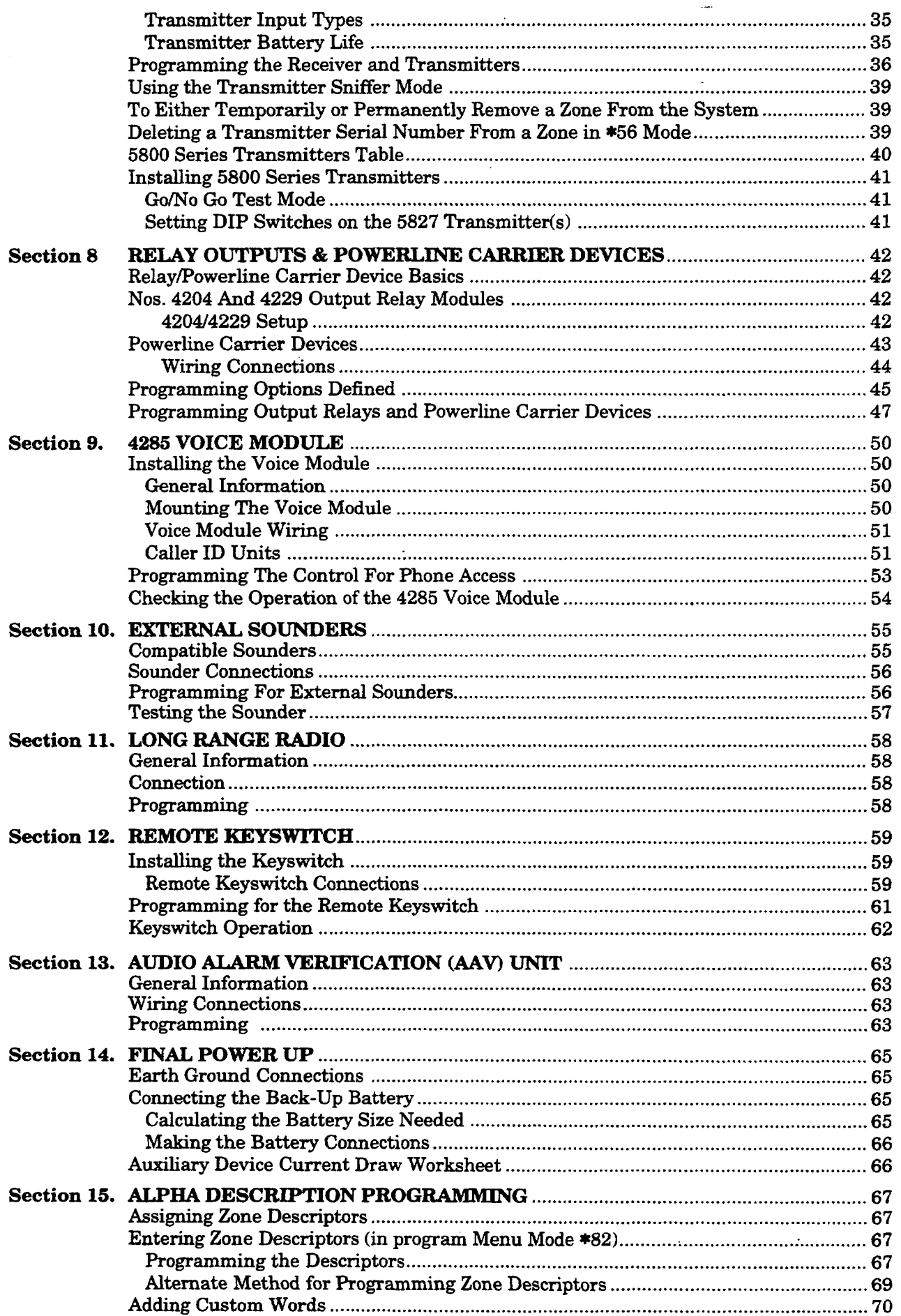

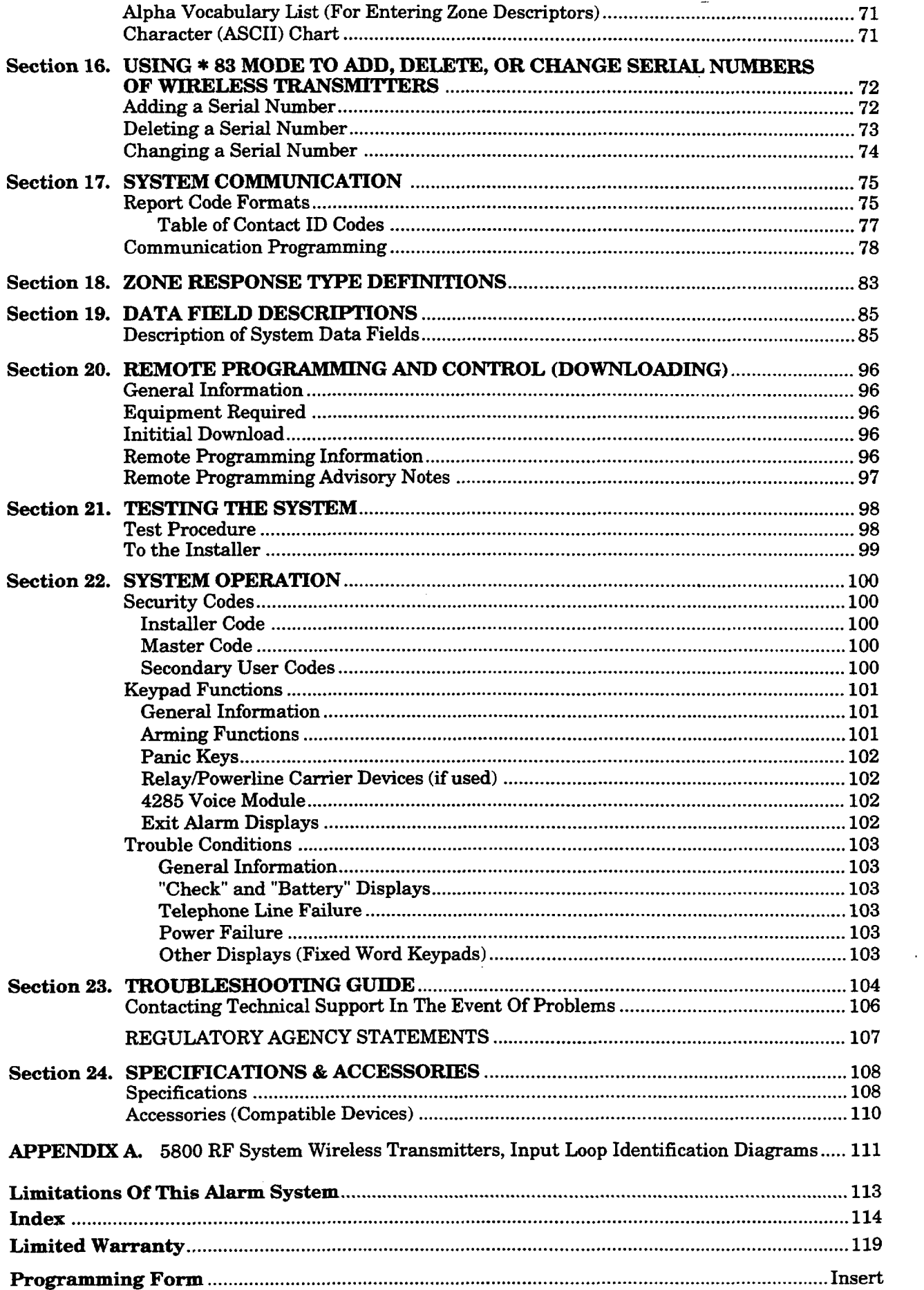

## **LIST OF FIGURES**

L.

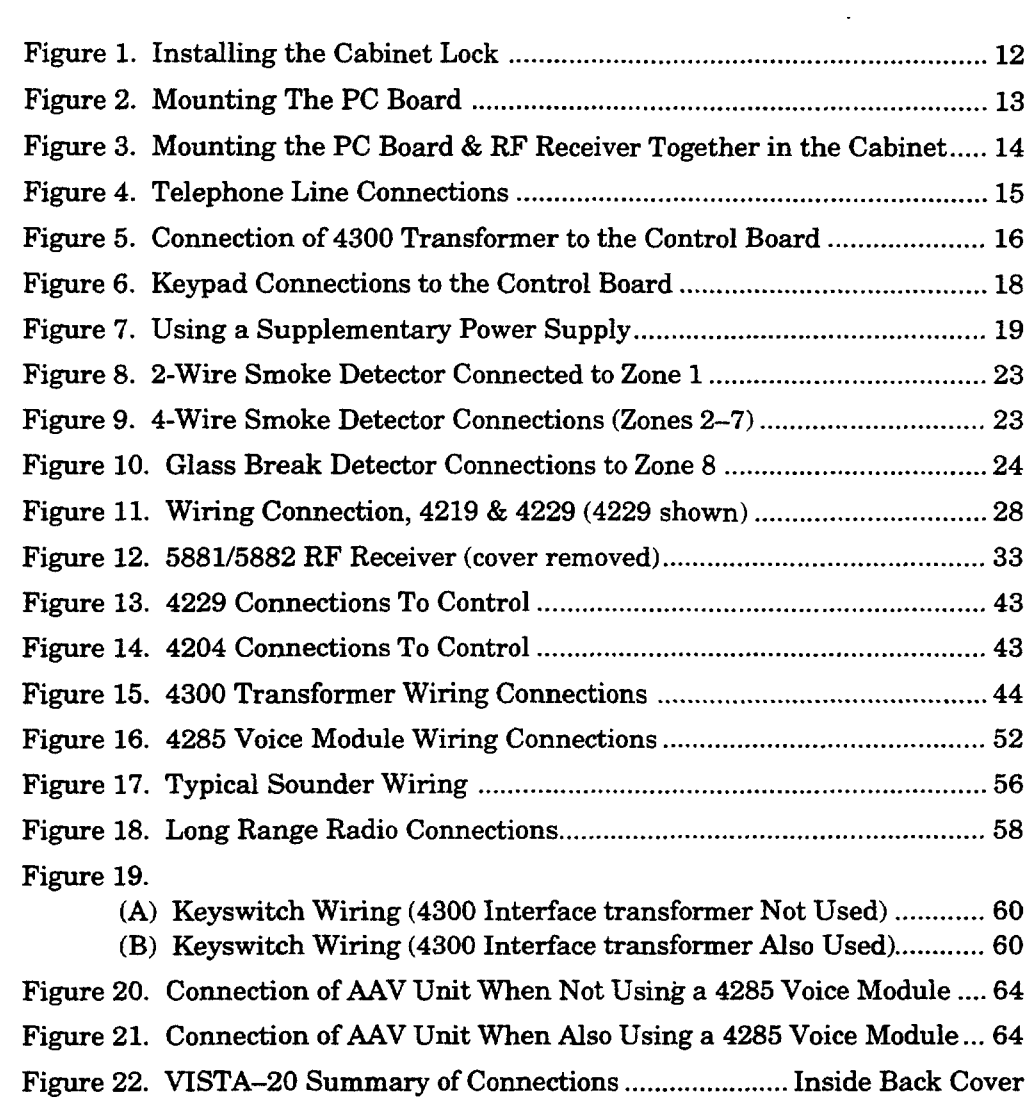

 $\sim$ 

 $\mathbb{R}^2$ 

 $\ddot{\phantom{a}}$ 

## **HOW TO USE THIS MANUAL**

This manual is written to accommodate both the new and the experienced installer of Ademco products. A general description of the entire system is located at the beginning of the manual. The wiring and physical setup of the hardware follows.

The sections at the core of the manual include both hardware setup and programming requirements of each device to make that specific device operational in the system. A checkout procedure is included at the end of each section. We recommend this method to ensure that each device is working properly before proceeding to the next section. It must also be used if you are making a particular addition to the system of one of these devices.

Each of the sections covering the installation of peripheral devices includes the programming for that device. Without an understanding of the programming of the system, you will not be able to successfully perform the required programming in each of these sections. We therefore urge you to read *Section 2. Mechanics of Programming* before any programming is performed.

If you are an experienced user of Ademco products, you may choose to wire and then program the entire system at once. If so, refer to *Section 4: Mechanics of Programming* and *Section 19. Data Field Descriptions* after the hardware setup is complete. A blank pull-out programming form is included with this manual.

This manual uses various icons to denote critical notes and technical tips to assist you with the installation of this system. These are easily seen in the left-hand column of the relevant information.

## CONVENTIONS USED IN THIS MANUAL

#### MAIN SECTION TITLES ARE SHOWN IN REVERSE TYPE

Before you begin using this manual, it is important that you understand the meaning of the following symbols (icons).

8 R These notes include specific information which must be followed if you are installing this system for a UL Listed application.

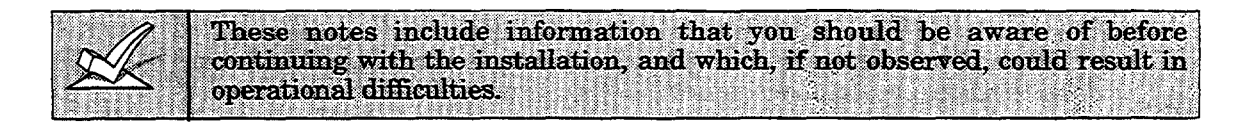

This symbol indicates a critical note that could seriously affect the operation of the system, or could cause damage to the system. Please read each warning carefully. This symbol also denotes warnings about physical harm to the **fastaller** 

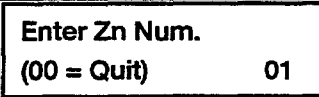

Many system options are programmed in an interactive mode by responding to Alpha keypad display prompts. These prompts are shown in a double-line box.

\*OO

When programming the system, data fields are indicated by a "star"  $(*)$  followed by the data field number.

PRODUCT MODEL NUMBERS: Unless noted otherwise, references to specific model numbers represent Ademco products.

## **Section 1. GENERAL DESCRIPTION**

The VISTA-20 is a 2-partition control that supports up to 32 zones, using basic hard-wired, wired expansion, and/or wireless, plus 3 keypad zones.

#### **Basic Hardwired Zones**

Provides 8 basic hardwired zones having the following characteristics:

- EOLR supervisionsupporting N.O. or N.C. sensors
- Programmable response time (10, 350, or 700 milliseconds)
- Individually assignableto either partition
- Up to sixteen 2-wire smoke detectors on zone 1
- 4-wire smoke or heat detectors on zones 2 through 7 (as many as can be powered from AUX power on the control)
- $\bullet$  Up to fifty 2-wire latching type glassbreak detectors on zone 8 with auto reset

#### Optional Expansion Zones (up to 24 total, wired and wireless)

#### **Wired Expansion:**

Supports up to 8 additional wired zones using a 4219 expansion module or 4229 expansion/relay module. These zones have the following characteristics:

- EOLR supervision supporting N.O. or N.C. sensors
- 300-500 msec normal response with an option for fast  $(10-15$  msec) response on loop A (first expansion zone)

#### $Wireless Expansion:$

Supports up to 24 wireless zones (less if using wired expansion zones).

● Requires the use of a 5881(5882 in Canada) type RF Receiver, as indicated below

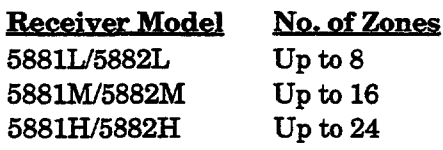

• Requires the use of 5800 series wireless transmitters

#### **Two Partitions**

- Provides the ability to control two separate areas independently, each area functioning as if it had its own separate control
- Zones (including wireless) assignable to either partition 1 or 2
- Relay and Powerline Carrier device outputs assignable to either partition 1 or 2, or to both partitiona
- Certain programmed system options, such as Entry/Exit delay and Subscriber Account number, programmed independently for each partition

In UL installations, the system may be configured as a single partition only.

#### Remote Keypads

Up to 4 of any of the following keypads may be used in each partition:

Fixed-Word *Rkypads:* 4127\*, 4137AD, 6127\*,6137,and 6128.

\* These keypads cannot be used if the 4285 Voice Module is being used.

*AZpho Keypads:* 5137AD, 6139 (2-linealphanumericdisplays)

6138 (1-line alphanumeric display).

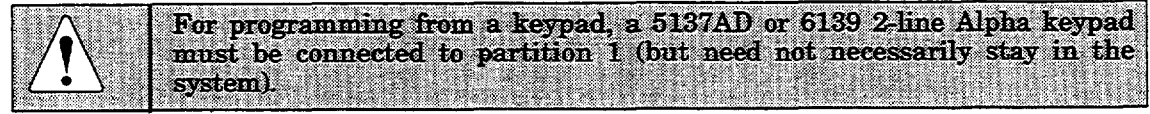

#### **Security Codes**

- One installer code for entire system (user 1)
- One Master code for each partition (user 2)
- 12 secondary user codes for each partition (users 3-14)
- One baby-sitter code for each partition (user 15)
- $\bullet$  One duress code for each partition (user 16)

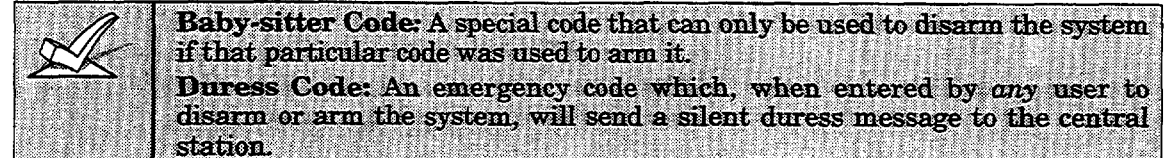

#### **Keypad panic Keys**

- Up to 3 programmable panic key functions are provided.
- Designated as Zones 95, 96, 99
- Activated by wired & wireless keypads
- Reported separately by partition, distinguished by subscriber ID number

—

#### **Zone Monitor Feature**

The control will sense a high resistance in the loops on hard-wired zones 2-8 if it is present, and will display a trouble message (rather than an alarm) for the affected zone when the system is in the disarmed mode. This feature also prevents the system from being armed while this high resistance condition exists.

#### **Exit Error False Alarm Prevention Feature**

- Enables the system to determine the difference between a regular alarm and an alarm causedby leaving an Entry/Exit or Interior zone open after the exit delay expires. If not disarmed in time, an alarm will sound and an "Exit Error" report sent to the central station.
- An Exit Alarm condition will also occur if an Entry/Exit or Interior zone re-opens within 2 minutes after the end of an exit delay.

#### **Optional output Relays and Powerline Carrier Dewicee (X-1O type)**

- Up to 4 relays using one 4204 Relay Module
- Up to 2 relays using one 4229 Zone/Relay Module
- Up to 8 Powerline Carrier devices(you must subtract the number of relay outputs actually used by the 4204 or 4229 modules, if used)
- Actions programmable to respond to zone activity or manual keypad entries

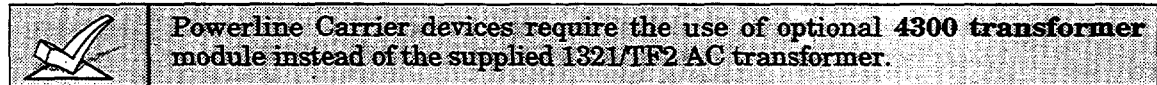

#### *optioriel* **Keyewitch**

Supports the Ademco 4146 keyswitch on basic hardwire zone 7. May be assigned to either partition.

#### **Optional Voice Module**

- Supports the Ademco 4285 Voice Module on Partition 1 only.
- Provides access to the system via on premises or off-premises phones for arming, disarming, etc., plus control of relay outputs and Powerline Carrier devices.

#### **Audio Alarm Verification Option**

- Provides a programmable Audio Alarm Verification (AAV) option which can be used in conjunction with an output relay to permit voice dialog between an operator at the central station and a person at the premises.
- Requires the use of optional AAV unit, such as Eagle model 1241.

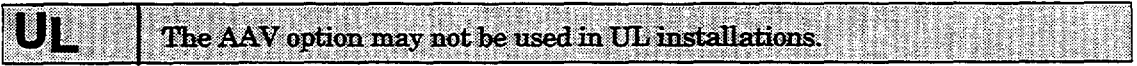

#### **Optional Long Range Radio**

• Allows all messages that have been programmed to go to the primary telephone number to be reported additionally to a 7720 PLUS or 7820 radio. Check availability of these models.

#### **Built-in Telephone Line Monitoring Option**

- The telephone line voltage can be monitored to supervise the phone line connection. The panel must be connected to a proper earth ground for this feature to function.
- The loss of the line can optionally cause a local display, or a display and trouble sound.

#### **Event Logging**

Event Logging feature keeps a record of selected events in a history log (up to 48 events). All control and readout from the log is done via Ademco V-Link software only.

#### **Alarm Output**

- Provides a 12VDC, 2 AMP output that can drive the compatible sounders listed in the EXTERNAL SOUNDERS section (assumes a fully charged battery is connected).
- Steady output for Burglary/Panic, or pulsing output for Fire
- Uses current limiting circuitry for protection

#### **Auxiliary Power Output**

- Provides 12VDC, 600 mA maximum. Uses current limiting circuitry for protection.
- This output interrupts for smoke detector reset if 4-wire smoke detectors are used.

#### Programming

- Programmed options are stored in electrically erasable, non-volatile EEROM memory (information can be reprogrammed at any time and will not be lost in the event of a power loss).
- The system can be uploaded, downloaded, or controlled via an IBM compatible computer, V-Link software and a HAYES modem specified by Ademco.

Keypad programming consists of:

- Data field programming
- Interactive (menu) mode programming

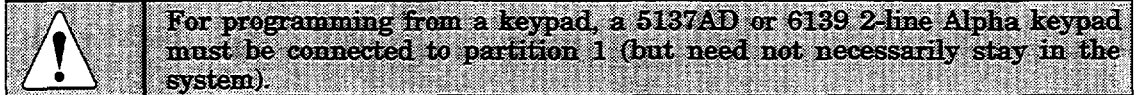

#### **Communication Formats Supported**

- Ademco Low Speed (Standard or Expanded)
- Sescoa/Radionics (Standard or Expanded)
- Ademco Express
- Ademco Contact ID

#### **Zone Descriptors**

You can assign Alpha descriptors to all zones (useful only when using Alpha keypads and/or the 4285 Voice Module).

#### **AC Power Supply**

Uses 1321/TF2, 110VAC plug-in transformer with 16.5VAC 25VA output, unless Powerline Carrier devices (ex. X-10 type) are used, in which case a 4300 transformer module must be used.

#### **Back-Up Battery**

• Rechargeable (Gel type) 12VDC, 4AH minimum.

## **Section 2. INSTALLING THE CONTROL**

This section provides instructions for mounting the control cabinet, and installing the cabinet lock (if used). Also included in this section are instructions for the following

- Installing the main PC board.
- Mounting the 5881 (5882 in Canada) RF Receiver board in the cabinet (if used)
- Standard phone line connections.
- Installing the back-up battery in the cabinet.
- Connecting the AC transformer.
- Making earth ground connections.

#### Mounting the Cabinet

Mount the control cabinet to a sturdy wall using fasteners or anchors (not supplied), in a clean, dry area which is not readily accessible to the general public. Four mounting holes are provided at the back of the cabinet.

If an RF Receiver is being used and you intend to mount its PC board within the cabinet, note the following:

- Do not mount the cabinet on or near metal objects. This will decrease RF range and/or block RF transmissions from wireless transmitters.
- Do not locate the cabinet in an area of high RF interference (revealed by frequent or prolonged lighting of the LED in the receiver after it is operational (random flicker is OK).

#### instalhg the Lock (ii need)

Use an Ademco No. N6277 Cam Lock and No. N6277-1 Push-On Clip (Retainer Clip).

Note: The cabinet can be closed and secured *without* a lock by using 2 screws in the cover's edge.

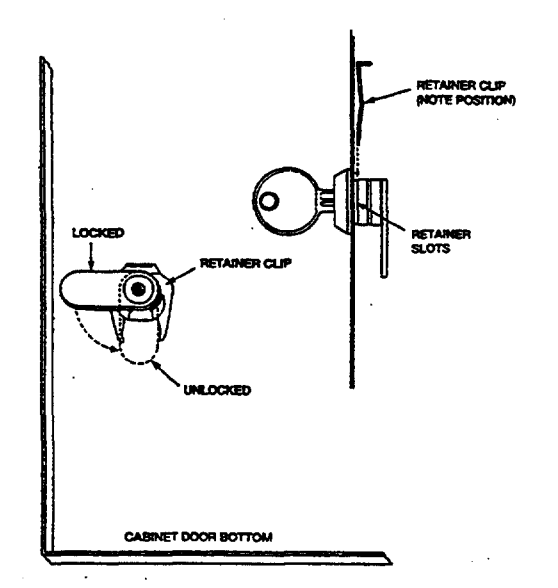

- 1. Remove the cabinet door. It is *easily removable for servicing and is easily re-installed.*
- 2. Remove the lock knockout from the control cabinet door. Insert the key into the lock. Position the lock in the hole making certain that the latch will make contact with the latch bracket when the door is closed.
- 3. Hold the lock steady, and insert the retainer clip into the retainer slots. Position the clip as illustrated in order to permit easyremoval.

Figure 1. Installing The Cabinet Lock

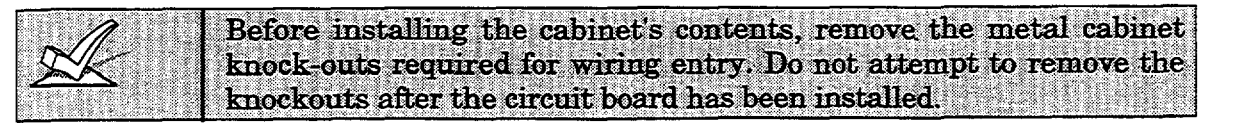

#### **Mounting The Control's Circuit Board Alone in The Cabinet (Fig. 2)**

- 1. Hang two *short Black* mounting clips (provided) on the raised cabinet tabs (see Detail B in Fig. 2).
- 2. Insert the top of the circuit board into the slots at the top of the cabinet. Make sure that the board rests on the correct row (see Detail A).
- 3. Swing the base of the board into the mounting clips and secure the board to the cabinet with the accompanying screws (see Detail B in Fig. 2).

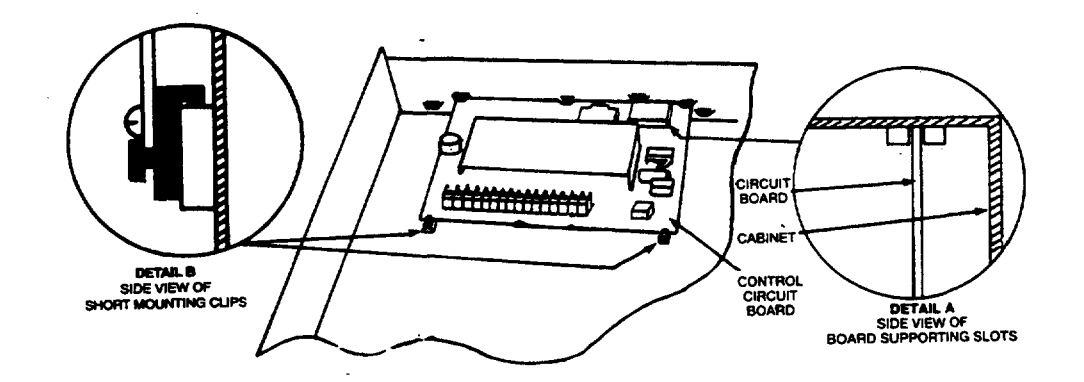

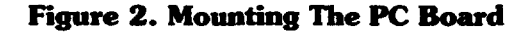

#### Mounting Control and RF Receiver Circuit Boards Together, in the Cabinet

- 1. Hang two short (black) mounting clips (provided with receiver) on the raised cabinet tabs, as shown in Detail B in Figure 3.
- 2. Insert the top of the receiver board (removed from its own case as described in *its* instructions) into the slots at the top of the cabinet, as shown in Detail A in Figure 3. Make sure that the board rests on the correct row of tabs, as shown.
- Swing the base of the board into the mounting clips and secure it to the  $3.$ cabinet with the accompanying screws (see Detail B in Fig. 3).
- 4. Insert the top of the control's board into the slot in the clips and position two long (red) clips at the lower edge of the board (see Detail C).
- 5. Swing this board into place and secure it with two additional screws.
- 6. Insert grounding lugs (supplied with the receiver) through the top of the cabinet into the *left-hand* terminals of the antenna blocks (at the upper edge of the receiver board) and secure them to the cabinet top with the screws provided, as shown in Detail D.
- Insert the receiver's antennas through the top of the cabinet, into the 7. blocks' right-hand terminals, and tighten the screws.
- Refer to the WIRELESS ZONE EXPANSION section for setup and wiring 8. of the receiver.

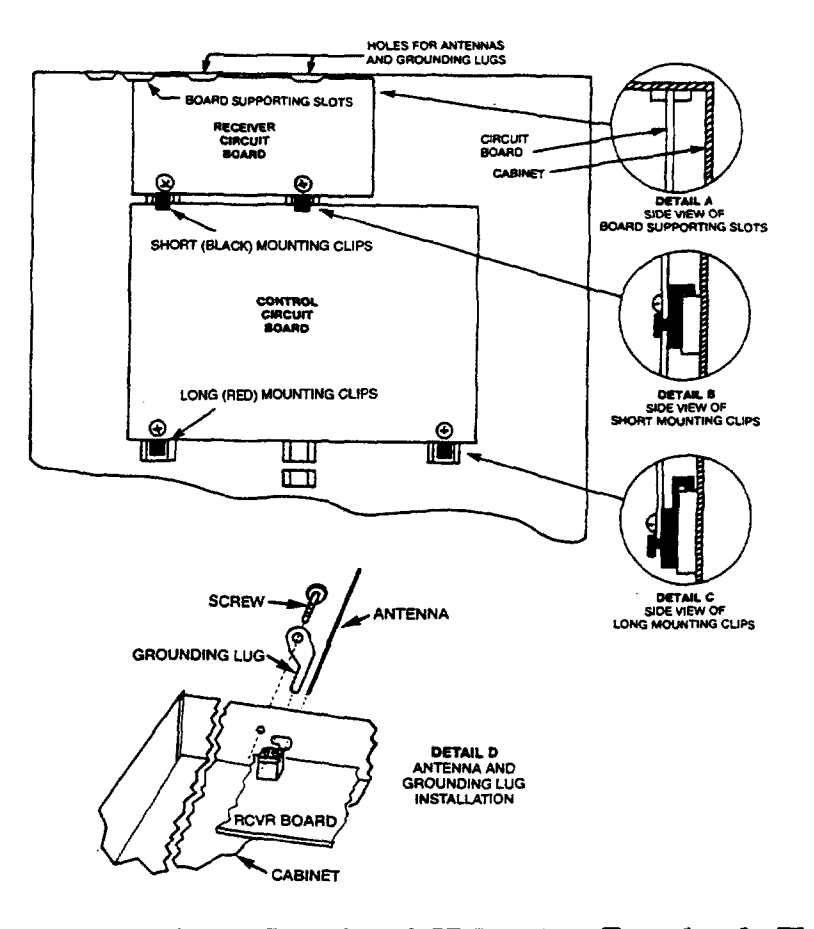

Figure 3. Mounting The PC Board And RF Receiver Together In The Cabinet

#### **Standard Phone Line Connections**

The wiring connections shown here are not applicable if the 4285 Voice Module is used. Refer to the 4285 Voice Module section for information regarding phone line connections, which are different than those shown here.

Incoming phone line and handset wiring is connected to the main terminal block (via a RJ31X jack) as follows (also see Figure 4):

- Term. 21: Local Handset (TIP Brown\*)
- Term. 22: Local Handset (RING Gray\*)
- Term. 23: Incoming Phone Line (TIP Green\*)
- Term. 24: Incoming Phone Line  $(RING Red^*)$
- \* Colors of wires in Direct Connect Cord.

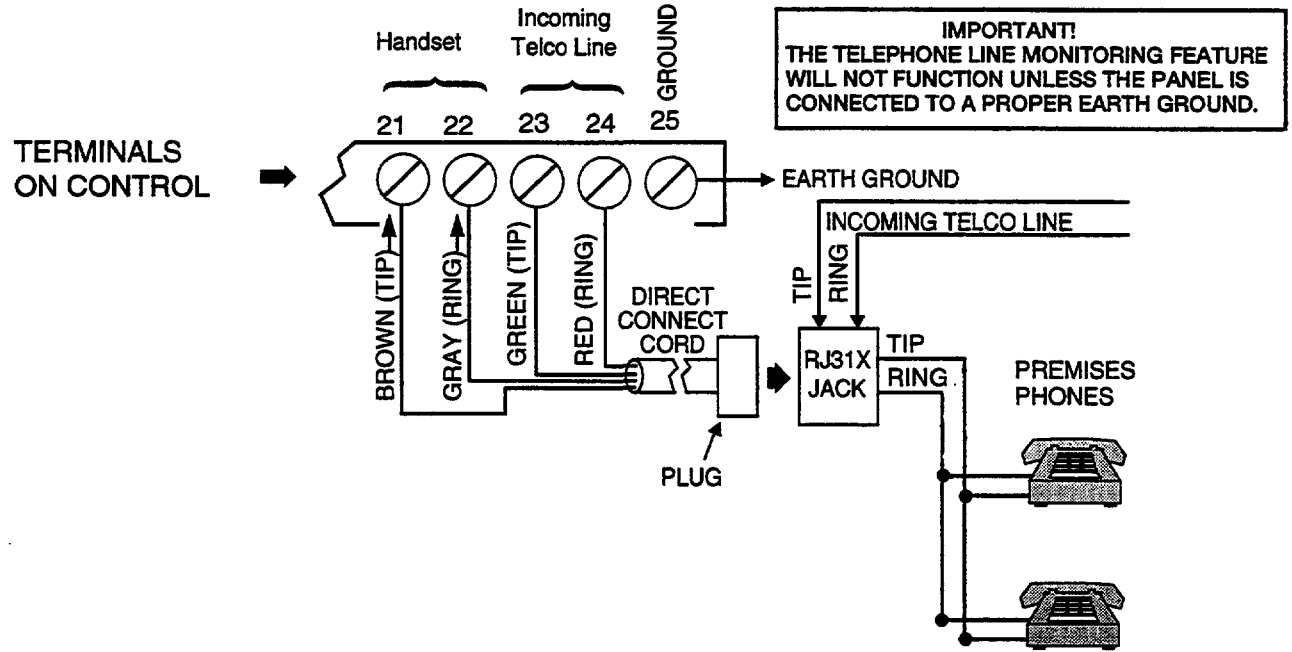

Figure 4. Telephone Line Connections

#### **Wiring The AC Transformer**

**1321/TF2** Wire the 1321/TF2 transformer to terminals 1 and 2 on the control board. See wiring table below for wire gauge to use.

> Caution must be taken when wiring the transformer to the control panel to guard against blowing the fuse inside the transformer (the fuse is nonreplaceable).

- 4300 If you are going to use a 4300 transformer interface (required if Powerline Carrier devices are going to be used), connect the 4300 transformer's terminals as follows:
	- a. Terminals 1, 3 (AC), and 2 (Ground) to control board terminals 1, 2, and 25, respectively (see Figure 5). See table below for wire gauge to use.

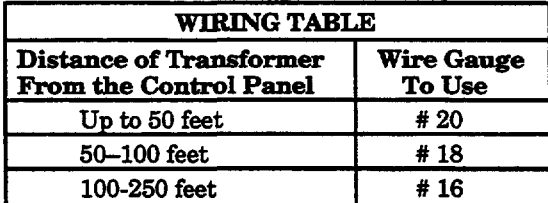

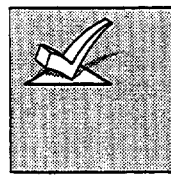

Wiring to the AC Transformer must not exceed 250 feet using 16 gauge wire. The voltage reading between terminals 1 and 2 of the control must not fall below 16.5VAC or an "AC LOSS" message will be displayed. Do not plug the transformer into the AC outlet until you are instructed to do so later in the manual.

b. Wire the other three terminals (Sync, Data, Com) on the 4300 transformer. Wires from these terminals must be connected to a 9-pin connector on the control board (using a 4142TR cable supplied with the 4300 transformer), as shown in Figure 5. These particular wires can be 24 gauge or larger, snd can be run along with the AC and ground wires to the control panel.

The complete **wiring**for the 4300 transformer is also coveredin *Section 8. RELAY OUTPUTS & POWERLIAW CARRIER DEVICES.*

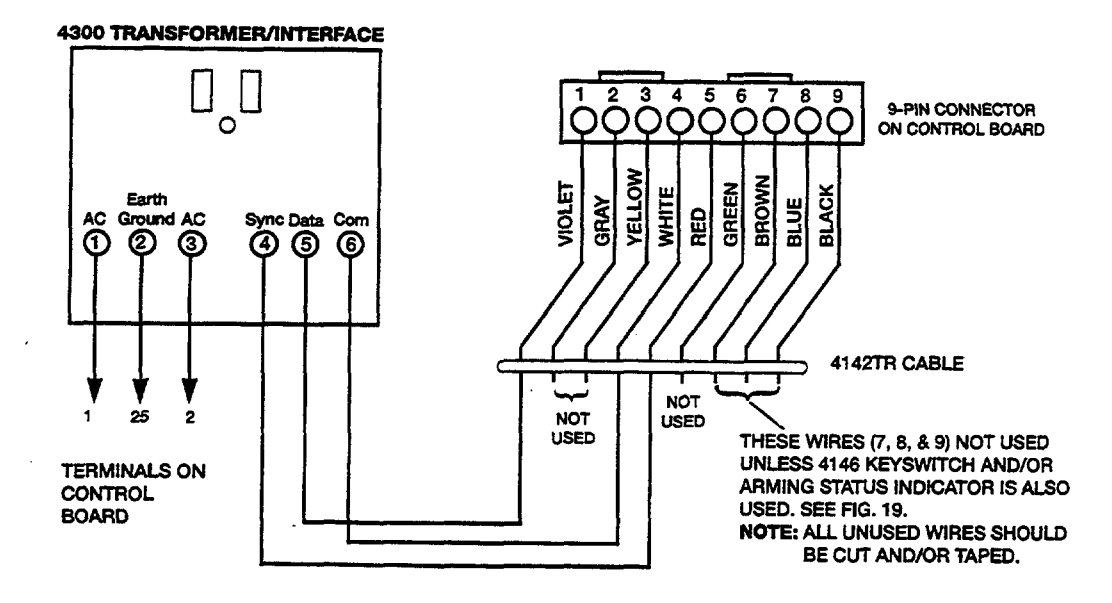

Figure 5. Connections **of** 4300 **Transformer To The Control Board**

#### Installing The Back-Up Battery

If necessary, refer to *Section 14. FINAL POWER UP* for information regarding battery size to use, etc.

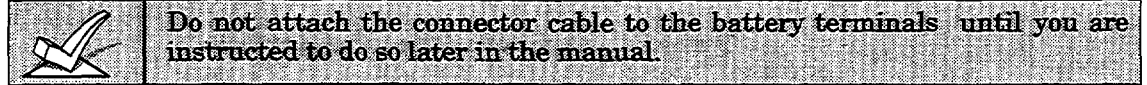

- 1. Place the 12-volt back-up battery in the control cabinet.
- 2. Attach Red and Black wires on the battery connector cable as follows:
	- a. Red to the positive  $(+)$  battery terminal on the control board (see Summary of Connections Diagram for location, if necessary).
	- b. Black to the negative  $(-)$  battery terminal on the control board.

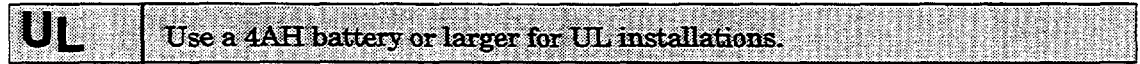

#### Earth Ground **Ckmections**

The designated earth ground terminal (25), must be terminated in a good earth ground for the lightning transient protective devices in this product to be effective. The following are examples of good earth grounds available at most installations:

Metal Cold Water Pipe: Use a non-corrosive metal strap (copper is recommended) firmly secured to the pipe to which the ground lead is electrically connected and secured.

AC Power Outlet Ground: Available from 3-prong, 120VAC, power outlets only. To test the integrity of the ground terminal, use a three-wire circuit tester with neon lamp indicators, such as the UL-Listed Ideal Model 61-035, or equivalent, available at most electrical supply stores.

#### **REMOTE KEYPADS INSTALLING Section 3.**

This section lists the wired keypads that may be used and provides instructions for wiring and mounting the keypads.

A preliminary check-out procedure is also provided to ensure that the connected keypads are functioning properly in the system.

#### **Keypads That May Be Used**

- **G** Fixed-Word Display. 4137AD, 4127,6127, 6128, 6137
- Alpha Display: 5137AD, 6138, 6139
- Up to 4 keypads in each partition (total of 8 in the system), independent of auxiliary power considerations(you may need to use an auxiliary power supply if the  $600mA$  aux. output is exceeded)

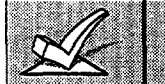

If you are going to use a 4285 Voice Module, you MUST use addressable keypads  $(4137AD, 5137AD, 6128, 6137, 6138, 6139)$  in the system, but set to the non-addressable mode (address 31).

#### **Wiring To The Keypads**

1. Determine wire gauge by referring to the wiring length/gauge chart below. Wire lengths/gauge for Partition 2 keypads should be determined separately from those keypads connected to Partition 1.

For devices (Keypads, RF Receivers, Zone Expander, etc.) connected to a single 4-wire run, determine the current drawn by all units connected to the single wire run, then refer to the Wiring Run chart to determine the maximum wire length that can be safely used for each wire size. Current draw for all devices can be found in the SPECIFICATIONS AND ACCESSORIES section.

Note: Refer to "Auxiliary Device Current Draw Worksheet" in *Section* 14. FINAL POWER UP for current draw for all keypads.

Maximum wire lengths for any device that is homerun to the control can also be determined from the chart, based on the current draw of that device ಾರಾಷ

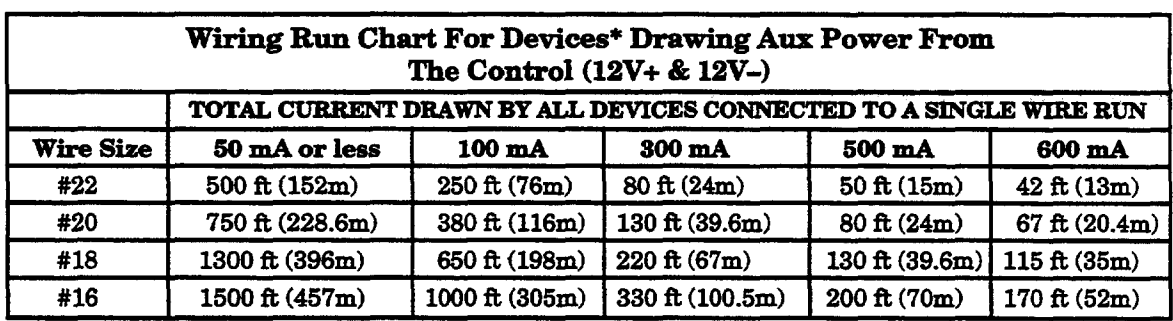

Includes Keypads, RF Receivers, Zone Expander/Relay Units, or 4285 Voice Module.

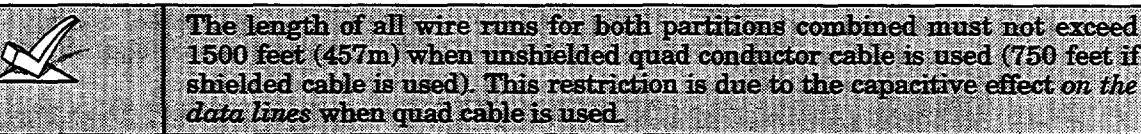

2. Run field wiring from the control to the keypads (using standard 4conductor twisted wire cable using the wire gauge determined in step 1).

- 3. Connect remote Keypads for Partition 1 to terminals 4, 5, 6, and 7 on the control board, as shown in Figure 6.
- 4. Connect remote Keypads for Partition 2 to the 4-pin connector on the control board (see the SurnmarY of Connections diagram for location of the  $4$ -pin connector for partition  $2$ ).

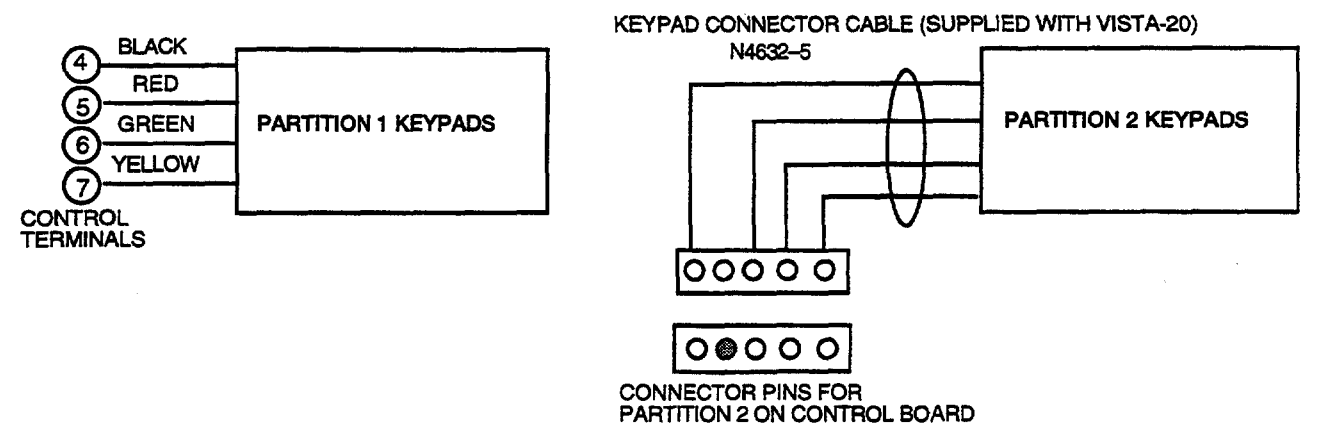

#### **Figure 6. Keypad Connections To The Control Board**

#### **Mountimg the Kaypads**

- **1. Make sure addressable type keypads** (4137AD, 5137AD, 6128,6137, 6138, and 6139) are set to non-addressablemode (address 31), which is the factory default setting. Refer to the instructions provided with the keypad for address setting procedure.
- 2. **Mount the keypads** at a height that is convenient for the user. Refer to the instructions provided with the keypad for mounting procedure.

You can either surface mount or flush mount keypads (using an appropriate Trim Ring Kit: 5137TRK or 6139TRK). Refer to the mounting instructions and template included with the keypad and/or trim ring kit for specific information.

#### **Using a Supplementary Power Supply to Power Additional Keypads**

The control provides 600mA for powering keypads (up to a maximum of 4 per partition) and other devices from the auxiliary power output. The backup batterywill supply power to thesekeypadsin the event that AC power is lost.

When the control's auxiliary power load for all devices exceeds 600 mA, you can power additional keypads from a regulated, 12VDC power supply (e.g., 487-12 supplies 12V, 250mA; 488-12 supplies 12V, 500mA). Use a UL Listed, battery-backed supply for UL installations.

The 487-12/488-12 power supplies have a backup battery which can power these keypads in the event of AC power loss.

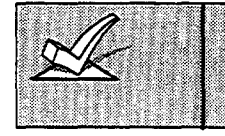

Keypads powered from supplies which do not have a backup battery will not function when AC power is lost. Therefore, be sure to power at least one keypad in each partition from the Control's auxiliary power output.

Connect the additional keypads as shown in Figure 7, using the keypad wire colors shown. Be sure to observe the current ratings for the power supply used.

Make connections directly to the screw terminals as shown in Figure 7. Make no connection to the keypad blue wire (if present). Be sure to connect the negative  $\left(\cdot\right)$  terminal on the Power Supply unit to terminal  $4 (AUX - )$  on the control.

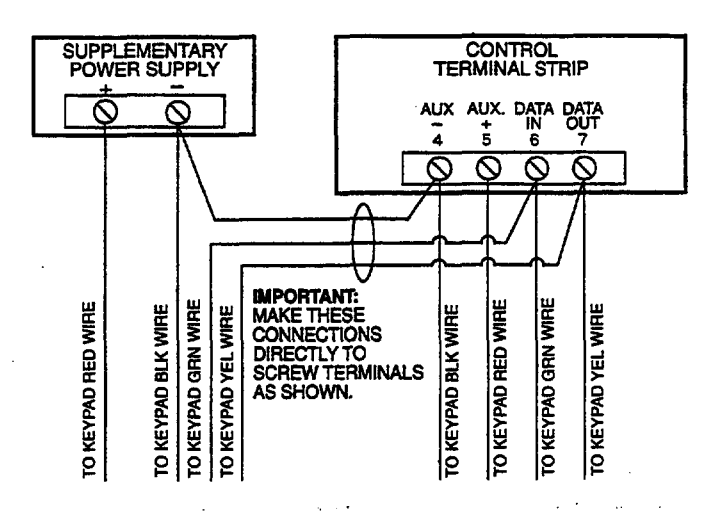

**Figure 7. Using A Supplementary Power Supply For Keypads** 

#### **check-out Procedura**

If you want to check that the system is working before connecting field wiring from zones and devices, do the following:

1. Temporarily connecta 2000 ohm end-of-line resistor acrosseach of the basic hard-wire zones 1-8, as shown in the Summary of Connections diagram.

Without actual zone wiring or EOL resistors connected, the keypads in each partition of the system will not display the "Ready" message.

- *2.* Power up the system temporarily by plugging the AC transformer (previously wired to the control) into a  $120\overline{V}$ AC outlet.
- *3.* **Busy - Standby** (Alpha keypads) or dl (Fixed-word keypads) will be displayed.

After approximately 1 minute\*, the green "READY" LED (or "POWER" LED on some types of keypads) should light, and the word **READY** (Fixedword keypads),or **DISARMED...READY TO ARM** (Alpha keypads) should be displayed.

\* To bypass the 1-minute delay, press  $#$  plus 0.

If the "Ready" display does not appear on any of the keypads in the system  $(in$  either of the partitions), or a "Not Ready" message is displayed, check the keypad wiring connections, and make sure each of the 8 basic hardwired zones has a 2000 ohm resistor connected across its terminals.

*4.* When you get the proper "Ready"displayson the keypad(s),the systemis functioning properly at this point.

Do not remove the EOL resistors until you are ready to make connections to the hard-wired zones, to allow for testing later in the manual.

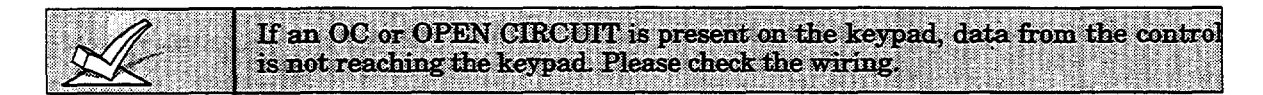

## **Section 4. MECHANICS OF PROGRAMMING**

This section provides information on how programming is performed in this system. It will enable you to understand how to enter and exit the programming mode, and how to program the data fields and the user-friendly interactive modes  $(*56, *80, *81, *82, *83)$ . We therefore urge you to read and understand the following before proceeding with the installation.

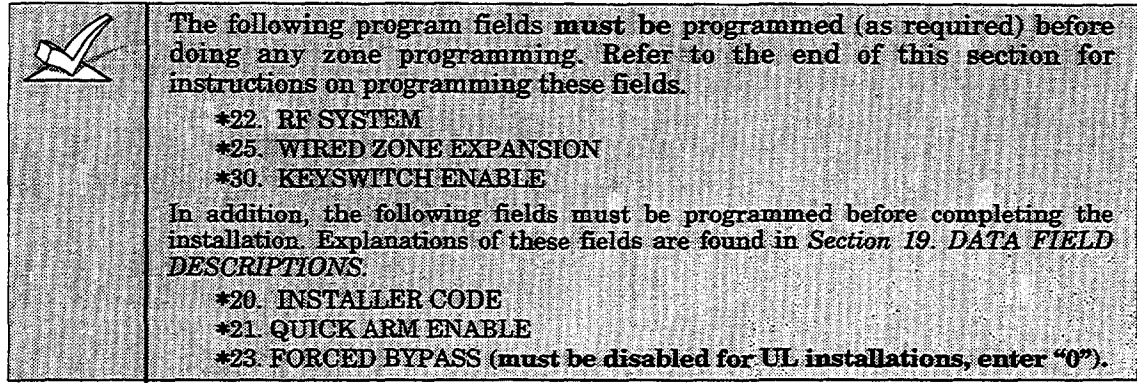

#### Programming **Information**

Characteristics for each installation are stored in non-removable, electrically erasable, non-volatile EEROM memory. These must be programmed for the particular installation to establishits specificalarm and *reporting* features.

It is possible to program the system at any time, even at the installer's premises prior to the actual installation. Simply apply power temporarily to the control and then program the unit as desired.

#### *Important Note:* **You cannot enter the programming mode unless**  $\frac{1}{2}$  **both partitions are disarmed.**

There are two programming modes: data field programming and interactive (menu) mode programming. Data field programming is used for setting various system options and interactive programming is used for programming zone information, programming relay outputs, and for learning transmitter serial numbers.

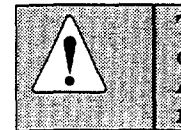

To program the system, you must use a 5137AD or 6139 2-line Alpha keypad connected to the Partition 1 keypad terminals on the control  $(4, 5, 6, \& 7)$ . Also, both partitions must be disarmed. The Alpha keypad need not necessarily remain in the system after programming.

Programming can also be performed remotely from the installer's office/home, using an IBM personal computer, a modem, and V-Link downloading software. See the *REMOTE PROGRAMMING AND CONTROL (DOWNLOADING)* **SeCtiOIl,**

#### **Entering Program Mode**

You may use one of the following methods:

- a) Press both the [\*] and [#] keys at the same time within 50 seconds after power is applied to the Control, or
- b) After power up, enter the Installer code  $(4 \ 1 \ 1 \ 2) + 8 \ 0 \ 0$ .

This method is disabled if you exit the program mode using \*98 instead of \*99. See "Exiting Program Mode" paragraph later in this section.

If a different Installer code is subsequently programmed, use it instead of 4112 to gain access to the Programming mode.

Following entry into program mode, data field \*2O will be displayed (this is the first field in the system). The system will now accept entries for field  $*20$ .

#### **Programming a Data Field**

- 1. Press [\*] plus Field No. (for example,\*21), then make the required entry.
- **2.** When you have completely programmed a data field, the keypad will "beep" three times and then automatically display the next data field in sequence. To go to a different field, press  $[*]$  plus the desired field No.
- 3. If the number of digits that you need to enter in a data field is less than the maximum digits available (for example, the phone number field), enter the desired data, then press \* and the next data field number to be programmed.
- 4. If you try to enter a non-existent field, the keypad will display EE or **Entry Error.** Simply re-enter [\*] plus a valid field number.

#### Reviewing a Data Field/Erasing an Entry in a Data Field

Press [#] plus Field No. Data will be displayed for that field number. No changes will be accepted in this mode.

To delete an entry in a field, press  $[*]$  plus Field No.  $+$   $[*]$ . (Applies only to fields \*40-\*46, and \*94).

#### Interactive Mode Programming (\*56, \*80, \*81, \*82 and \*83)

Typical prompt displayed during interactive mode programming

Zone Number 1

01

Enter Zn Num.  $(00 = Quit)$ 

Press [\*] plus interactive mode No. (for example, \*56). The Alpha keypad will display the first of a series of prompts requesting entries.

A detailed procedure (with displays of prompts) is provided in those sections where programming in the interactive mode is to be performed.

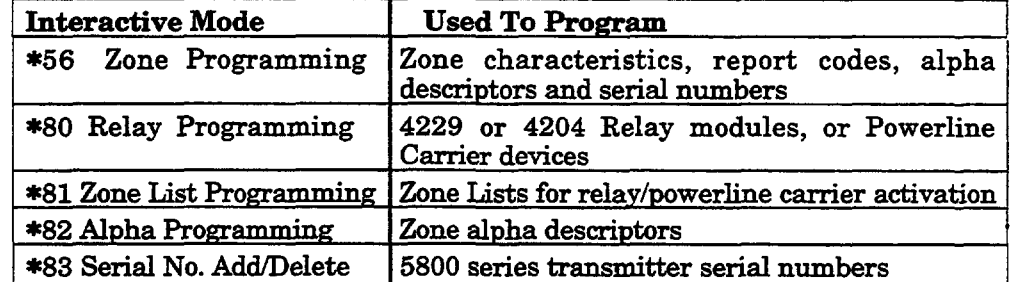

#### **Loading Factory Defaults**

To load the factory defaults, enter the programming mode, press \*97, then exit the programming mode.

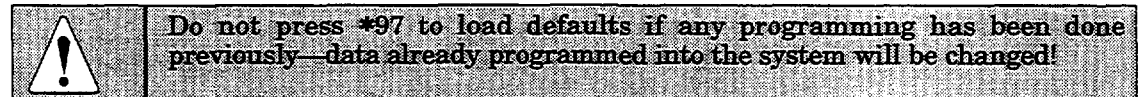

\*96 resets the Subscriber Account number and CSID in preparation for an initial download.

#### **Programming System Setup Fields**

The following program fields must be programmed before doing any zone programming.

#### \*22 RF SYSTEM

Enter 1 if 5881/5882 RF receiver is being used; enter 0 if no receiver is being used. Default is  $0$  (none).

#### \*25 WIRED ZONE EXPANSION

Use this field to select the type of expansion unit being used, as follows:  $0 = none$ ;  $1 = 4219$ ;  $2 = 4229$ ;  $3 = 4204$ . Default is 0.

#### **\*30 KEYSWITCH ENABLE**

This field must be enabled (enter 1) if using a keyswitch. The keyswitch must be connected to zone 7, which can then not be used for any other purpose. Default is 0 (no keyswitch).

Note: If keyswitch is enabled, in menu mode \*56 the Zone Type (ZT) for zone 7 will show "77", and will not be accessible for programming.

#### **Exiting the Programming Mode**

**\*99** allows re-entry into the program mode using Installer Code  $+8$  0 0. **\*98** inhibits re-entry into the programming mode using the Installer code.

## **Section 5. BASIC HARD-WIRED ZONES 1-8**

This section provides general information for the hard-wired zones in the system, plus specific instructions for installing 2-wire smoke detectors, 4-wire smoke/combustion detectors,and 2-wire latching type glass break detectors.Also included is a procedure for programming and checking out the hard-wired zones.

#### **Installing the Hard-Wired Zones**

#### **Common Characteristics for Zones 1-8**

- Can be assigned to any partition
	- EOLR supervised zones supporting both open circuit and closed circuit devices
	- $\bullet~$  As many 4-wire smoke detectors as can be powered from Aux Power on the  $control$ (zones 2-7)
	- Programmable for 10,350, or 700msecresponse
	- 350 msec (default) should be used for most standard contacts. For vibration type contacts,10 msecis more suitable

#### **Wiring Burglary and Panic Devices To Zones 1-8**

- 1. Connect sensors/contacts to the hard-wired zone terminals (8 through 20). See the Summary of Connections diagram.
- 2. Connect closed circuit devices in series in the high  $(+)$  side the loop. The EOL resistor must be connected in series with the devices, following the last device. See the Summary of Connections diagram.
- 3. Connect open circuit devices in parallel across the loop. The 2,000 ohm EOLR must be connected across the loop wires at the last device.

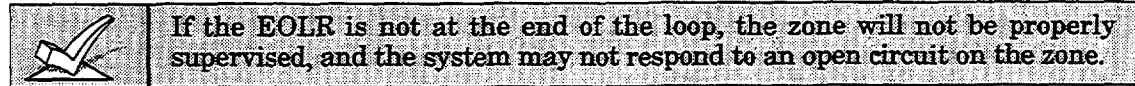

#### **High Resistance Supervision on Hard-Wired Zones 2-8**

• Special supervision in the control senses high resistance on hard-wired zone loops 2-8, causing a warning "CHECK" display with the affected zone number to occur when the system is in the disarmed state. The system *cannot* be armed when this display is present. If the system is in the armed state when the high resistance condition occurs, no display will take place until the system is disarmed.

#### **Wiring 2-Wire Smoke Detectors To Zone 1**

- 1. Connect 2-wire smoke detectors*across* zone 1 terminals **8 (+)** and **9 (–).** Observe proper polarity when connecting the detectors.
- 2. If an EOL resistor is presently connected across zone 1 terminals, remove it. The EOL resistor must be connected across the loop wires at the last detector.

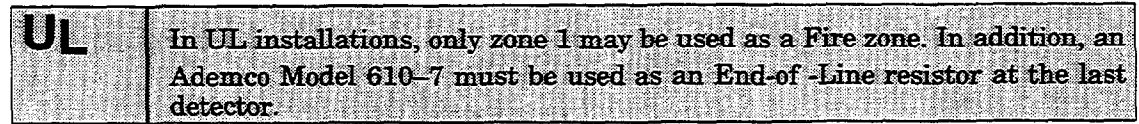

**3. See** 'Programming Hard-Wired Zones" in this sectionfor programming procedure.

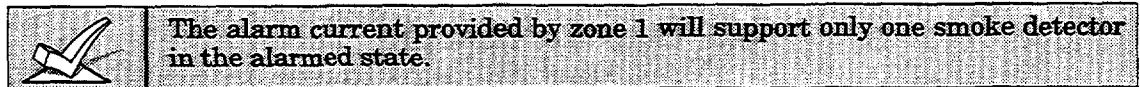

**Werify"** Operation of The control panel will "verify" any alarm by resetting the smoke detectors 2-Wire Smoke Detectors after the first alarm trigger, and then waiting 90 seconds for a second alarm 2-Wire Smoke Detectors after the first alarm trigger, and then waiting 90 seconds for a second alarm in Zone 1 trigger. If the smoke detector or thermostat does not trigger again, the control trigger. If the smoke detector or thermostat does not trigger again, the control will disregard the first trigger, and no alarm signal will occur. This feature eliminates false alarms due to electrical or physical transients.

**Note for unite that report as Rev 3 or earlier to the downloade~** With these units, it is possible for a transient condition to cause an alarm due to the fact that they will not wait for a second trigger, as indicated above.

#### **Turning Off Fire Alarm Sounding**

You can turn off Fire alarm sounding by pressing the OFF key on any keypad or other arming/disarming device in that partition. To clear the "memory of alarm" and to reset the detector's alarm, enter the security code plus OFF again.

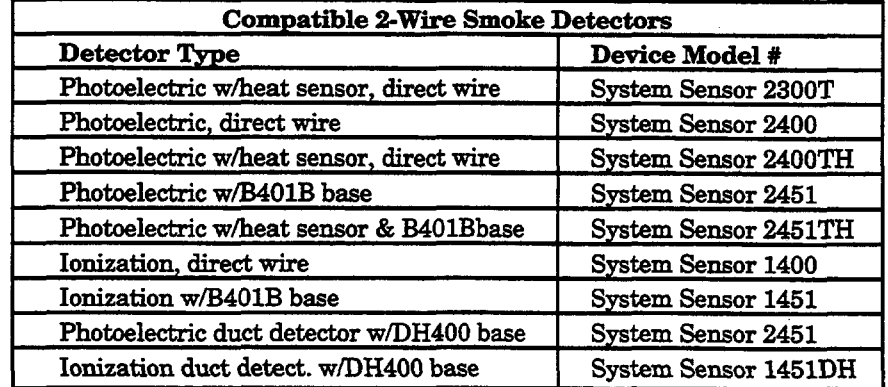

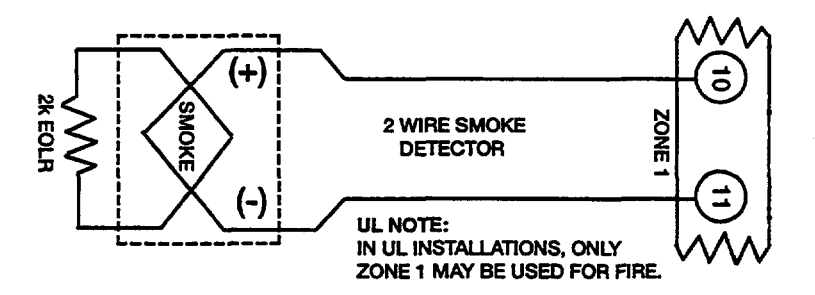

Figure 8. 2-Wire Smoke **Detector Connected** to Zone 1

#### Wiring 4-Wire Smoke/Combustion Detectors on Zones 2-7

The system will support as many 4-wire detectors as can be powered from Auxiliary Power on the control on zones 2-7. Refer to the detector's instructions for complete details regarding its proper installation and operation.

- 1. Connect 12 volt power for the detectors from Auxiliary Power terminals 4 and 5, (which will interrupt power for fire alarm reset). Observe proper polarity when connecting detectors.
- 2. Connect detectors (including heat detectors, if used) across terminals of the zone selected (zones 2-7 may be used). All detectors must be wired in parallel.

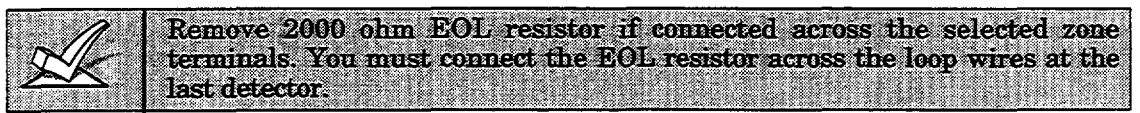

3. To supervise power, we recommend the use of a System Sensor No. A77-716B supervisory module.

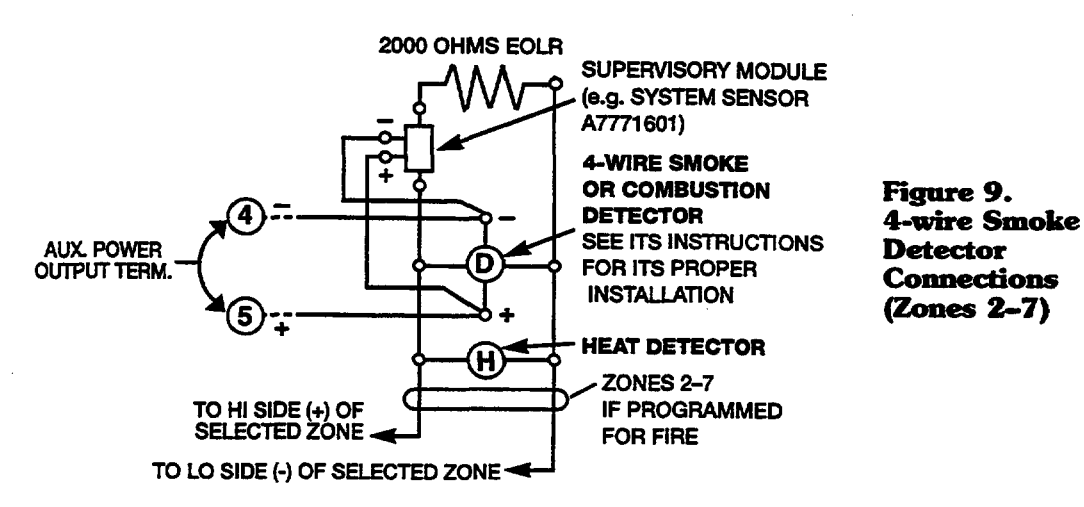

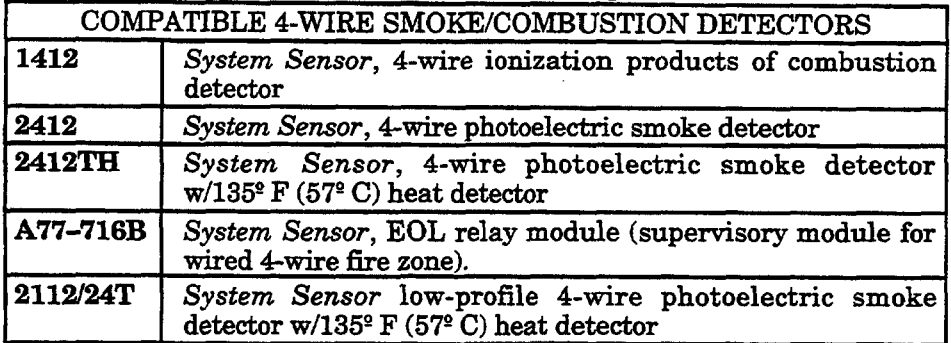

#### **Wiring 2-Wire Latching Glass Break Detectors On Zone 8**

Use zone 8 for connection of compatible 2-wire latching-type glass break detectors.

After an alarm, the first code  $+$  OFF turns off the siren and disarms the system; the second code  $+$  OFF clears the memory of alarm and resets the glassbreak detector.

1. Connectall detectorsin parallel acrosszone 8 (terminals 19 and 20).

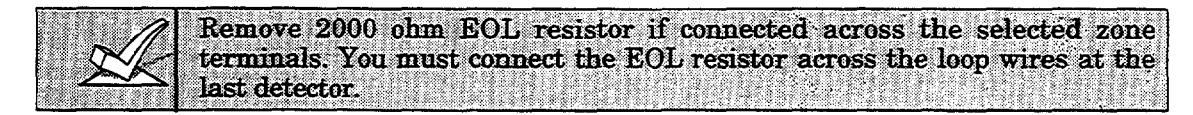

#### **Compatible Glass Break Detectors**

Use detectors that meet the following ratings:

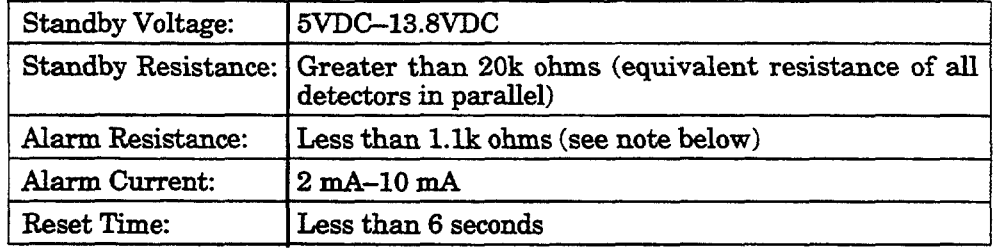

The IEI 735L series detectors have been tested and found to be compatiblewith these ratings. You can use up to fifty IEI 735L detectors, connected in parallel.

You should note that only one detector in the alarmed state can be supported by the alarm current provided by zone 8.

> You can use detectors which exceed 1.1k ohms in alarm, provided they maintain a voltage drop in alarm of less than 3.8 volts.

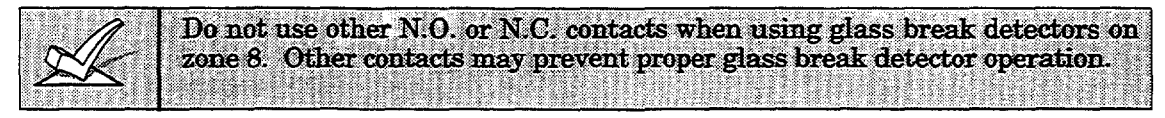

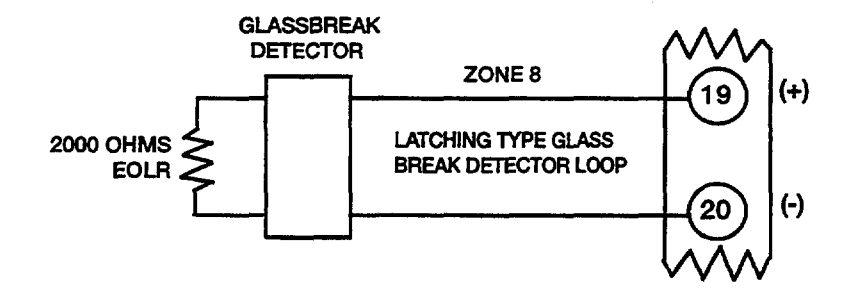

**Figure 10. Glass Break Detector Connections To Zone 8** 

#### **Programming Hard-Wired Zones**

- 1. With at least one 2-line Alpha keypad (5137AD or 6139) connected to the Partition 1 keypad terminals on the control, power up the system temporarily. If you had previously connected the AC transformer to the control panel, you need only plug in the transformer (to 120VAC outlet) to power up the system.
- 2. Enter the programming mode by keying the following on the Alpha keypad: Installer code  $(4112) + 8 + 0 + 0$ .

Note that it is not possible to enter the programming mode if Partition 2 is in an armed state.

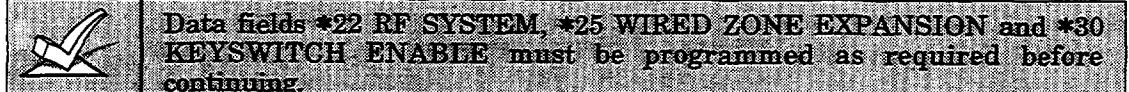

**3. Press \*56. Note** that this is an interactiveprogramming mode.You will use it to program zone numbers, zone types, partition numbers, alarm report codes, and to program response times for hard-wired zones.

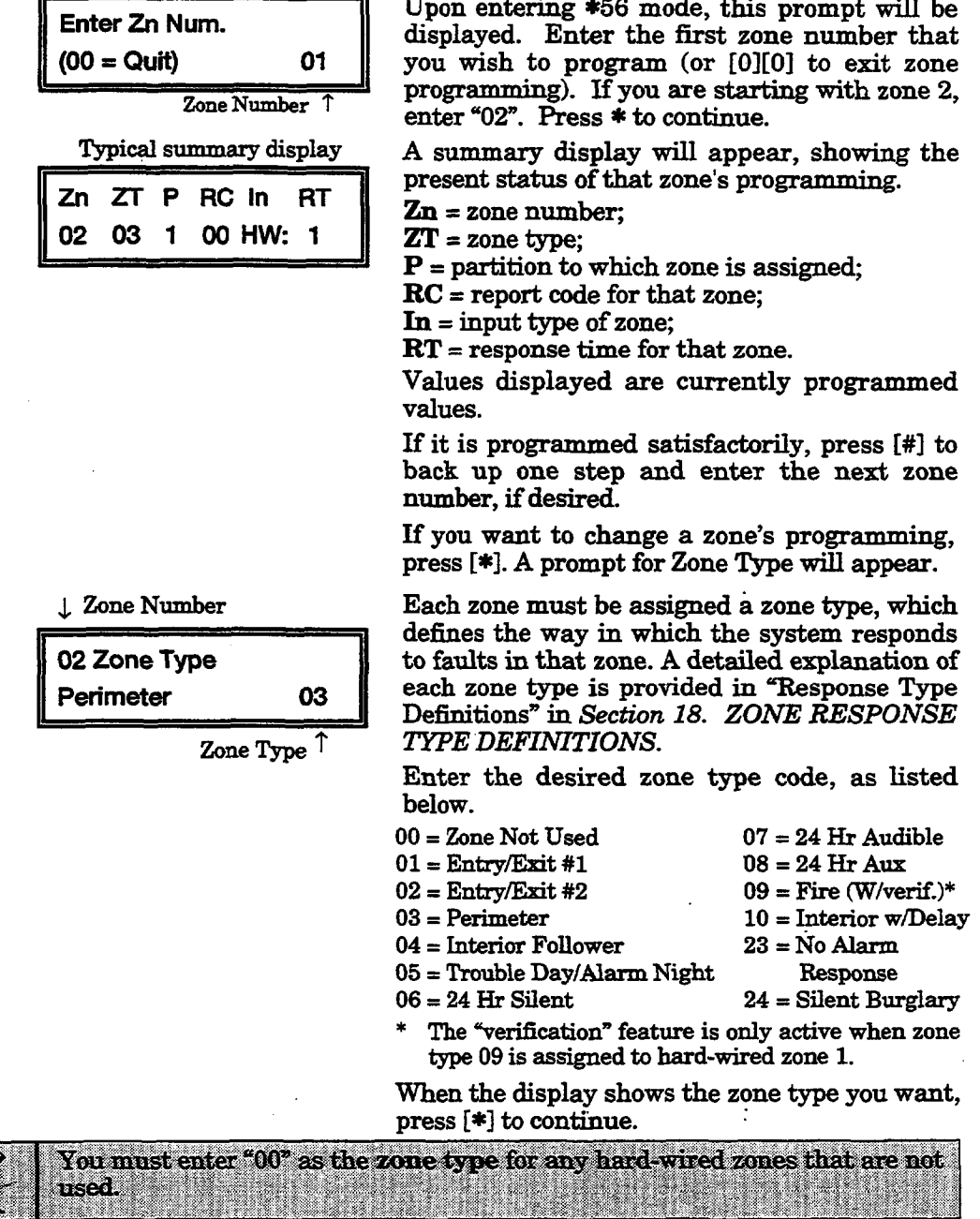

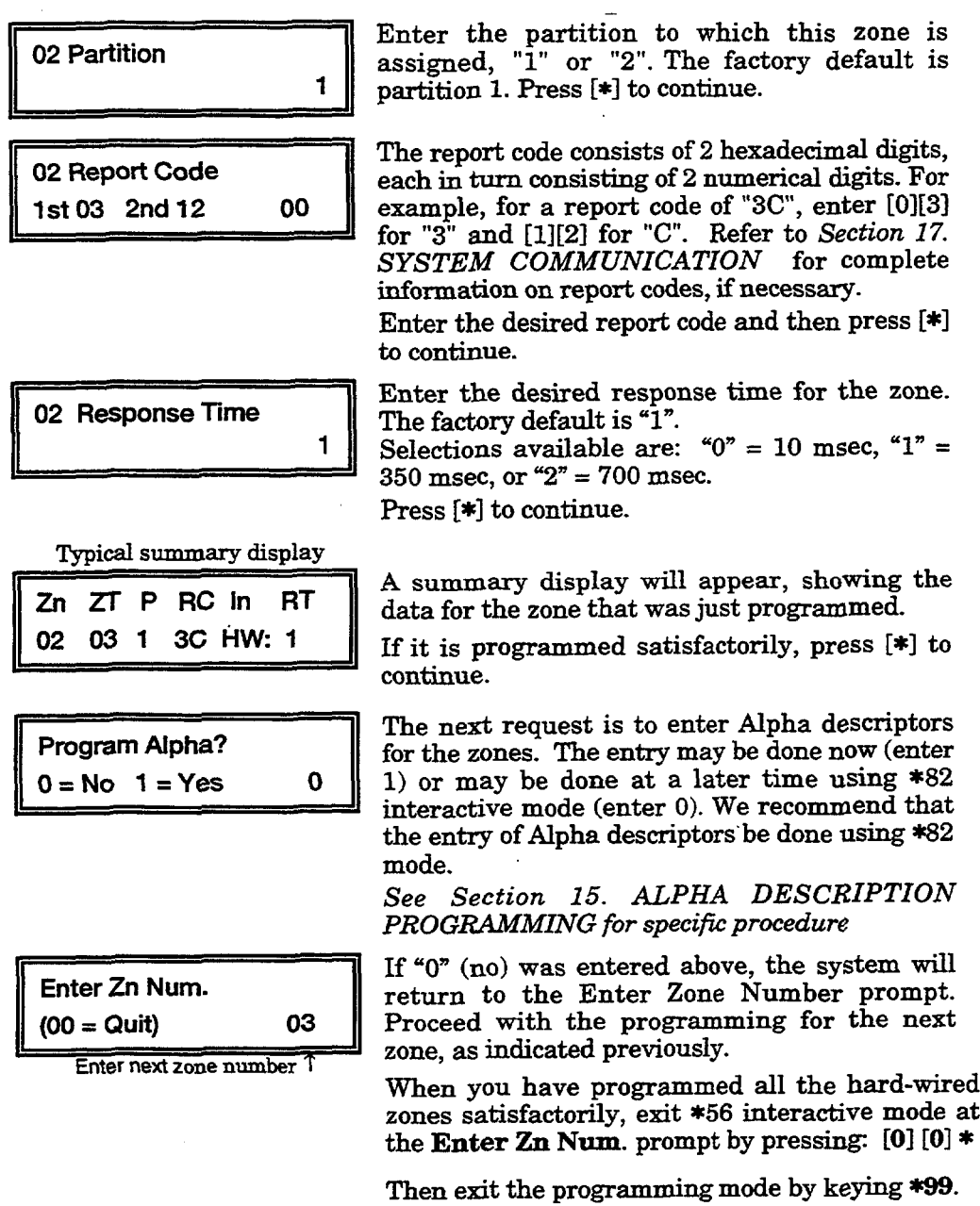

i,

 $\overline{a}$ 

Proceed to the check-out procedure that follows.

 $\overline{a}$ 

#### **Check-Out Procedure For Hard-Wined Zones**

After installation of all hard-wired devices is completed, each partition of the security system should be checked, as follows.

- 1. Make certain that all devices and sensors connected to the hard-wired zones are not in a faulted state. Doors and windows with contacts should be closed. PIRs should be covered (use a cloth to mask them temporarily if necessary).
- 2. Plug in the AC Transformer if you havenot already done so..
- 3. With all hard-wired zones intact, the Alpha keypad connected to the system should display:

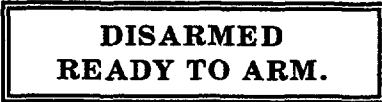

If the following is displayed,

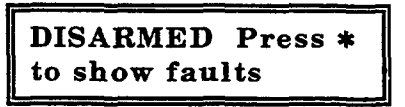

press the  $[$ **\***] key to display the faulted zone(s). Restore any faulted zone(s) as necessary (also make sure that you have connected a 2000 ohm EOL resistor across the terminals of unused zones).

When the DISARMED...READY TO ARM message is displayed, you can proceed to the next step.

4. Fault and then restore every contact or sensor on each zone individually to ensure that it is being monitored by the system. Each time a zone is faulted, the keypad should display the number of the faulted zone.When each zone is restored, the READY TO ARM message should appear again.

If some hard-wired zones have been assigned to partition 1 and others to partition 2, you will need to observe the keypad in the appropriate partition as each zone in that partition is faulted and restored.

- **5.** When you get the proper displays on the keypad(s), the hard-wired zones in the system are functioning properly.
- **6.** Unplug the AC transformer.

## **Section 6. WIRED ZONE EXPANSION**

This section provides information regarding the use of expansion modules for expanding the number of wired zones in the system, the modules that can be used and their wiring connections, plus a procedure for programming the wired expansion zones.

#### **Installing Zone Expansion Units**

You can add an additional 8 wired EOLR zones to the basic control's 8 zones, for a total of 16 wired zones, by using a No. 4219 Wired Expansion Unit, or **4229 Wired Expansion/Relay Unit.** 

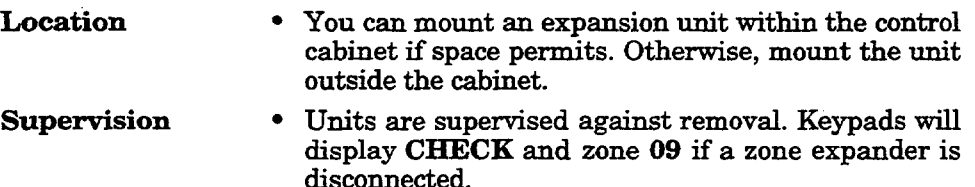

- Units have tamper protection for security when mounted outside of the cabinet.
- Zone **Information "** Assign zone numbers 10-17 for the eight wired expansion loops (designated A to H). You can program these zones individually (in  $*56$  interactive mode) for Partition 1 or 2. See "Programming Wired" Expansion Zones" later in this section.

#### Connections **and** Set-Up

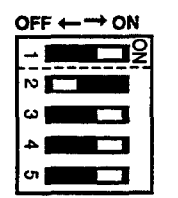

- 1. Connect the 4219 or 4229 module to the control's keypad terminals (see diagram below).
- **Set the 4219 or 4229's DIP switch for device address "l"** (switch **2 "OFF"** and switches 3, 4, 5 "ON"). Switch 1 determines expansion zone A's response time ("ON" = normal response, "OFF" = fast response). For location of the DIP switch in the unit, see the diagram below (location of DIP switch for both units is in the same location).

For additional information, see instructions supplied with the 4219 and 4229.

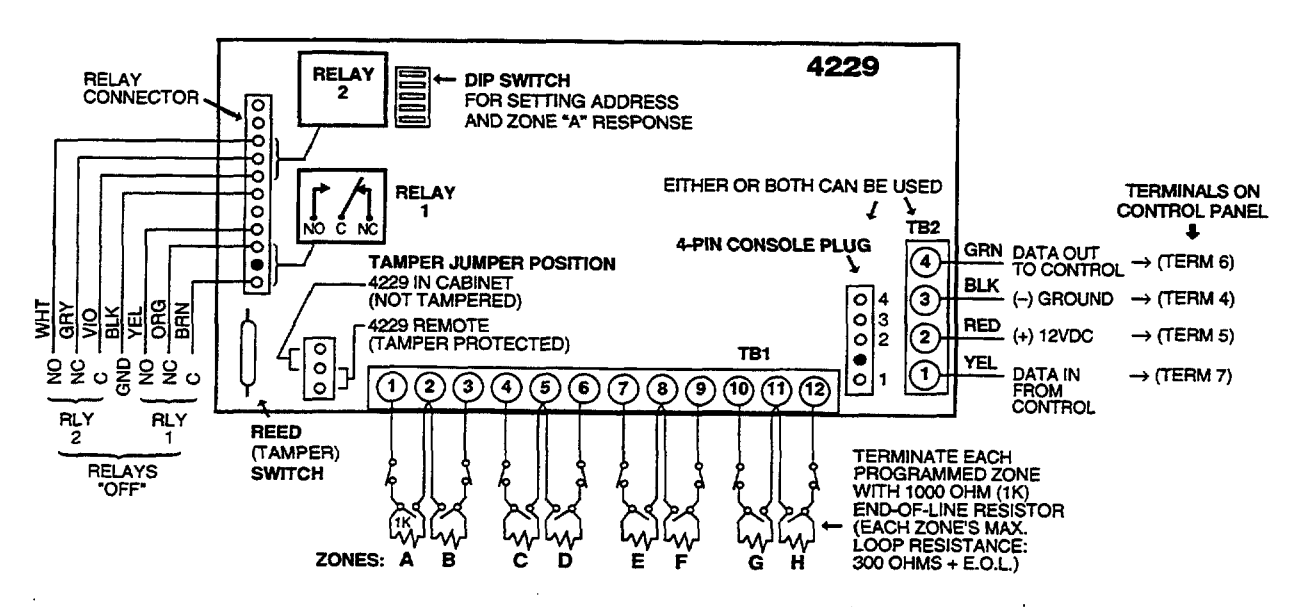

l%gure **11. Wiring Connections, 4219 & 4229 (4229 shown)**

#### **Programming Wired Expansion Zones**

- 1. With at least one 2-line Alpha keypad (5137AD or 6139) connected to the Partition 1 keypad terminals on the control, power up the system temporarily. If you had previously connected the AC transformer to the control panel, you need only plug in the transformer (to 120VAC outlet) to power up the system.
- 2. Enter the programming mode by keying the following on the Alpha keypad: Installer code  $(4112) + 8 + 0 + 0$ .

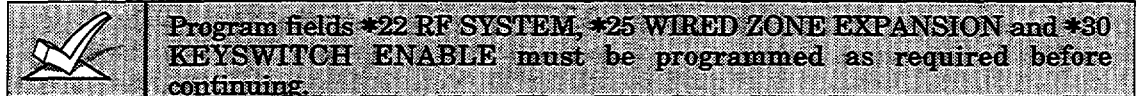

3. **Press \*56.** Note that this is an interactive programming mode. It is used to program zone numbers, zone types, partition numbers, and alarm report codes for all zones that are going to be used.

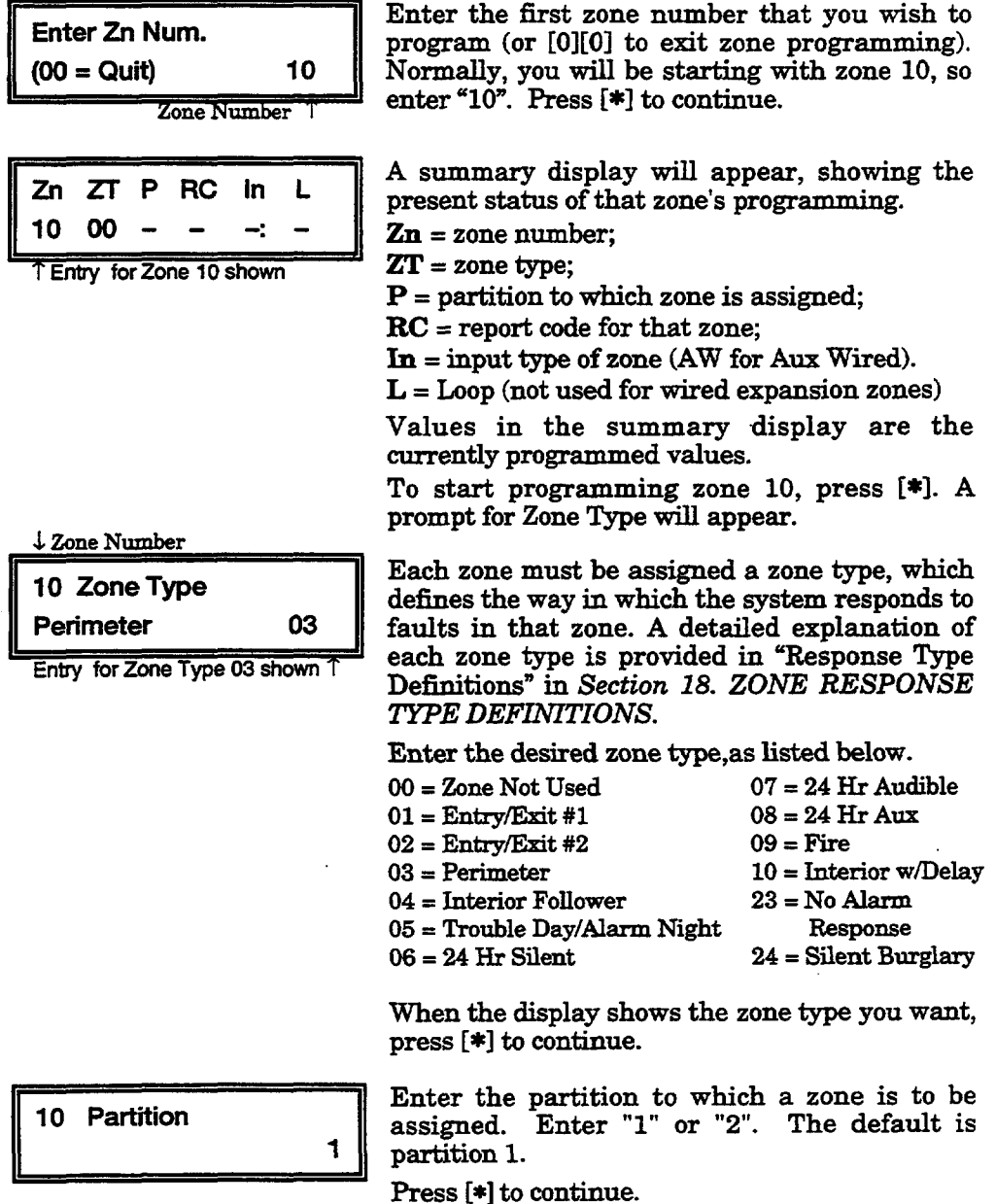

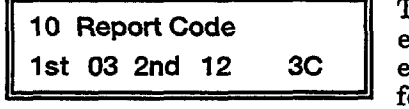

The report code consists of 2 hexadecimal digits, each in turn consisting of 2 numerical digits. For example, for a report code of "3C", enter [0][3] for "3" and [1][2] for "C". Refer to *SYSTEM COMMUNICATION* section for complete information on report codes, if necessary. Enter the report code and then press [\*I to continue.

#### Typical summary display

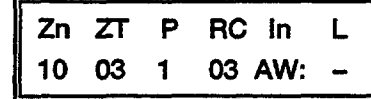

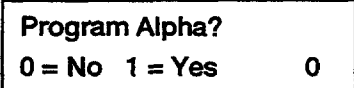

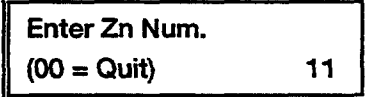

Enter next zone number 1

A summary display will appear, showing the data for the zone that was just programmed. Note that AW indicates an auxiliary wired (zone) expansion module) zone.

If it is programmed satisfactorily, press [\*I to display the next prompt.

For all zone types, the next request is to enter Alpha descriptors for the zones. The entry may be done now (enter 1) or maybe done at a later time using \*82 interactive mode (enter O). We recommend that the entry of Alpha descriptors be done later using \*82 interactive menu mode.

See Section 15. *ALPHA DESCRIPTION PROGRAMMING* for specific procedure.

If "O" (No) was entered above, the system will display a prompt for entry of the next wired expansion zone number. Proceed with the programming for the next zone, as indicated

When you have programmed all the wired expansion zones satisfactorily, exit \*56 interactive mode at the Enter Zn Num. prompt by pressing  $[0]$   $[0]$  \*.

Then exit the programming mode by keying  $*99$ .

Proceed to the check-out procedure that follows.

#### **Check-Out Procedure For Wired Expansion Zones**

After you have completed installation of all devices, all expansion zones in each partition of the security system should be checked as follows:

- 1. Make certain that all devices and sensors connected to the wired expansion zones are not in a faulted state. Doors and windows with contacts should be closed. PIRs should be covered (use a cloth to mask them temporarily if necessary).
- **2.** With all zones intact (including hard-wired zones), the Alpha keypad connected to the system should display:

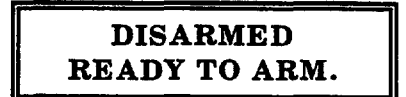

If the following is displayed,

DISARMED Press \* to show faults m

press the [\*] key to display the faulted zone(s). Restore any faulted zone(s) as necessary (also make sure that you have connected a 1000 ohm EOL resistor across the terminals of unused expansion zones on the 4219 or 4229 module).

When the READY TO ARM message is displayed, you can proceed to the next step.

**3.** Fault and restore every contact or sensor in each expansion zone individually to ensure that it is being monitored by the system. Each time a zone is faulted, the keypad should display the number of the faulted zone (as programmed by you just previously in \*56 mode). When each zone is restored, the READY TO ARM message should appear again.

If some wired expansion zones have been assigned to partition 1 and others to partition 2, you will need to observe the keypad in the appropriate partition as each zone in that partition is faulted and restored.

- 4. When you get the proper displays on the keypad(s), the wired expansion zones in the system are functioning properly.
- **5.** Unplug the AC transformer.

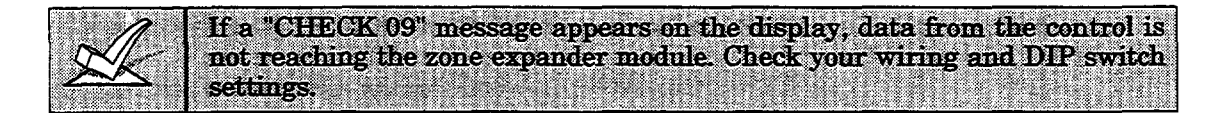

## **Section 7. WIRELESS EXPANSION (5800 SYSTEM)**

This section provides instructions for installing 5800 series wireless receivers and transmitters and includes a procedure for programming wireless zones.

#### **General Information**

In addition to its basic wired zones, the control supports up to 24 wireless zones using an appropriate 5881 (5882 in Canada) type RF receiver. The actual number of zones supported also depends on whether you are using a wired zone expander module.

*For exampk:* If you are using only four of the wired expansion loops, a 5881H (5882H in Canada) RF Receiver could add 20 RF zones to the system, using any zone numbers in the range of 18-83, for a combined total of 24 wired and wireless expansion zones.

However, if you are not using wired zone expansion, the 5881H/5882H RF receiver could add 24 wireless zones to the system, using any zone numbers in the range of 10-83.

The receiver can detect signals from wireless transmitters within a nominal range of 200 feet.

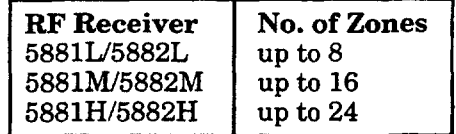

#### **Receiver Supervision**

The receiver is supervised, and a trouble report will be generated. **CHECK** and zone09 will alsobe displayed.

- a) If communication between the panel and the receiver is interrupted. or
- b) If no valid RF signals from at least one*supervised* wirelesstransmitter are received within 12 hours.

#### **House Identification**

If you are using a 5827 or 5827BD Wireless Keypad with the system, you must program a House ID Code (O1-31) in field \*24 to establish proper communication, and the keypad must be set to the same ID.

*DIP switch setting information for a 5827 is given later in this section. The 5827BD is keypad programmable.*

#### **Installing the 5881/5882 Receiver**

#### *RF System* **InstaUation***Advisories*

*Disregard the following advisories if the receiver is mounted in the control cabinet as described in Section 2.*

- 1. Placethe RF Receiverin a high, centrallylocatedareafor bestreception.
- 2. Do not locate the receiver or transmitters on or near metal objects. This will decrease range and/or block transmissions.
- 3. Do not locate the receiver in an area of high RF interference (revealed by frequent or prolonged lighting of the LED in the receiver. . random flicker is OK).
- **4.** The RF receiver must be at least 10 feet from any remote keypads to avoid interference from the microprocessors in those units.

#### InstaUation **and** Setup **of the** 5S81/5882 Receiver

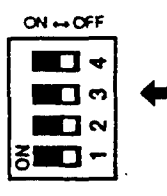

- Set the receiver's DIP switch for device address "0", as described in its  $1$ instructions (all switches to the right. . . "off").
- $2.$ Mount the receiver. The RF receiver can detect signals from transmitters within a nominal range of 200 feet. Take this into consideration when determining mounting location.
- Connect the receiver's wire harness to the control's keypad terminals  $(4, 4)$  $\mathbf{R}$ 5, 6, and 7). Plug the connectorat the other end of the harness into the receiver.
- **4.** Refer to the installation instructions provided with the receiver for further installation procedures regarding antenna mounting, etc.

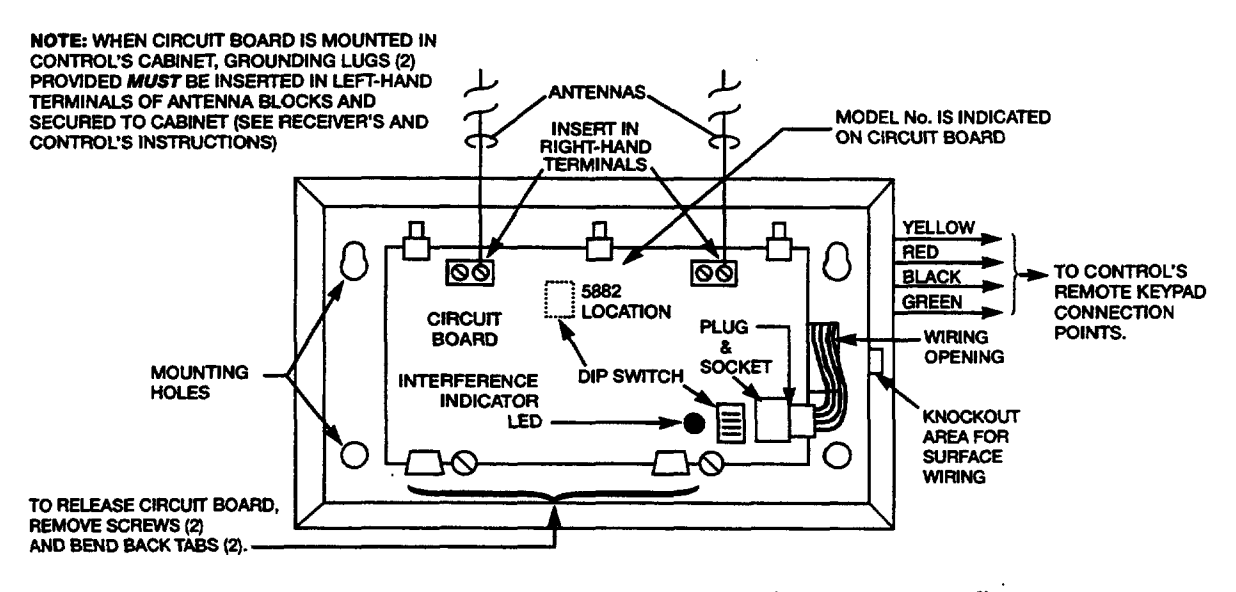

**13gure 12. 5S81/58S2 RF Receiver (cover removed)'**

#### **Instalbg the 5SOOTM Module**

Installation of this module is necessaryonly if you are using one or more 5827BD Wireless Bi-directional keypads.

Note: The 5827BD will only receive signals for partition 1.

#### **Motmting the** 5SOOTM Module

The 5800TM must be located next to the RF receiver (between one and two feet from the receiver's antennas). The 5800TM must not be installed within the control cabinet. Mount the unit using its accompanying mounting bracket.

#### **5800TM Wiring Connections**

*Connect* the 5800TM to the control panel's keypad connection terminals, using the supplied connector with flying leads, as follows:

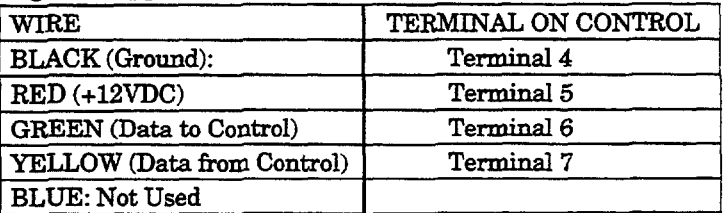

Do not cut any of the jumpers on the 5800TM when using it with the Vista-20.

For additional information, refer to the 5800TM's instructions.

#### **5800 Series Transmitters**

#### **General**

**5800 series** transmitters have built-in serial numbers that must be "learned by the systemusing the \*56 or \*83 interactive mode, or input to the control via the downloader. 5800 series transmitters (except 5827 described separately) do not have DIP switches.

Each transmitter's zone number is programmed into the system in \*56 mode. Some transmitters, such as the 5816 and 5817, can support more than one "zone" (referred to as loops or inputs). On the 5816 for example, the wire connection terminal block is loop 1, the reed contact is loop 2. Each loop must be assigned a different zone number.

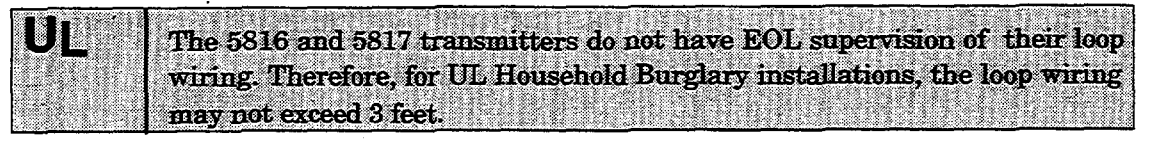

For button transmitters (RF "keys"), such as the 5803 and 5801, you must assign a unique zone number to each individual button used on the transmitter. Each button on the transmitter alsohas a pre-designated loop or input number, which is automatically displayed.

Programming an RF House ID (01-31) in field \*24 is necessary only if using 5827 or 5827BD wireless keypads. An RF House ID is not necessary for other 5800 series transmitters and the entry should be left at "00" (default) in those cases.

The 5827 reports low battery status as zone "00."

#### **Transmitter Supervision**

Except for some transmitters that may be carried off-premises (5802, 5802CP, 5803, and 5827, and 5827BD), eachtransmitter is supervised by a check-in signal that is sent to the receiver at 70-90 minute intervals. If at least one check-in is not received from each *supervised* transmitter within a 12-hour period, the "missing" transmitter number(s) and "CHECK" will be displayed.

The supervision for a particular transmitter in the system that may also be carried off the premises  $(5801, 5802MN)$  may be turned off by learning it as a "UR" (unsupervised RF) type, as described later.

5800 series transmitters have built-in tamper protection and will annunciate as a "CHECK" condition if covers are removed.

#### **Transmitter Input Types**

All of the transmitters described have one or more unique factory assigned input (loop)ID codes.*Each of the inputs requires its own programming zone* **(e.g., a 5803's** three inputs require three programming zones). See APPENDIX A toward the end of this manual.

**—**

Transmitters can be learned as one of the following types:

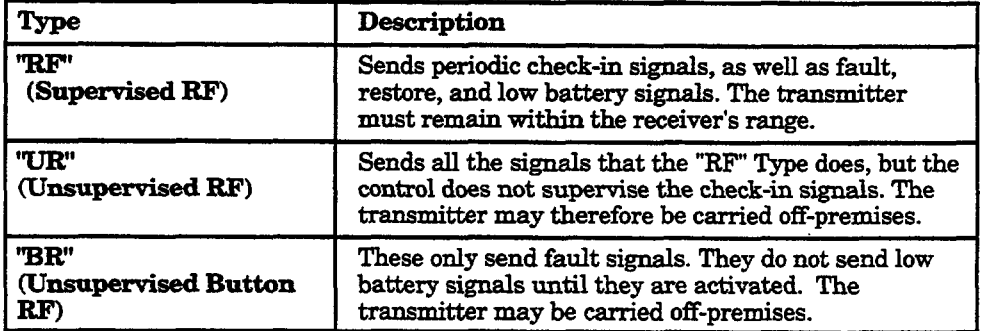

#### **Transmitter Battery Life**

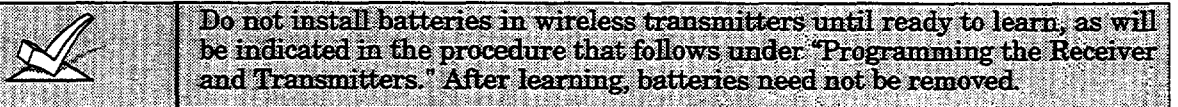

- Batteriesin the wireless transmitters may last from 4-7 years, depending on the environment, usage, and the specific wireless device being used. Factors such as humidity, high or low temperatures, as well as large swings in temperature may all reduce the actual battery life in a given installation. The wireless system can identify a true low battery situation, thus allowing the dealer or user of the system time to arrange a change of battery and maintain protection for that given point within the system.
- Some transmitters (e.g., 5802, 5802CP, and 5803) contain long-life but non-replaceable batteries, and no battery installation is required. At the end of their life, the complete unit must be replaced (and a new serial number learned by the control).
- Button @e transmitters (ex. 5801, 5802, 5802CP & 5803) should be periodically tested for battery life.

#### **Programming the Receiver and Transmitters**

- 1. With at least one 2-line Alpha keypad (5137AD or 6139) connected to the Partition 1 terminals, power up the system temporarily. If you had previously connected the AC transformer to the control panel, you need only plug in the transformer (to 120VAC outlet) to powerup the system.
- 2. Enter the programming mode by keying the following:

Installer code  $(4112) + 8 + 0 + 0$ .

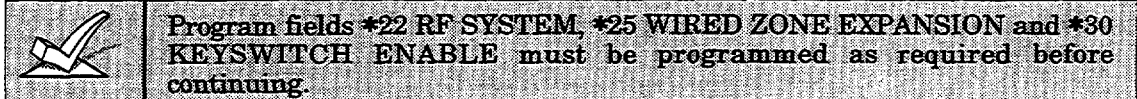

#### $3. *24.$  RF HOUSE ID CODE

The House ID identifies wireless keypads.

If a 5827 or 5827BD Wireless keypad is to be used, a House ID code MUST be entered  $(01-31)$ , and the keypad should be set to the same ID. If no wireless keypad is to be used, enter "00".

Partition 2 House ID is automatically set for one number higher than the ID number entered for Partition 1. Therefore, if a wireless keypad is also used in partition 2, the House ID for partition 1 must not be higher than **30.**

#### 4. **Press \*56.** (Zone Programming Mode)

Use this mode to program zone numbers, zone types, partition numbers, alarm report codes, and to learn RF devices for all wireless expansion zones that are going to be used in the system.

**Enter Zn Num.**<br> $(00 = Quit)$  20<br>Zone 20 entered  $\sqrt{ }$ 20

#### **IMPORTANT:**

If wired expansion zones are not presently being used in the system, but if there is any possibility that they may be added at some future date, you should assign zone numbers in the range of 18-63 for wireless transmitters.

The reason for this is as follows: wired expansion zone numbers are restricted to  $10-17$ ; if you assign zone numbers between 10 and 17 for wireless, and subsequently add wired expansion zones, all serial numbers for wireless transmitters in the 10-17 zone number range will be lost, and any transmitters assigned to those numbers will become inoperative in the system. These particular transmitters will then have to be assigned different zone numbers (in the range of 18-63) and their serial numbers relearned.

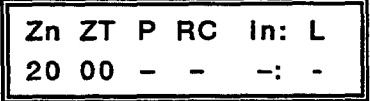

Enter the zone number that you wish to program. As an example, zone 20 is shown entered.

You can assign zone *numbers* to transmitters as follows:

- Use zone numbers in the range of 10-63 if a 4219 or 4229 is NOT being used in the system.
- Use zone numbers in the range of 18-63 if a 4219 or 4229 IS ALSO being used in the system, *even if some of the expansion unit's wired loops are not being used.*
- The actual number of zones that can be assigned to wireless is 24, but will be less if a wired expansion module is being used (see "General Information" at the beginning of this section).
- *Note:* If using a button for arming, the zone number assigned to the button is the "user number" reported to the central alarm station, i.e., arm button  $=$  zone x,  $d$ isarm button = zone y.

After entry of zone number, press [\*] to continue.

A summary display will appear, showing the status of that zone's program.

If it is programmed satisfactorily, press [#l to back up one step and enter another zone number, if desired.

If the zone is not programmed, or you want to change it, press [\*]. A prompt for Zone Type will appear.

 $-36-$
$\downarrow$  Zone Number

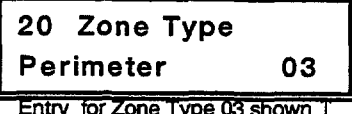

Each zone must be assigned a zone type, which defines the way in which the system responds to faults in that zone.

Enter the zone type (or change it, if necessary). Zone types that you can assign are listed below. A detailed explanation of each zone type is provided in Section 18. ZONE RESPONSE **TYPE DEFINITIONS.** 

Enter the desired zone type code as listed below.

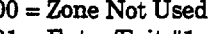

 $01 = Entry/Exit #1$ 

 $06 = 24$  Hr Silent

- $02 = Entry/Exit #2$
- $03 = Perimeter$
- 04 = Interior Follower
	- $22 =$ Disarm\*

 $09 =$ Fire

- $05 =$  Trouble Day/Alarm Night
- $21 = Arm Away*$  $23 = No$  Alarm

 $20 = Arm - Star*$ 

- Response
	- (EX: Relay activation)  $24 =$  Silent Burglary

 $10 =$  Interior w/Delay

- $07 = 24$  Hr Audible
- $08 = 24$  Hr Aux
- These are special zone types used with 5800 series wireless pushbutton units which will result in arming the system in the STAY or AWAY mode, or disarming of the system, depending on the selection made.
	- A button programmed for these functions will report zone number as the user number to the central station.

When the display shows the zone type you want.  $pres$   $[*]$  to continue.

Enter the partition to which this zone is assigned, "1" or "2".

Press [\*] to continue.

Enter the report code.

See Section 17. SYSTEM COMMUNICATIONS for complete information on report codes, if necessary.

Press [\*] to continue.

For a 5800 system's transmitters, "RF" is initially displayed.

The 5800 Series Transmitters Table" at the end of this programming section shows the "Input Type" to be entered for each transmitter.

Enter the appropriate Input Type for the transmitter being programmed.

- $3$  = supervised RF transmitter (RF type)
- $4 =$  unsupervised RF transmitter (UR type)
- $5 = RF$  button type transmitter (BR type)

Press [\*] to continue.

At this point, install a battery in the transmitter to be learned (not applicable to transmitters with permanently built-in batteries such as 5802/5802CP and 5803). See note on next page.

The transmitter serial number can be learned here or via \*83 mode, or entered via the downloader). We recommend you use \*83 mode if you are only changing a wireless transmitter, and wish to maintain the other zone parameters.

1 **Report Code** 20 1st 03 2nd 12 3C

**Partition** 

20

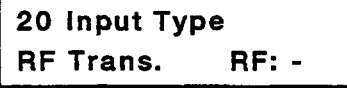

20 Learn S/N ?  $\mathbf{o}$  $0 = No$  $1 = Yes$ 

**TRANSMIT NOW IF "yes" is selected in response to the "Learn SAN?" prompt, this display will appear.** 

Fault and restore the transmitter to be learned. A single beep will be heard at the kevpad. Wait 6-8 seconds. Fault and restore the transmitter a second time. Two beeps will be heard, indicating acceptance into the system.

Note: If a long beep occurs, it means that the particular transmitter input has previously been registered in the system.

Mark the zone number on the transmitter. If the transmitter is a multi-button type, each of the buttons used must assigned to a different zone. and each of the buttons must be learned.

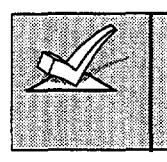

After learning, batteries can remain in the learned transmitters. To prevent possible problems, make sure these transmitters are not faulted while other transmitters are being learned. Wireless motion detectors should be covered or placed face down to prevent transmissions.

## Typical summary display

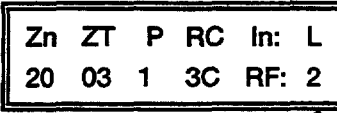

Accepted Input (Loop) Number

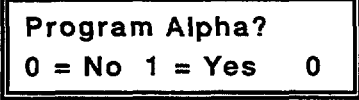

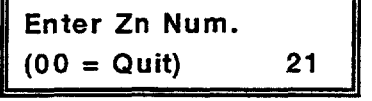

After a transmitter has been learned, a summary of the programmed values for the selected zone will be displayed.

If all is okay, press [\*].

Alpha descriptors for the zones can be done now (enter 1) or maybe done at a later time using \*82 interactive mode (enter O). We recommend that the entry of Alpha descriptors be done using \*82 mode.

Refer to *Section 15. ALPHA DESCRIPTION PROGRAMMING* for specific procedure.

If you entered " $0$ " (no) in response to the Program Alpha? prompt, the system will display a prompt for entry of the number for the next wireless expansion zone to be programmed.

Proceed with the programming of the next zone, as indicated previously.

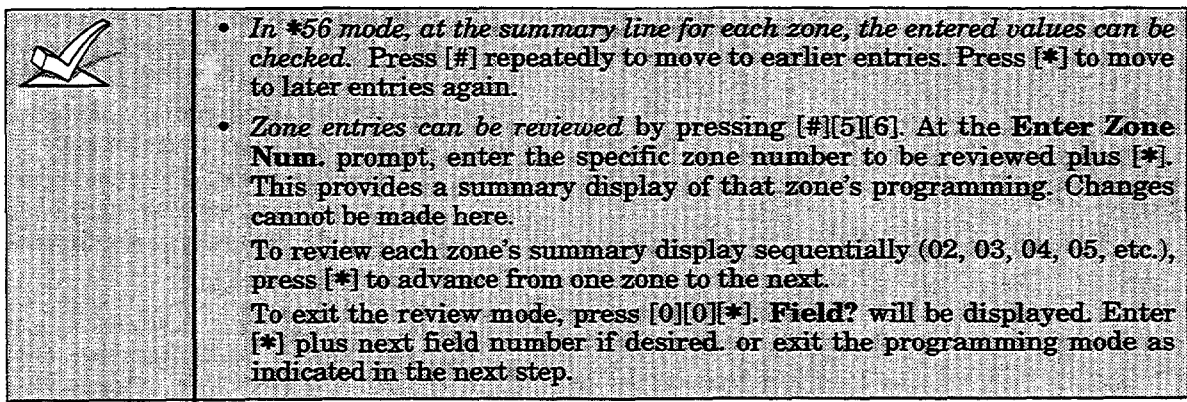

- 5. Exit the programming mode by keying \*99.
- 6. Use the transmitter Sniffer mode to test that all transmitters have all been programmed properly, as indicated next.

## **Using The Transmitter Sniffer Mode**

- 1. Enter Installer code  $(4112) + # + 3$ . This initiates a procedure that will provide a check that all transmitters have been properly programmed.
- 2. The keypad wilI display all zone numbers of wireless units programmed into the system. Fault each transmitter in turn, causing each one to send a signal, rather than let each transmitter send an automatic supervisory signal. An automatic supervisory signal that is received in this mode will be misinterpreted as a low battery signal.\*

As the system receives a signal from each of the transmitters, the zone number of that transmitter will disappear from the display. The transmitters may be checked upon installation, or in an installed system.

Note: A transmitter not "learned"will not turn offits zone number.

- 3. When all transmitters have been checked, exit the sniffer mode immediately by keying Installer code  $(4112) + OFF$ .
- \* If one or more low battery messages do appear after exiting the sniffer mode, do one of the following:
	- A. Fault each zone that is showing a low battery, then enter a disarm sequence (Code + OFF) to clear the low battery display, or...
	- B. Enter and exit the programming mode. This will clear any low battery signals from memory.

# **To Either T**~~p **ermaneatly Remove A Zone From The System.**

- 1. Enter the programming mode and press[\*1[51[61.
- 2. Enter the zone number and press  $[*]$ . A summary display will appear.
- 3. Ress [\*] again.

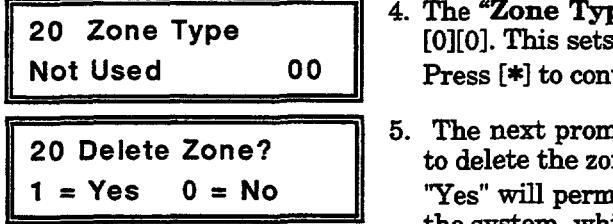

- 4. The "Zone Type" prompt will appear. Enter [0][0]. This sets the zone type to "Not Used". Press [\*] to continue.
- 5. The next prompt will ask whether you want to delete the zone.

the system, while a "No" will disable it but re-"Yes" will permanently remove the zone from

tain all data except the original zone type. You can then go back to this zone later and put back an active Zone Type to re-enable it.

## A serial number that has been learned for a 5800 system will not be deleted if the zone is temporarily disabled by answering "No" to the prompt above.

If only the physical transmitter is to be removed or changed (i.e., its serial.) number deleted, as when replacing a unit that has a non-removable battery), it can be done in \*56 Mode, but we recommend using the \*83 mode (in a later section of this manual).

# **Deleting a Transmitter Serial Number From a Zone in \*56 Mode**

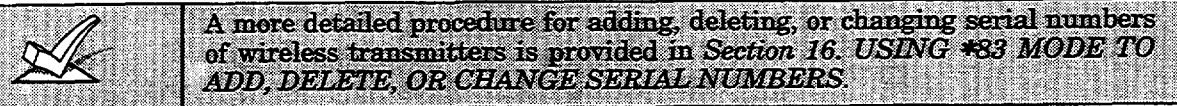

Abbreviated 1. In the programming mode, press [\*1[5][6] to enter Zone Programming Procedure:

- 2. Then enter the zone number, and press [\*] repeatedly until the cursor is under the "Learned RF Input  $(L)$ " position. This is the specific input (loop) or button on the transmitter that has been learned for that zone.
- 3. Enter a  $[0]$  at this point, then press  $[*]$ .
- **4.** A prompt "Delete S/N?" will appear. Enter "Yes" to delete the existing serial number from the system. Note that the other programmed values for that zone will not be deleted. This will allow you to re-instate a new transmitter in its place.
- 5. A display for the next zone number will appear. To exit, enter "00  $\neq$
- **6.** Press\*9 to exit the programming mode.

# **5800 Saks Transmitters Table**

# **Alsod= \*OAPPENDIXA toward the end of tbie xnenual** for transmitter input loops and button locations.

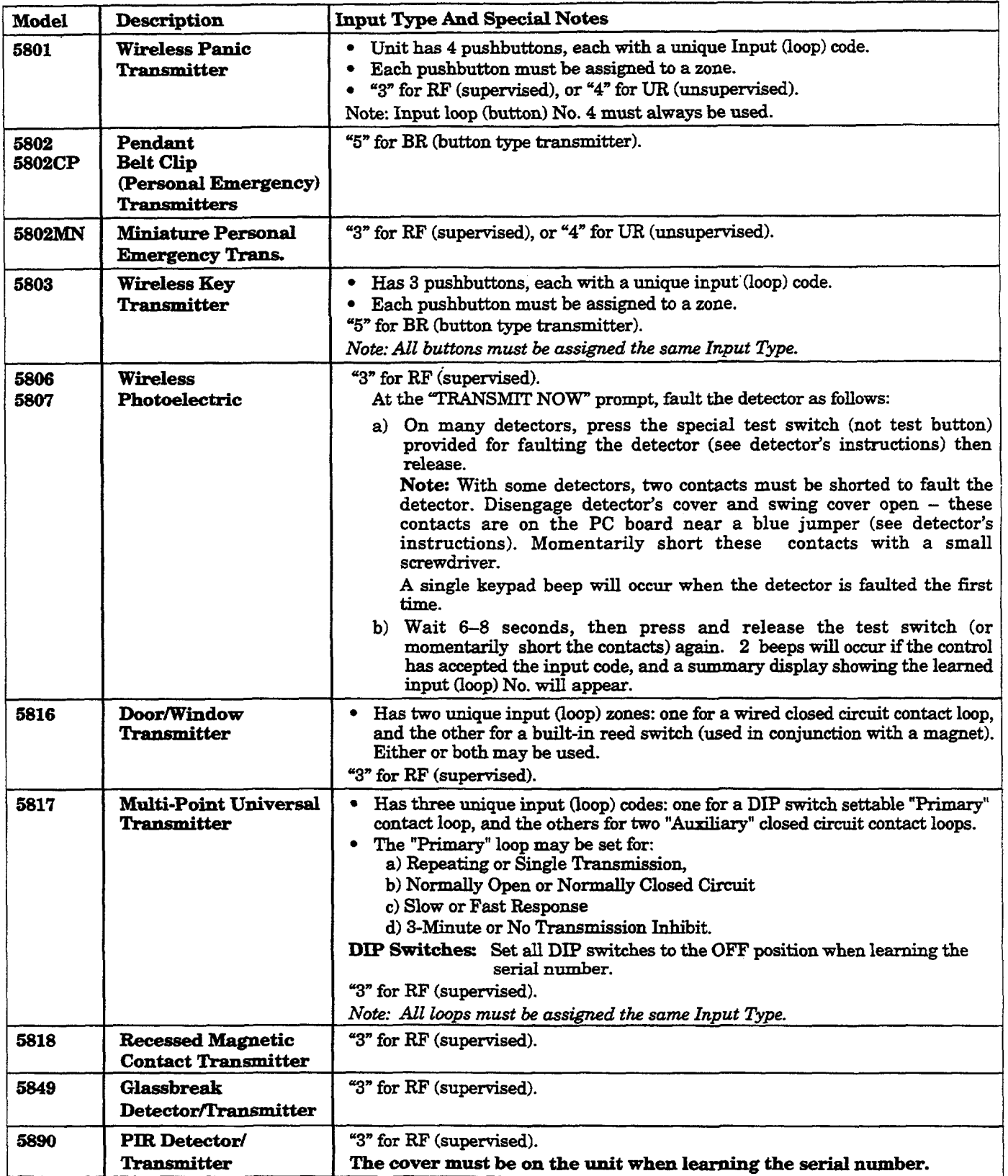

 $\dagger$  When "learning" a transmitter's ID code(s), any PIR that may be in the vicinity (and is not being learned) should be covered with a cloth, tissue, etc., to prevent activation of that PIR.

# **Installing 5800 Series Transmitters**

To be sure reception of the transmitter's signal at the proposed mounting location is adequate, perform a Go/No Go test.

# **Go/No Go Test Mode**

The Go/No Go tests will verify adequate RF signal strength from the proposed transmitter location, and allow you to reorient or relocate transmitters if necessary, before mounting the transmitters permanently.

This mode is similar to the transmitter test mode, except that the wireless receiver gain is reduced. This will enable you to make sure that the RF signal from each transmitter is received with sufficient signal amplitude when the system is in the normal operating mode.

- 1. With at least one 2-line Alpha keypad (5137AD or 6139) connected to the system, power up the system temporarily. If you had previously connected the AC transformer to the control panel, you need only plug in the transformer (to 120VAC outlet) to power up the system.
- Enter installer code  $(4112) + # + 4$ . For multi-partition systems, make  $2.$ sure all partitions are disarmed before entering this mode.
- 3. Once you have placed transmitters in their desired locations and the approximate length of wire to be run to sensors is connected to the transmitter's screw terminals (if used), fault each transmitter. Do not conduct this test with your hand wrapped around the transmitter as this will cause inaccurate results.

Note: On button type transmitters whose buttons have been set to Arm Away, Arm Stay, or Disarm, pressing a button will take the system out of the Go/No Go Test mode and cause that action.

- a. The keypad will beep three times to indicate signal reception and display the approriate zone number.
- b. If the keypad does not beep, reorient or move the transmitter to another location. Usually a few inches in either direction is all that is required.
- 4. If each transmitter produces the proper keypad response when it is faulted, you can then permanently mount each of the transmitters according to the instructions provided with them.
- 5. Exit the Go/No Go test mode by entering: Installer code  $(4112) + OFF$ .
- 6 Unplug the AC transformer.

# Setting DIP switches on the 5827 Transmitter(s)

A 5827 transmitter must be set to the selected House ID, using its DIP switches. If a 5827 is also being used in partition 2, you must set its DIP switch to an ID that is one number higher than the one in partition 1 (e.g., if House ID selected is 11, set the 5827 in partition 1 to "11", and the 5827 in partition 2 to "12".

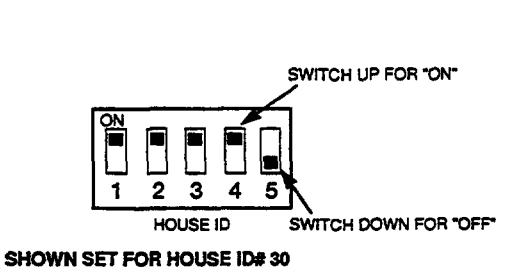

## 5827 Wireless Keypad DIP Switch Table

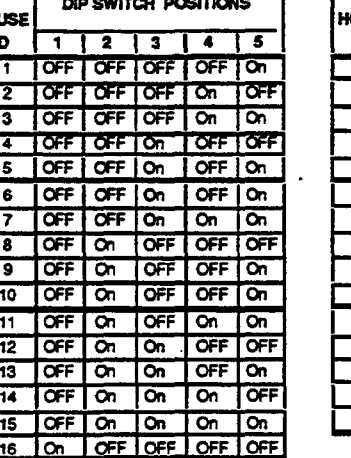

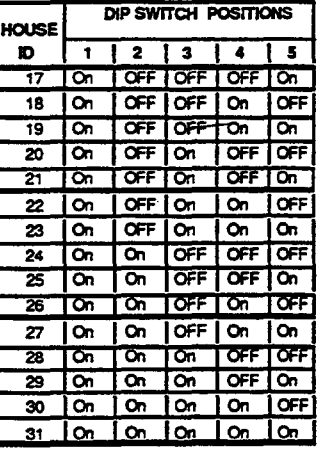

41-

HО

# Section 8. **RELAY OUTPUTS & POWERLINE CARRIER DEVICES**

# **Relay/Powerline Carrier Device Basics**

Relays and Powerline Carrier devices (ex. X-10 brand devices) are programmable switches that can be used to perform many different functions. They can be used to turn lights on and off, control sounders, or for status indications. In this system, each device must be programmed as to how to act (ACTION), when to activate (START), and when to deactivate(STOP). Each of these is described below, and in the programming procedure for \*80 and \*81 interactive modes that are provided at the end of this section.

The control supports a total of 8 output devices in the following configurations:

- **One 4204 relay module (4 relays) and 4 Powerline Carrier devices.**
- One 4229 zone/relay module (2 relays) and 6 Powerline Carrier devices.
- c Up to 8 Powerline Carrier devices(8 minus the number of output relays used).

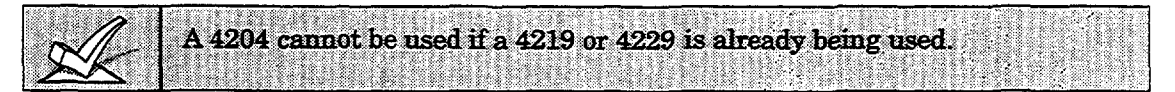

**The 4204** and **4229** modules provide Form C (normally open and *normally* closed) contacts. Powerline Carrier devices are controlled by signals sent through the electrical wiring at the premises via a 4300 transformer. Therefore, if using Powerline Carrier Devices, a 4300 transformer *must* be used in place of the regular system transformer.

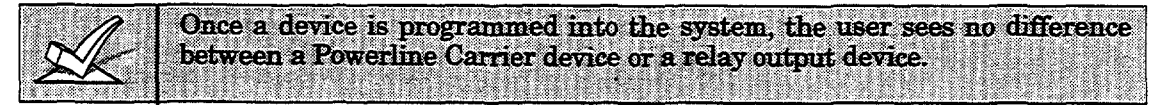

**In \*8O and \*81** interactive modes, a series of keypad prompts wdl request entries for programming of the Relay outputs and/or Powerline Carrier devices used in the system. Refer also to "OUTPUT RELAYS/POWERLINE CARRIER DEVICES WORKSHEET FOR \*8O AND \*81 INTERACTIVE MODES" in the blank programming form.

# **4204 and 4229 Reky Modules**

# $4204/4229$  **Setup**

The 4204 or 4229 unit can be mounted either remotely or in the control panel. The following steps should be taken to properly set up the 4204 or 4229:

- **1.** Connect **the 4204/4229 to the control's Partition 1 remote keypad** terminals  $(4-7)$ , using the connector supplied with the 4204 and 4229. Use standard 4-conductor twisted cable for long wiring runs.
- 2. Set the  $4204/4229$ 's DIP switch for a device address of "1" (switch 2) "OFF" and switches  $3, 4, 5$  "ON"). Switch 1 determines the unit's cover  $t$ amper response ("ON" = disabled, "OFF" = enabled).
- **3. Connect the desired field wiring** to the unit's relay contactterminals.

## **Supervision**

**c 4204** and **4229** modules are supervised against removal. **CHECK** and zone 09 will be displayed if a module is disconnected from the control's txxminals**(4,5,6, & 7).**

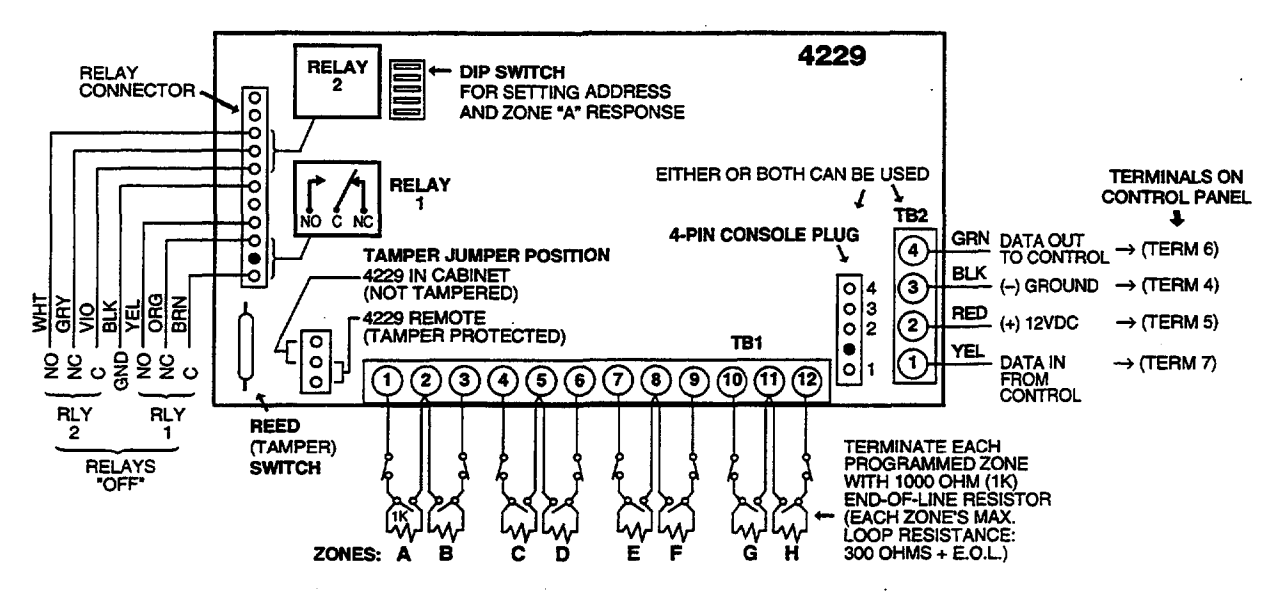

Figure 13. 4229 Connections to Control

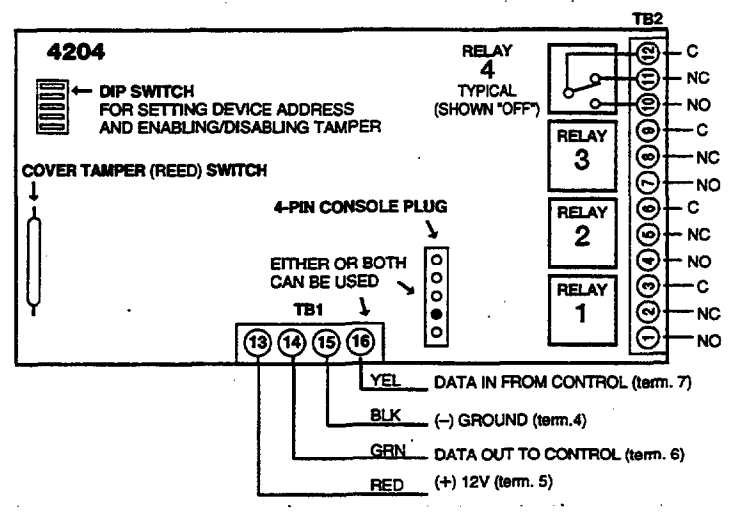

Figure 14. 4204 Connections to Control

# **Powerline Carrier devices**

Powerline Carrier devices and the 4300 transformer are not UL Listed for fire or burglary functions and are intended for home automation.

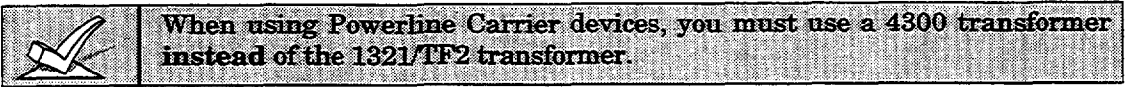

The 4300 transformer provides AC power to the control panel, and also supplies signals from the control panel through the premises AC wiring to the Powerline Carrier devices (which are plugged into AC outlets). Devices plugged into Powerline Carrier devices can then be made to perform various functions in response to commands entered at the keypads in the security system.

## **Wiring Connections**

- 1. Splice one end of a 3-conductor cable to the wire ends of the 4142TR cable supplied with the 4300 transformer.
- 2. Connect the 4142TR cable plug to the 9-pin connector on the control (see SUMMARY OF CONNECTIONS diagram for location of the 9-pin comector).
- 3. Connect the other end of the 3-conductor cable to the 4300 transformer, as indicated in the table below and in the diagram that follows.

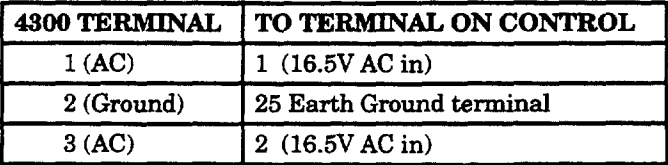

## **4300** TRANSFORMER WIRE CONNECTIONS

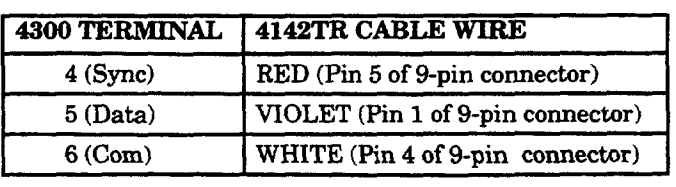

## **4300 TRANSFORMERIINTERFACE**

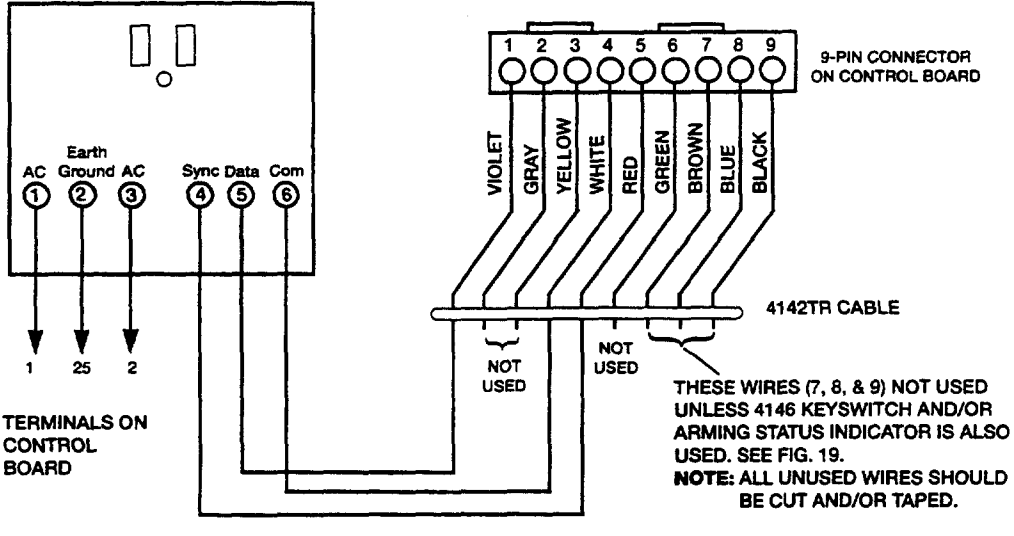

**Figure 15.4300 Transformer Wiring Connections** 

The following will help you understand the programming of OUTPUT DEVICES when using \*8O and \*81 modes. The options used to start and stop these devices are described below, followed by the actual screen prompts and available entries.

The letter(s) in parentheses after each function described below, such as (A) after ACTION, are those that appear in the various summary displays of programmed data during programming.

- **ACTION** (A) The "ACTION" of the device is how the device will respond when it is activated by the "START" programming. You may want the device to activate momentarily, to pulse on and off continuously, or to remain activated until some other event occurs to stop it. There are four different choices of actions:
	- . ACTIVATE for 2 SECONDS and then reset.
	- ACTIVATE and REMAIN ACTIVATED until stopped by some other event.
	- PULSE ON and OFF until stopped by some other event.
	- NOT USED when the device is not used.
- **START** (STT) The "START" programming determines when and under what conditions the device will be activated. The following START options are available<sup>:</sup>
	- **A)** 1. EVENT (EV) is the condition (Alarm, Fault, Trouble) that must occur to a zone or group of zones (zone list) in order to activate the device. These conditions apply *only* when a zone list is used. The different choices for "EVENT" are listed below and in the "Programming Output Relays & Powerline Carrier devices" section that follows.
		- ALARM Relay action begins upon any alarm in an assigned zone in the zone list.
		- FAULT Relay action begins upon any opening or short in an assigned zone in the zone list.
		- TROUBLE Relay action begins upon any trouble condition in an assigned zone in the zone list.
		- NOT USED Relay action is not dependent upon one of the above events.
		- 2. ZONE LIST (ZL) is a group of zones to which the "EVENT" applies in order to activate a particular device. Note that there are a total of 3 zone lists that can be programmed in field \*81 mode; when the selected EVENT (Alarm, Fault or Trouble) occurs in any zone in the selected "Start" ZONE LIST (1, 2, or 3), activation of the selected device will START.
	- B) 1. ZONE TYPE/SYSTEM OPERATION (ZT). If a System Operation, such as "DISARMING" or "ANY FIRE  $ALARM$ ," is to activate the device, the appropriate choice would also be entered under the "ZONE TYPE" option. "ZONE TYPE" is used independently of the "EVENT/ZONE LIST" combination.

If a specific"ZONE TYPE" **is** chosen, any zone of that response type going into alarm, trouble, or fault will cause the device to activate as selected in "ACTION." If the same "ZONE TYPE" is also chosen for the STOP programming, any zone of that type that restores will de-activate the device.

If a "SYSTEM OPERATION" is chosen (e.g., End of Exit Time), that operation will cause the device to activate as selected in "ACTION." The different choices for "ZONE TYPE" and "SYSTEM OPERATION" are listed in "Programming Output Relays & Powerline Carrier devices" later in this section, and in the Programming Form.

- **2** PARTITION No. (P). The device's "Start" ZONE TYPE/SYSTEM OPERATION may be limited to sn occurrence on Partition 1, Partition 2, or any partition (A).
- *STOP (STP):* The "STOP" programming determines when and under what conditions the device will be de-activated. The following options are available:
	- A) 1. RESTORE ZONE LIST (ZL). If a "ZONE LIST" is used as the "Stop" event, the device will de-activate when all the zones in that list restore from a previous fault, trouble, or alarm condition. This will occur regardless of what is programmed to "START" the device; therefore, a "RESTORE ZONE LIST' would normally only be used when a "ZONE LIST" is used to start the device.
	- B). 1. ZONE TYPE/SYSTEM OPERATION (ZT). Instead of using a "RESTORE ZONE LIST", a specific zone (response) type or system operation action can be selected to deactivate the device.

If a specific "ZONE TYPE" is chosen,any zone of that response type that restores from a previous alarm, trouble, or fault condition will cause the device to de-activate.

If a "SYSTEM OPERATION" is chosen, that operation will cause the device to de-activate. The different choices for "ZONE TYPE" and "SYSTEM OPERATION" are listed in "Programming Relays & Powerline Carrier devices"later in this section, and in the Programming Form.

2. PARTITION No. (P). The device's "Stop" Zone Type/System Operation may be limited to an occurrence on Partition 1, Partition 2, or any partition.

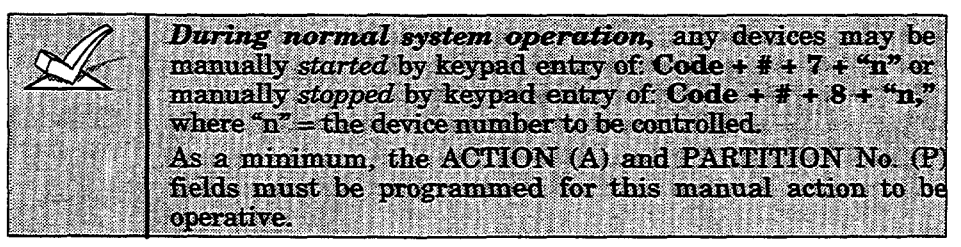

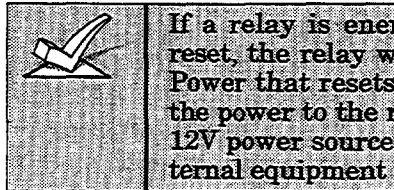

If a relay is energized before a 4-wire smoke detector is reset, the relay will be stopped by the interruption of Aux. Power that resets the smoke detector. If this is not desired, the power to the relay unit should be supplied from another 12V power source (e.g., the same source that is powering external equipment through the relay contacts).

# **Programming Output Relays and Powerline Carrier Devices**

- 1. With at least one 2-line Alpha keypad (5137AD or 6139) connected to the Partition 1 keypad terminals on the control, power up the system temporarily. If you had previously connected the AC transformer to the control panel, you need only plug in the transformer (to 120VAC outlet) to power up the system.
- 2. Enter the programming mode by keying the following on the Alpha keypad: Installer code  $(4 1 1 2) + 8 + 0 + 0$ .

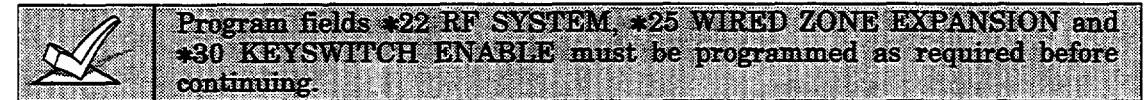

3. Press \*27. POWERLINE CARRIER DEVICE HOUSE ID.

Enter House ID 1-15 for Powerline Carrier devices, as follows:

 $0 = A$ ,  $1 = B$ ,  $2 = C$ ,  $3 = D$ ,  $4 = E$ ,  $5 = F$ ,  $6 = G$ ,  $7 = H$ ,  $8 = I$ ,  $9 = J$ ,  $# + 10 = K$ ,  $# + 11 = L$ ,  $# + 12 = M$ ,  $# + 13 = N$ ,  $# + 14 = O$ ,  $# + 15 = P$ . Default is 0.

The House ID must match the House ID set on the powerline carrier devices. The unit ID for these devices is 1-8 depending on which device is being programmed. For example, device #1 must be set to unit ID 01, device #2 to unit ID 02, etc.

4. Press \*80. Note that this is an interactive programming mode. It is used to program all output devices used in the system (4229 or 4204) Relay modules, or Powerline Carrier devices). Refer to the Programming Form worksheet for \*80 Interactive Mode.

### Output Device Displays 1

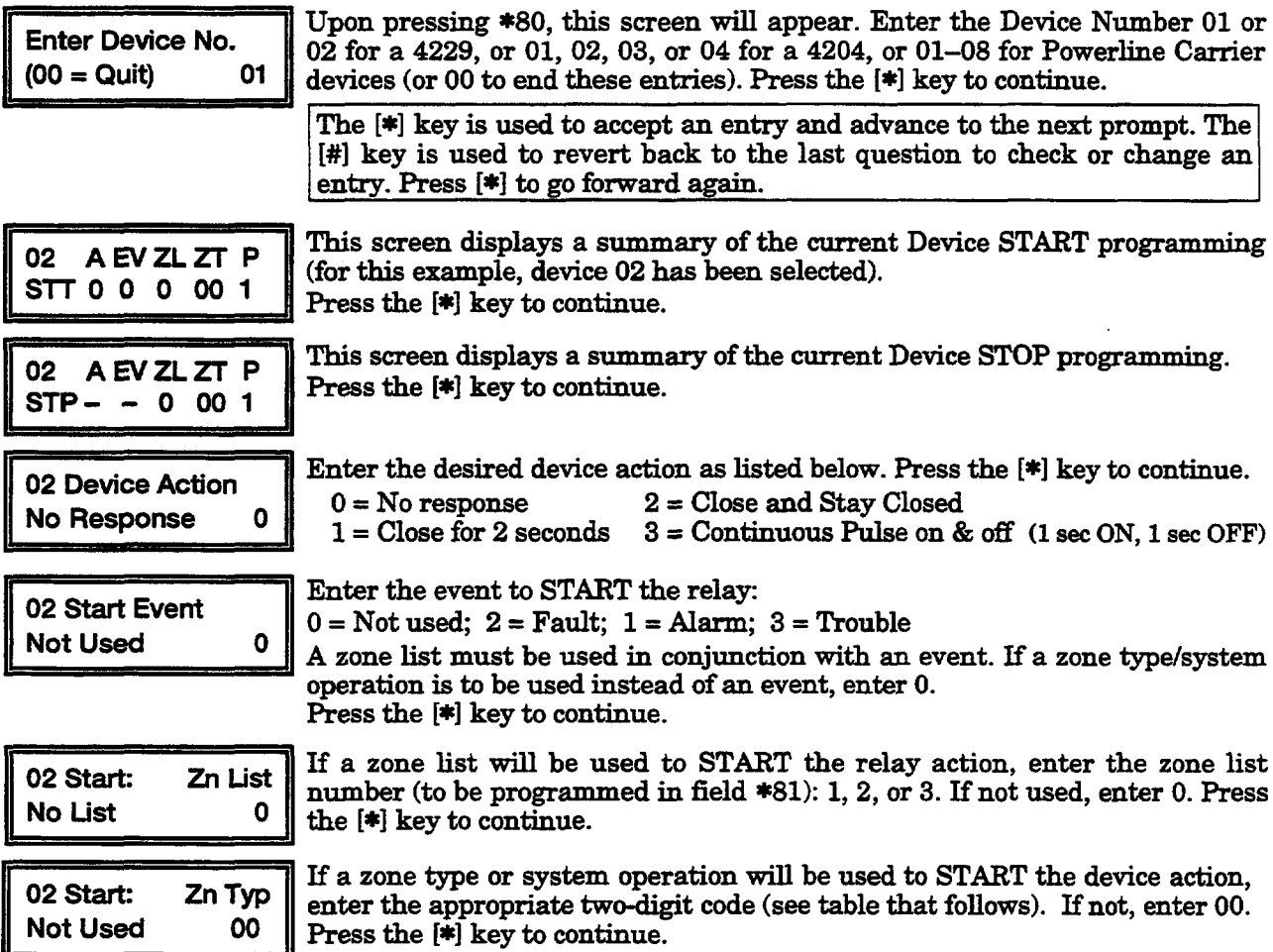

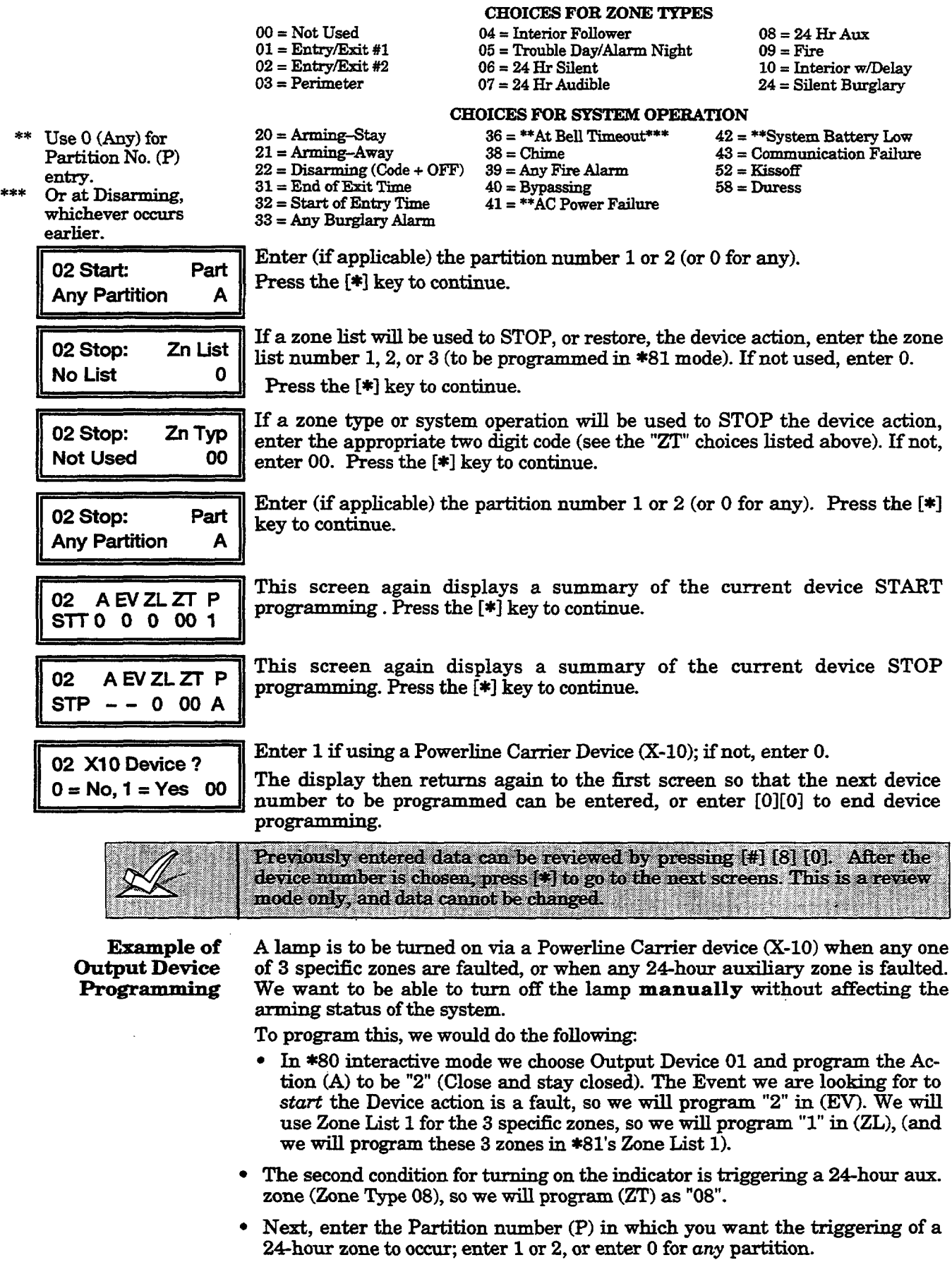

 $\Delta\omega_{\rm{eff}}$ 

- b To *stop* the Device action and turn off the lamp, we do not want to use a restore of any zone, so a "0" will be programmed for the *Restore* of Zone List (zL). We will use a manual **entry of User Code+ [#] + [8] + Device #** to turn off. Therefore, we do not need to program a STOP event. Press<sup>[\*]</sup> to continue.
- The system will display a summary screen for the START programming for device 01. Press [\*] to continue.
- The system will display a summary screen for the STOP programming for device 01. Press<sup>[\*]</sup> to continue.
- The system will display the "XIO?" prompt. Enter I for yes.
- The *Enter* Device No. prompt for the next zonewill be displayed.
- Press 00 and then [\*] to exit the \*80 mode.

Now use \*81 Zone List mode to program the 3 specific zones in Zone List 1.

Press **\*81.** (Zone Lists for Output Devices]. This interactive mode is applicable only if you have programmed \*80 mode.

Refer to the Programming Form worksheet for \*81 Mode.

Zone List Displays  $\textcolor{red}{\blacktriangle}$ 

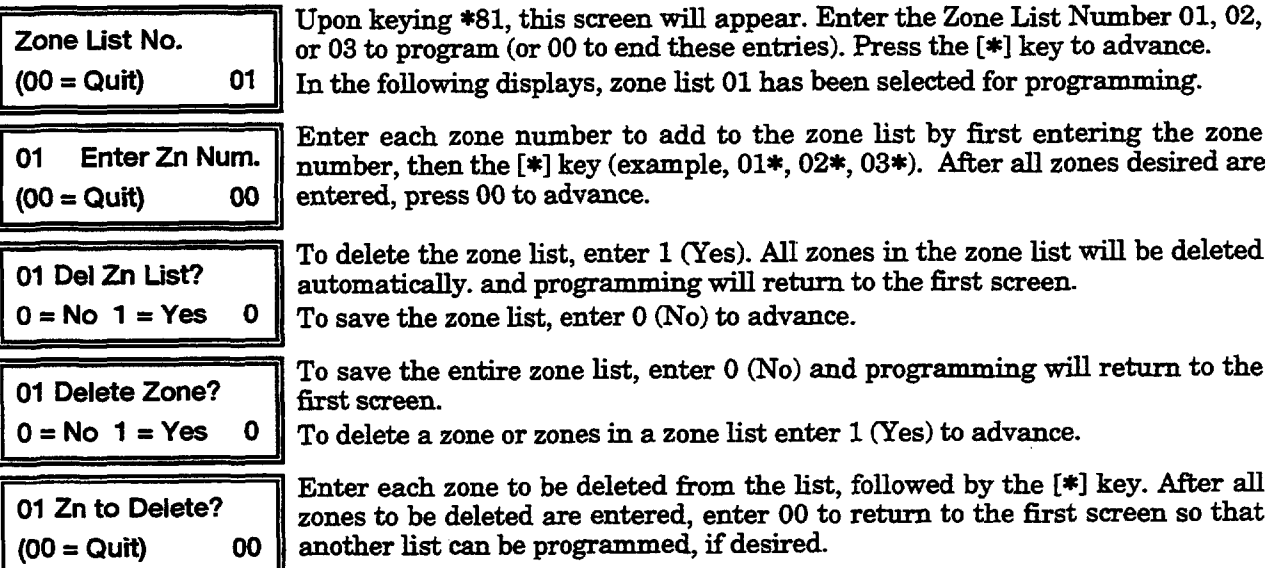

# Notes:

- Any list may include any or all of the system's zone numbers.
- A zone list can be assigned to more than one output relay.
- *If you only want to review what has been programmed previously* enter [#][8][1]. The review can be advanced by using the  $[!]$  key. When finished, enter  $[0][0]$  \* to quit. No programmed values can be changed in this mode.

# When programming in  $*80$  and  $*81$  interactive modes is completed, exit the programming mode by keying  $*99$ .

Unplug the AC transformer.

# Section 9. 4285 VOICE MODULE

This section provides instructions for mounting the 4285 Voice Module, wiring the Voice Module and for programming the system for phone access via the Voice Module.

—

# **Installing the Voice Module**

# **General Information**

The 4285 Voice Module is an add-on accessory for the VISTA-20 that permits accessto the security system via a Touch-tone phone (either on premises or by a call-in when away).

The Voice Module can announce many of the same words that would normally be displayed on an Alpha keypad under the same system conditions.

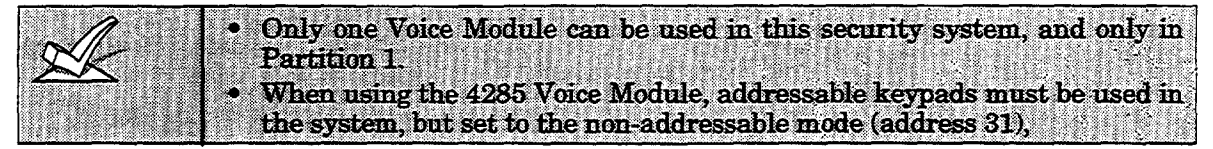

When properly connected, the 4285 Voice Module will enable the user to do the following via a Touch-tone telephone:

- a. Receive synthesized voice messages over the phone regarding the status of the security system.
- b. Arm and disarm the security system and perform most other commands using the telephone keypad, with voice annunciation being provided over the phone as confirmation after any command is entered.

The phone used for phone access must have Touch-tone capability, though Touch-tone service is not necessary (if premises uses PULSE dialing, switchable phones must be set for Touch-tone temporarily before attempting phone access).

A **Phone Access User's Guide** for phone access to the security system is provided with the Voice Module for the user of the system.

## Mounting The 4285 **Voice Module**

The Voice Module may be mounted in the control cabinet if space is available or, if this is not possible, on the side of the cabinet or adjacent to it.

When mounting the Module outside the cabinet, use the screw holes at its rear which will permit it to be mounted horizontally or vertically (2-faced adhesive tape may be used, if preferred). Wires can be brought out from the side or back (a round breakout is also available on the back).

Affix the Voice Module's connections label (supplied separately) to the inside of the Voice Module's cover if the cover is used. If you have installed the module within the cabinet, affix the label to the inside of the control cabinet's door.

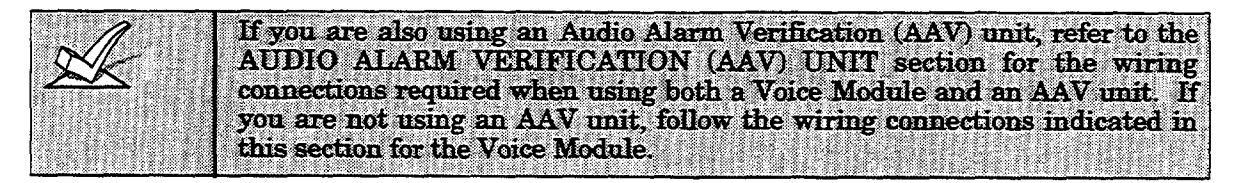

## **Voice Module Wiring**

The 4285 is wired between the control panel and the premises handset(s). It listens for touch tones on the phone line and reports them to the control panel. During on-premises phone access, it powers the premises phones; during off-premises phone access, it seizes the line from the premises phones and any answering machines.

- Note: The phone lines must be in service for the voice module to function. even when accessing the system from an on-premises phone.
- 1. Make  $12V (+)$  and  $(-)$  and data in and data out connections from the Voice Module to the control, using the connector cable supplied with the Voice Module (see Figure 16).

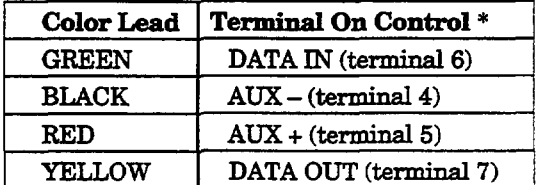

These are the same connections as those used for remote keypads connected to Partition 1.

- 2. Insert the keyed connector at the other end of the connector cable into the mating header on the Voice Module (see diagram on next page for location of the header).
- 3. Connect terminals 1 through 5 on the Voice Module as shown in the Wiring Table below and in the 4285 wiring diagram that follows.

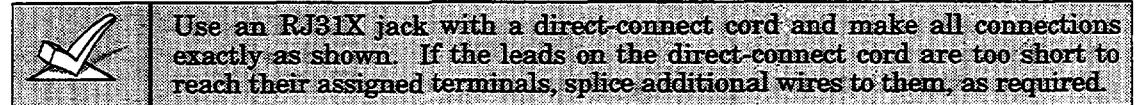

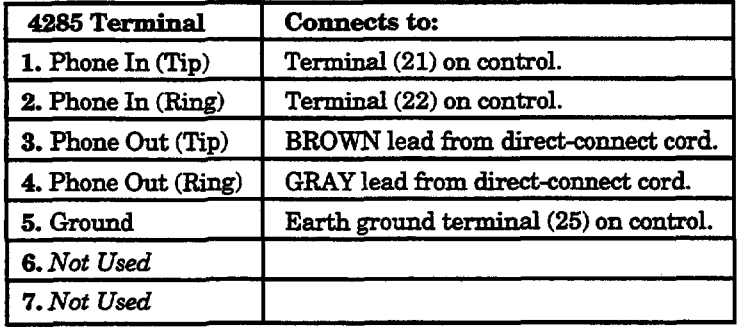

## **4285 WIRING TABLE**

If no touch tones are produced following access to the security system from on-premises (this problem may arise in rare cases), it may be necessary to reverse the wires connected to terminals 3 and 4 on the Voice Module and the wires connected to terminals  $(21)$  &  $(22)$  on the control. The wiring diagram shows the wiring connections that will provide proper operation in most cases. The case of the contract of the case of the case of the contract of the contract of the contract of the contract of the contract of the contract of the contract of the contract of the contract of the contract o

## **Caller ID Units**

If the telephone system on the premises includes a Caller ID unit, connect the unit directly to the "Handset" terminals (21 & 22) on the control, as shown in 4285 Voice Module Wiring Connections diagram that follows.

### **4285 WIRING NOTES:**

- 1. Wire the 4285 Voice Module exactly as shown, using a direct-connect cord and RJ31X jack.
- 2. If Touch-tones are not heard when pressing keys following phone access to the security system via an on-premises phone, try reversing the pair of wires connected to terminals 3 & 4 on the 4285, and the pair of wires connected to terminals 21 & 22 on the control.
- 3. If an error signal (fast busy signal) is heard when trying to access the system via the phone, check for correct line seizure wiring, as described in note 4.
- 4. Connection to the incoming Telco line via a RJ31X jack and direct-connect cord, as shown in this diagram, is essential, even if the system is not connected to a central station. The 4285 will not function if this is not done.

The house phone lines (gray and brown wires) must be wired to the Voice Module terminals, not to the control terminals. Otherwise, an error signal (fast busy signal) will occur when trying to access the system from an on-premises phone.

5. If the telephone system on the premises includes a Caller ID unit, connect the unit directly to the "Handset" terminals  $(21 \& 22)$  on the control, as shown.

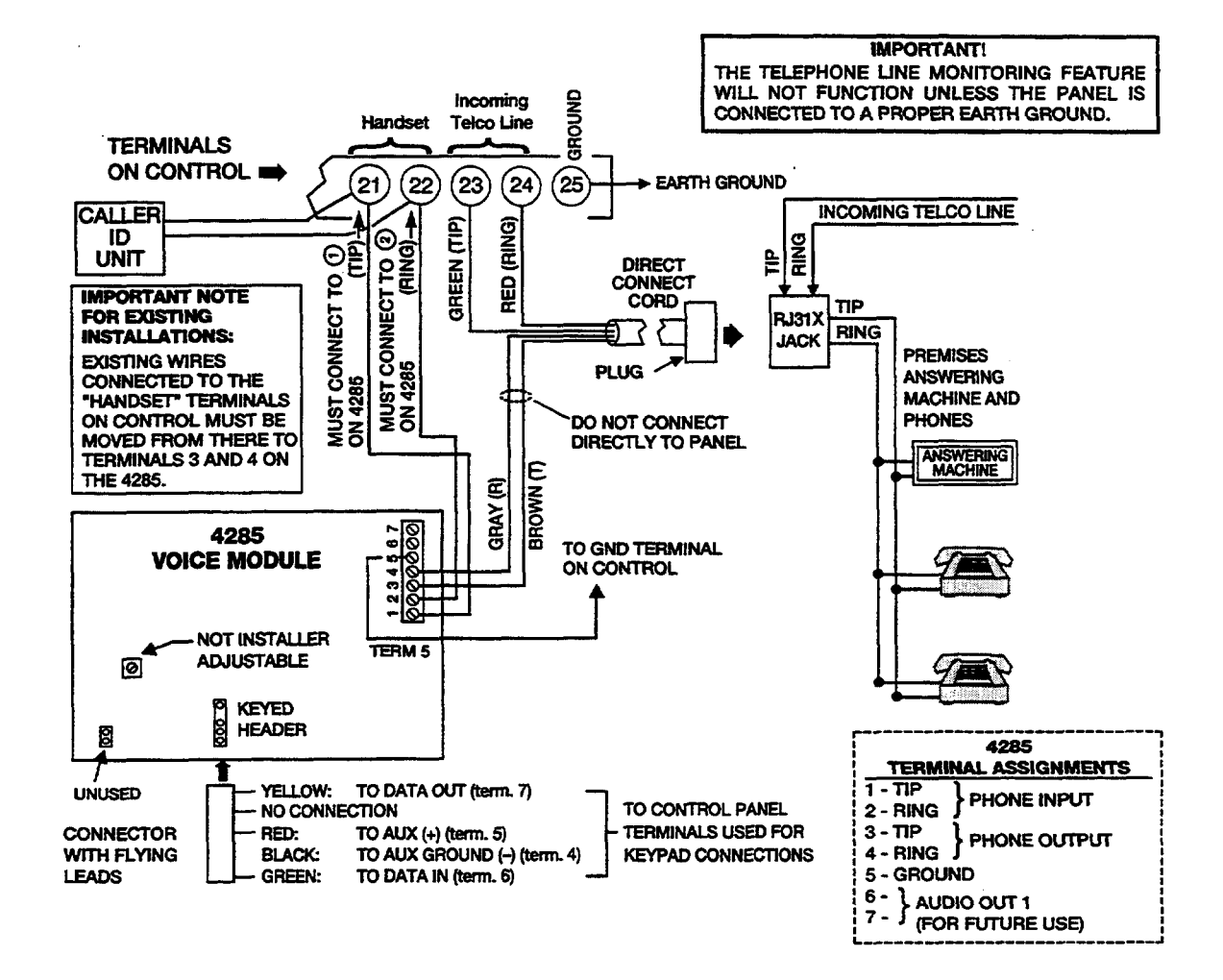

Figure 16. 4285 Voice Module Wiring Connections

# **Programming The Control For Phons Access**

- 1. With at least one 2-line Alpha keypad (5137AD or 6139) connected to the Partition 1 keypad terminals on the control, power up the system temporarily. If you had previously connected the AC transformer to the control panel, you need only plug in the transformer (to 120VAC outlet) to power up the system.
- 2. Enter the programming mode by keying the following on the Alpha keypad: Installer code  $(4112) + 8 + 0 + 0$ .
- 3. Press \*28. VOICE MODULE ACCESS CODE.

If using a 4285 Voice Module, enter the 2-digit phone accesscodeas follows: For first digit, enter 1-9; for seconddigit, enter # +11 for '\*", or  $# +12$  for "#". Example: if desired access code is  $7*$ , 7 is the first entry, and  $# + 11$  (for  $*)$  is the second entry.

Enter "00" if not using a Voice Module (this is the default).

# 4. Press \*95. RING DETECTION COUNT.

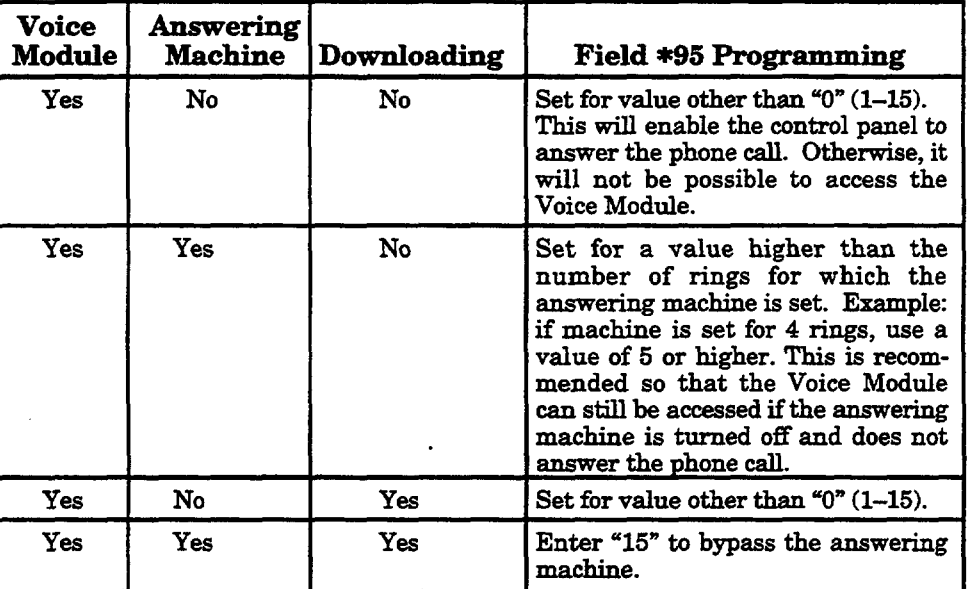

Refer to the chart belowand program this field accordingly.

**5.** Zone destiptors should also be programmed, regardless of the type of keypads in use. If this is not done, the Voice Module will not annunciate a description of the zone(s) in alarm, trouble, etc. (the Voice Module will annunciate zone numbers only).

You can enter zone descriptors now using interactive mode \*82, or later. See the *Section 15. ALPHA DESCRIPITON PROGRAMMING* for a detailed procedure.

6. Exit the programming mode by entering  $*99$ .

Perform a preliminary check of the 4285 Voice Module, as indicated next.

# **Checking the Operation of the 4285 Voice Module**

## **To Check Voice Module Operation From an On-Pmmises Phones**

- 1. Pick up phone and enter the programmed 2-digit phone code. Annunciation of a system status report should automatically start. See the User's Guide accompanying the Voice Module for detailed information regarding the nature of the status report, if necessary.
- 2. During any pause in the status report, or immediately following it, key the following via the keypad on the phone:

Installer Code  $(4112)$ , then press key 1 (OFF).

3. A %eep" should be heard on the phone and from a wired keypad, and the words DISARMED...READY TO ARM or DISARMED...NOT READY TO ARM\* should be heard, indicating that the command was entered successfully.

\* DISARMED...NOT READY TO ARM would indicate an open zone.

4. Hang up the phone.

# **To Chack Voice Module Operation From au Off-Premises Phomx**

- 1. Have someone dial the premises phone number, using a TouchTone phone.
	- If the phone system does not include an answering machine, 2 long tones will be heard in the caller's phone, followed by a voice prompt 'HELLO, ENTER **PHONE CODE NOW'. The** caller should enter the programmed 2-digit phone code.
	- If the premises phone system includes an answering machine, the 2 digit phone code should be entered during a pause at the beginning of, or during, the outgoing answering machine message.
- 2. When the 2-digit phone code is entered, the caller will hear a voice prompt asking for entry of the 4-digit system code ("ENTER SYSTEM" CODE NOW).
- 3. The caller should then enter the installer code(4112).As a safetyfeature, there is a 3-try limit in which to enter each code (phone code and system code), after which time the call-in will be aborted. Also, if no keys are pressed for a period of 20 seconds, the call-in will be aborted.
- 4. Annunciation of a system status report will start if both codes were entered correctly.
- 5 During any pause in the status report, or immediately following it, the caller should key the following via the keypad on the phone: Installer Code  $(4112)$ , then  $1$  (OFF).
- 6. A "beep" should be heard (and from a wired keypad on the premises), and the words DISARMED...READY TO ARM or DISARMED...NOT READY TO ARM\* should be heard on the caller's phone, indicating that the command was entered successfully.
	- \* DISARMED...NOT READY TO ARM would indicate an open zone.
- 7. At this point, the caller can hang up the phone.
- 8. Verify with the callerthat there was successfulaccessto the system and that the appropriate annunciations were heard over the phone.
- 9. If the Voice Module functioned satisfactorily, unplug the AC transformer from the AC outlet.

# **Section 10. EXTERNAL SOUNDERS**

This section provides a list of compatible sounders, connection information for an external sounder and programming procedures for those options that affect the operation of external sounders.

# **Compatible Soamdere**

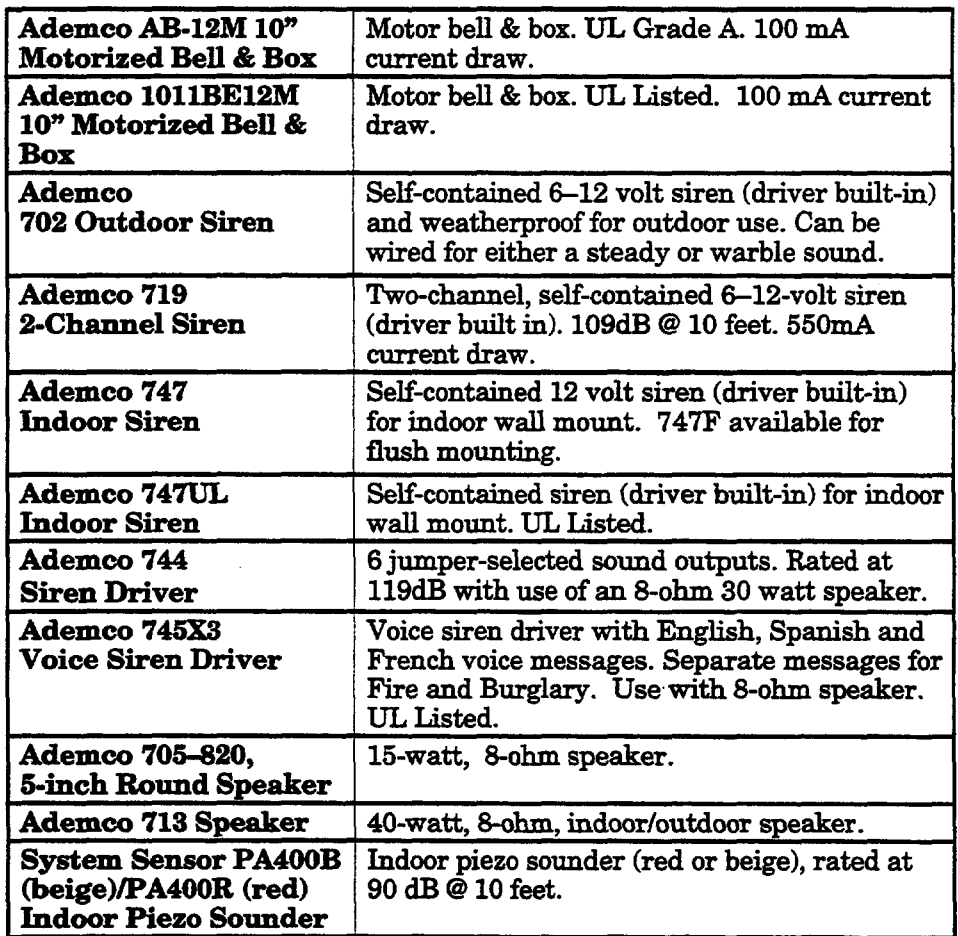

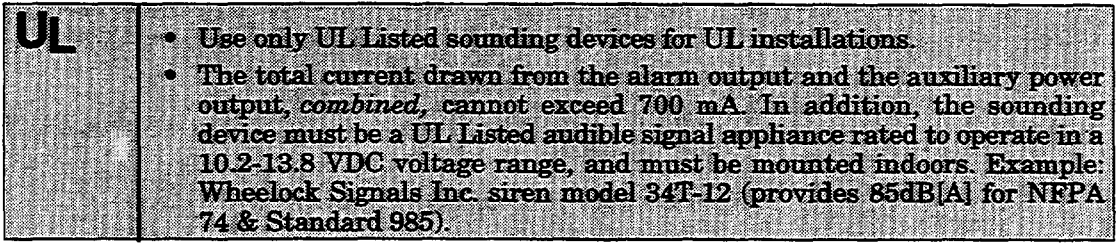

# **Sounder Connections**

The VISTA-20 provides a 12 VDC output which can power external alarm sounders (bells or sirens, see compatible sounders listed previously). This output will activate a sounder when an alarm occurs in partition 1 or 2. Make connections to alarm output terminals  $3 (+)$  and  $4 (-)$ . See Figure 17.

-.

## **Non-UL** Installations

The total current drawn from this output cannot exceed 2 amps. A battery must be installed since this current is supplied by the battery.

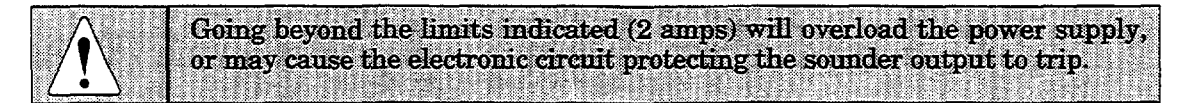

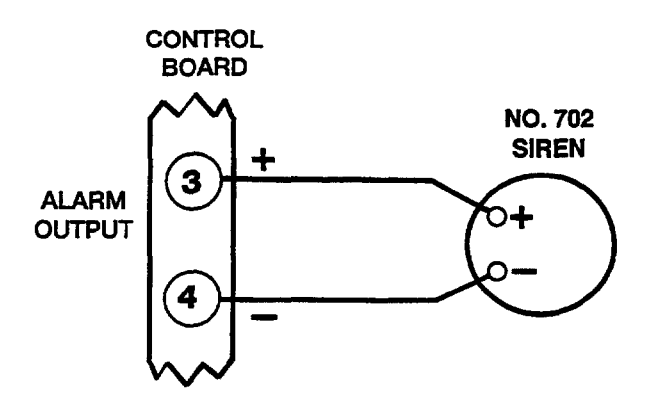

**Figure 17. Typical Sounder Wiring** 

# **Programming for External Sounders**

- **1.** With at least one 2-line Alpha keypad (5137AD or 6139) connectedto the Partition 1 keypad terminals on the control, power up the system temporarily. If you had previously connected the AC transformer to the control panel, you need only plug in the transformer (to  $120\text{VAC}$  outlet) to power up the system.
- 2. Enter the programming mode by keying the following on the Alpha keypad: Installer code  $(4 1 1 2) + 8 0 0$ .
- 3. Press %2. (Single Alarm Sounding **per Zone/Armed Period). m** Enter "1" for yes, "0" for no (default). Enter "0" for UL installations.
- 4. Press \*33. (Fire Sounder Timeout). Enter "1" for no timeout, "O" for timeout (default). Enter "O" for UL installations.
- $5.$  Press \*34. (Alarm Bell Timeout). Enter 0 for no timeout,  $1$  for  $4$  min (default),  $2$  for  $8$  min, or  $3$  for  $12$  min. Enter "1" for UL installations.
- 6. Press \*37. (Confirmation of Arming Ding). There are separate entries in this field for partition 1 and for partition 2. Enter " $0$ " for no (default), "1" for yes.
- 7. Exit the progrsmming modeby entering\*99.

# **Testing the Sounder**

After installation of the sounder is completed, each partition of the Security System should be carefully tested, as follows.

- 1. Connect the battery wires from the contiol board to the battery, observing correct polarity.
- **2.** Enter the installer code (4112) and pressthe TEST [5] key on the keypad. The external sounder should sound for 1 second if the sounder is good and proper connections have been made. Note that if the backup battery is discharged, the sounder will not turn on.
- **3.** To turnoff the testmode, enter the installer code (4112) and pressthe OFF key.
- 4. Disconnect the battery wires from the battery terminals.
- 5. Unplug the AC transformer from the AC outlet.

### **LONG RANGE RADIO Section 11.**

# **General Information**

## Check availability of Models 7720 PLUS or 7820 long range radios.

If output to long range radio is selected, all messages that are programmed to go to the primary telephone line receiver will also be sent to the 7720 PLUS or 7820 long range radio. These messages will be in Contact ID format (not affected by entry in field \*48).

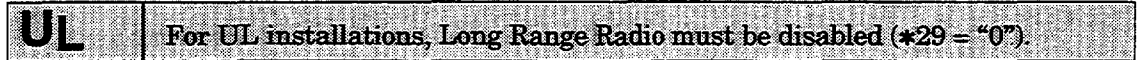

The data line is supervised, as well as certain functions in the radio. If communication is lost or a trouble develops, a message will be attempted to be sent via both radio and telephone to the central station.

For complete information, see the manual that accompanies the radio.

## **Connection**

Connect the data in/data out terminals and voltage input terminals of the No. 7720 PLUS or 7820 Long Range Radio to the control's keypad connection points, terminals 4, 5, 6, and 7 as shown below.

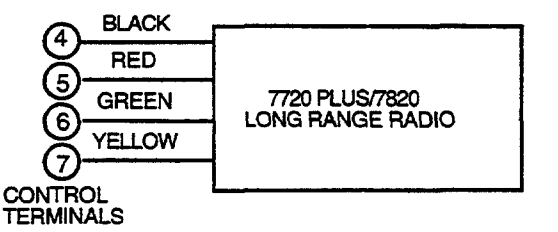

# Figure 18. Long Range Radio Connections

### Programming

- 1. With at least one 2-line Alpha keypad (5137AD or 6139) connected to the Partition 1 keypad terminals on the control, power up the system temporarily. If you had previously connected the AC transformer to the control panel, you need only plug in the transformer (to 120VAC outlet) to power up the system.
- 2. Enter the programming mode by keying the following on the Alpha keypad: Installer code  $(4 1 1 2) + 8 0 0$ .
- 3. Press \*29 OUTPUT TO LONG RANGE RADIO
- 4. Enter the first digit of the trouble dialer report. The 2nd digit of the code entered in field  $*60$  is automatically sent as the second digit of this code.
- Program the 7720 PLUS or 7820 radio for device address 3. 5.
- 6. Exit the programming mode by keying \*99.

# **Section 12. REMOTE KEYSWITCH**

This section provides instructions for the connection of an optional remote 4146 keyswitch for remote arming and disarming of the system, and the programming necessary when a keyswitch is used. Also included is a description of how the keyswitch operates in the system.

# Installing **the Keyswitch**

The remote 4146 keyswitch (with red and green LEDs to indicate status) is connected to zone 7.

Note that you can use a keyswitch in one partition only.

## **Remote Keyewitch Connection**

1. Connect the 4146 keyswitch's normally open momentary switch to zone 7 terminals (18 and 19). Remove the 2000 ohm EOL resistor if connected acrosszone 7 terminals.

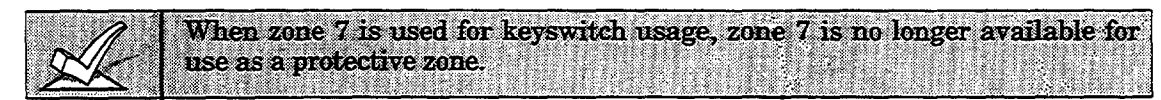

- 2. Connect the Red and Green LEDs to pins 7, 8, and 9 on the 9-pin connector, using a 4142TR cable as shown in Figures 19  $(A)$  and  $(B)$ .
- **3. Connecta 2000 ohmEOL** resistoracrossthe momentary switch
- 4. You can wire an optional closed-circuit tamper switch (model 112) in series with the zone. If the switchplate is then removed from the wall, the tamper will open, disabling keyswitch operation until the system is next disarmed from the keypad.

*If the tumper (or zorw* **7** *loop wires) is opened when the system is armed, an cdanmwill occur.*

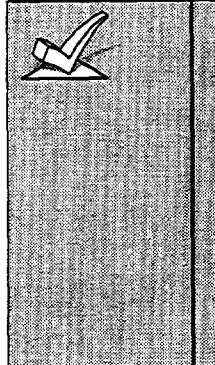

If you are using more than one keyswitch, connect the EOLR at the last switch. The momentary arming switches must all be across the loop and the tamper switches in series with it. The LEDs will not be as bright since they will be sharing drive current in this case.

The 4146 keyswitch can be used with only the Red and Green LEDs connected (omitting the lock switch and tamper switch) to simply provide an arming/ready status indicator panel. When so used, no connections are made to zone 7, which may then be used as a hardwired protection zone, provided you do not enable field \*30. The LEDs then indicate the arming/ready status for the partition to which hardwired zone 7 is programmed (see "LED Indications" table under Keyswitch Operation at the end of this section).

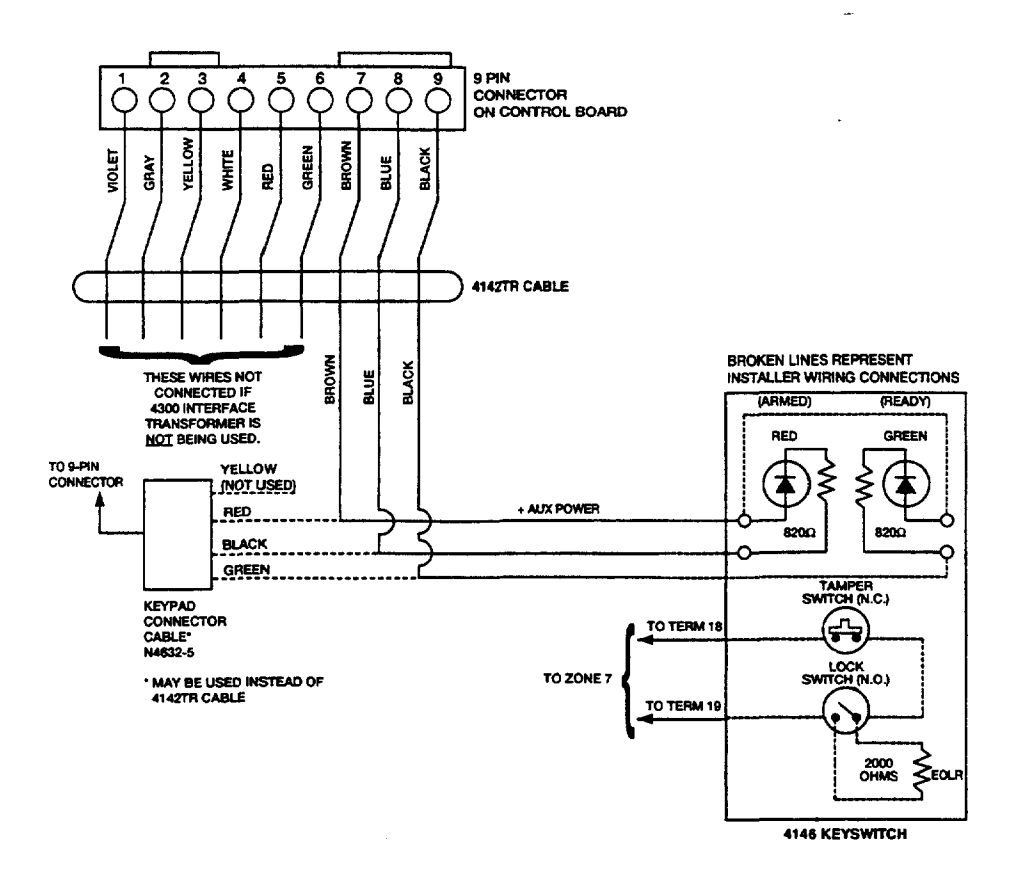

**i@ure 19 (A). Keyswitcb Wiring (4300 Interface Transformer not used)**

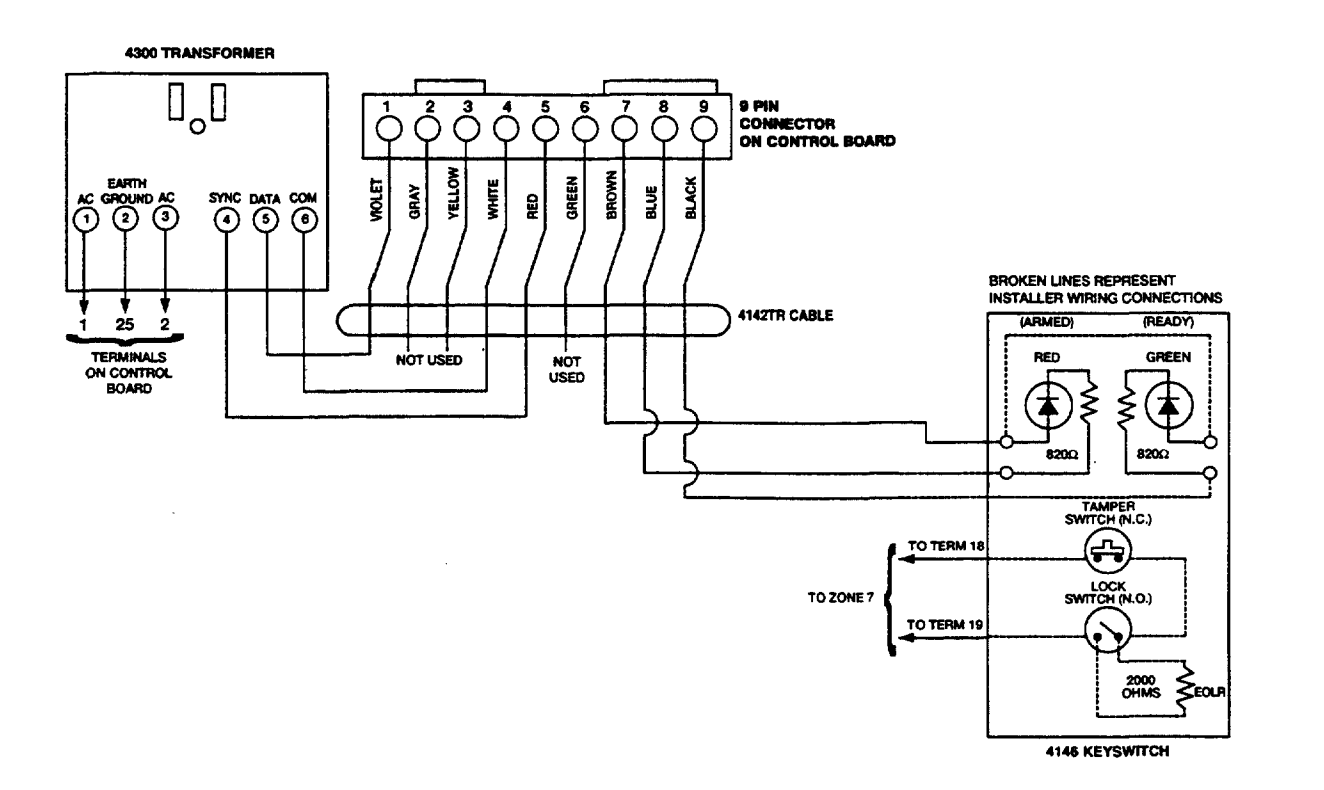

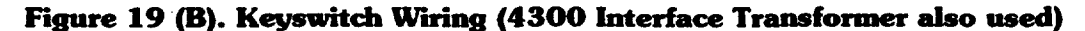

 $\bar{z}$ 

# **Programming For The Remote Keyswitch**

- 1. With at least one 2-line Alpha keypad  $(5137AD)$  or  $6139)$  connected to the Partition 1 terminals, power up the system. If you had previously connected the AC transformer to the control panel, you need only plug in the transformer (to 120VAC outlet) to power up the system.
- 2. Enter the programming mode by entering:

**Installer code (4 1 1 2)**  $+ 8 + 0 + 0$  keys.

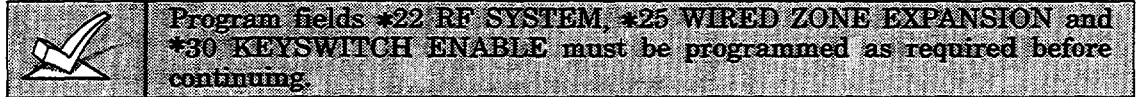

Note: If keyswitch is enabled, in menu mode \*56 the Zone Type (ZT) for zone 7 will show "77", and will not be accessible for programming.

# 3. Press \*56.

Note that this is an interactive programming mode. You will use it to program zone 7 for partition number, alarm report codes, and to program response time (zone type will automatically show as "77").

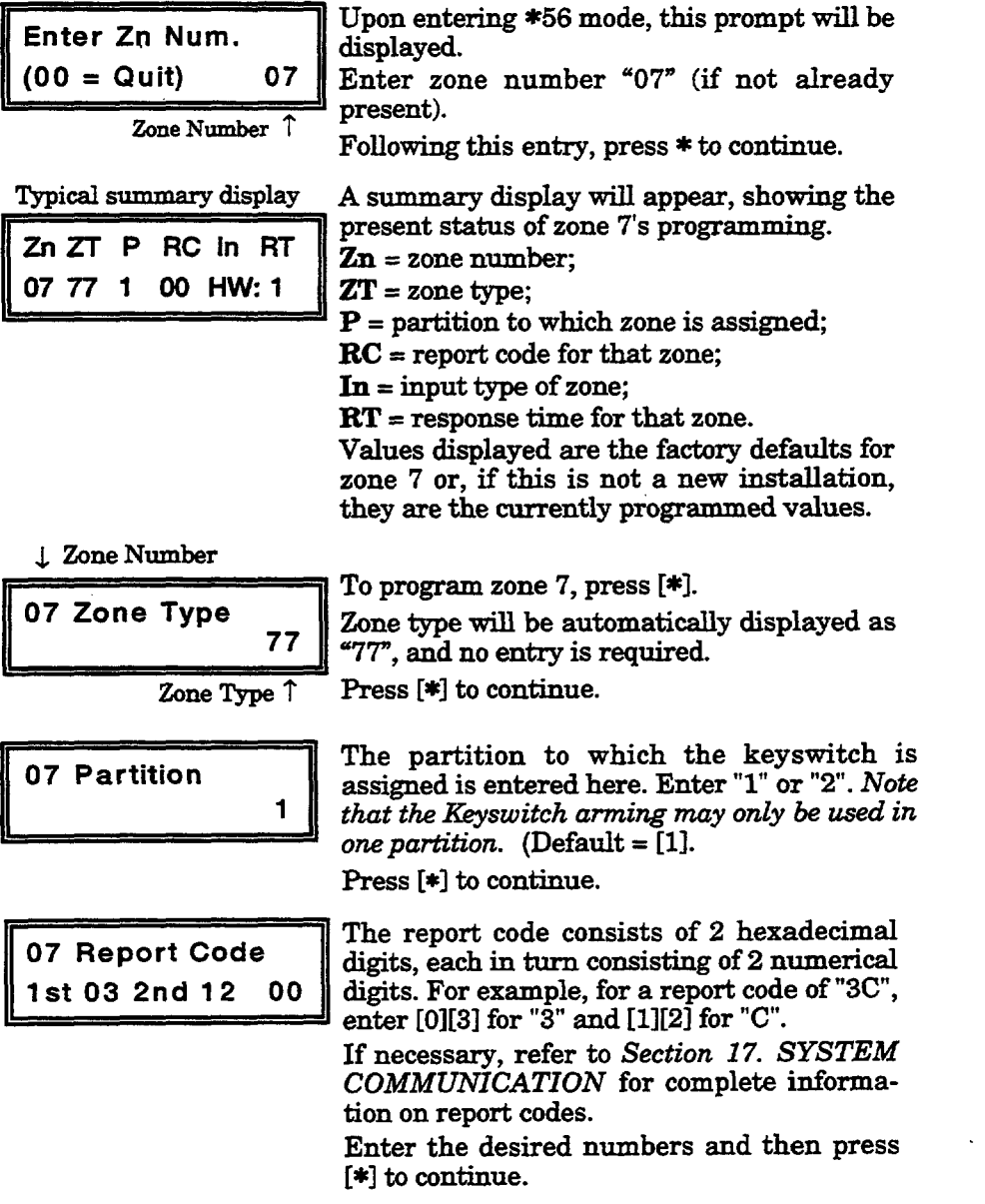

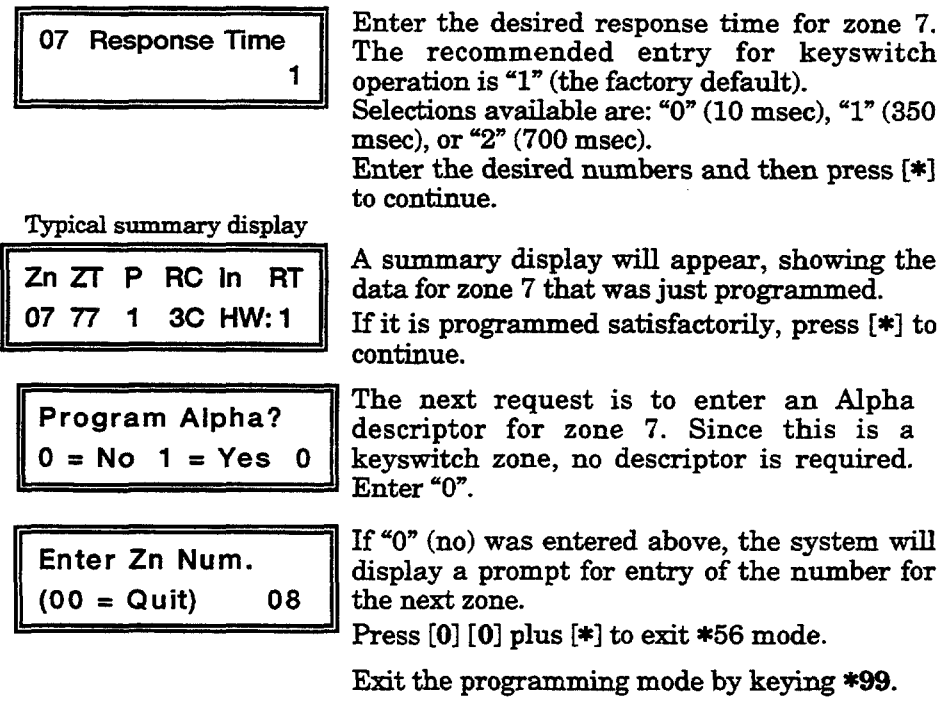

After keyswitch operation is verified (see below), unplug the AC transformer and proceed to the next section.

# **KeysWitch Operation**

To arm **AWAY, turn**key and releasewithin a l/2 second. To arm **STAY, turn**and hold key for longer than 2 seconds.To disarm, turn key and immediately release.

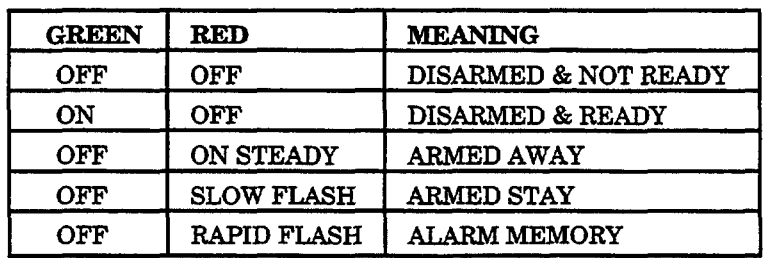

# LED indications are defined as follows:

 $\ddot{\phantom{a}}$ 

# **Section 13. AUDIO ALARM VERIFICATION** (AAV) UNIT

## **Ganaral** Information

An Audio Alarm Verification (AAV) module, such as the Eagle 1241 is an add-on accessory that permits voice dialog between an operator at a central station and a person at the alarm installation, for the purpose of alarm verification.

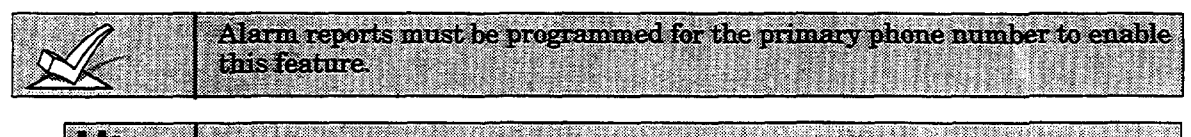

The AAV option cannot be used in UL installations.

After all messages have been sent during a reporting session to the primary phone number, the control will trigger the AAV if at least one of the messages was an alarm report. If Contact ID format is selected for the primary phone number, the control will send a "listen-in to follow" message, which signals the 685 to hold the phone connection for 1 minute.

Once the digital message is "kissed off", the control will give up the phone line to the AAV module, without breaking connection with the central station. At this time, all sirens and all continuous keypad sounds in all partitions will be shut Off.

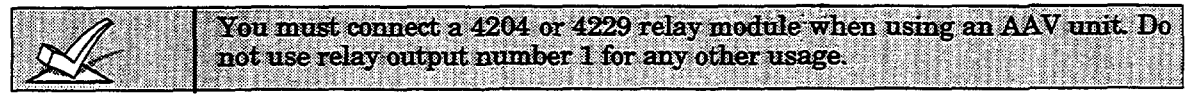

## **Wiring Connections**

The method used to trigger AAV is via the use of a 4204 or 4229 relay module, as shown in the AAV connection diagrams that follow (one diagram for connections when a 4285 Voice Module is used, the other when the 4285 is not used).

## Programming

- 1. With at least one 2-line Alpha keypad (5137AD or 6139) connectedto the Partition 1 terminals, power up the system. If you had previously connected the AC transformer to the control panel, you need only plug in the transformer (to 120VAC outlet) to power up the system.
- **2.** Enter the programming mode by keying the following on the Alpha keypad: Installer code  $(4 1 1 2) + 8 0 0$ .
- 3. **Press \*91. OPTION SELECTION.** Enter "4" for AAV monitoring. Enter "0" for UL installations.
- **4.** Relay programming in field \*8O: Do not program anything for Relay #1.
- 5. Exit the programming mode by keying \*99.
- **6.** Unplug the AC transformer.

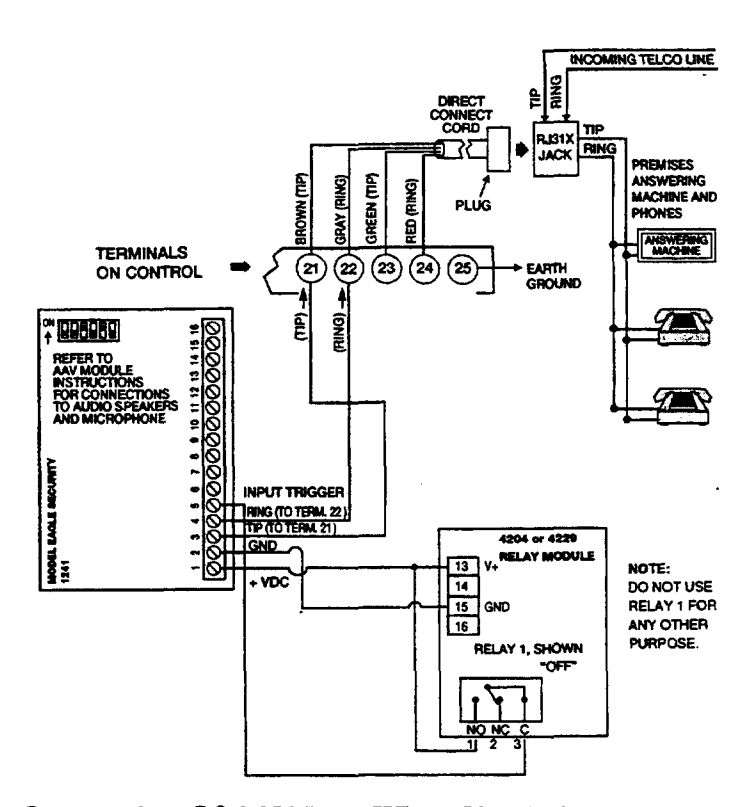

Figure 20. Connection Of AAV Unit When Not Using A 4285 Voice Module

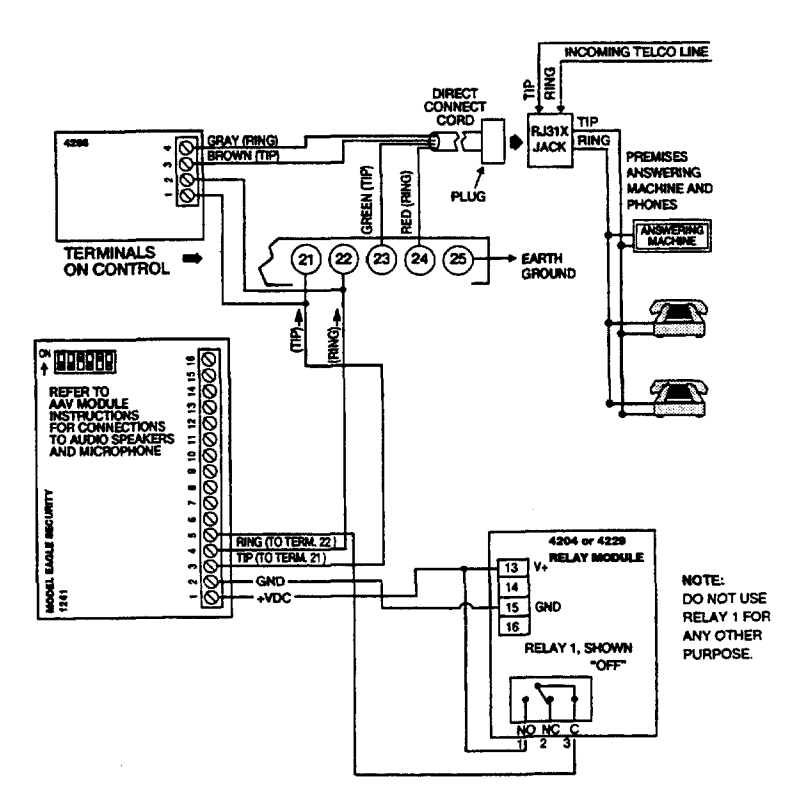

Figure 21. Connection Of AAV Unit When Also Using A 4285 Voice Module

# **Section 14. FINAL POWER UP**

In section 2, you made temporary power connections for the purpose of programming and testing the installation. This section provides information about final power-up procedures and battery size calculations.

## **Earth Ground Connections**

**The** designated earth ground terminal (25) must be terminated in a good earth ground for the lightning transient protective devices in this product to be effective. It also must be grounded to enable the telephone line fault indicator to work properly. The following are examples of good earth grounds available at most installations:

Metal Cold Water Pipe: Use a non-corrosive metal strap (copper is recommended) firmly secured to the pipe to which the ground lead is electrically connected and secured.

AC Power Outlet Ground: Available from 3-prong, 120VAC, power outlets only. To test the integrity of the ground terminal, use a three-wire circuit tester with neon lamp indicators, such as the UL-Listed Ideal Model 61-035, or equivalent, available at most electrical supply stores.

# **AC Power-Up**

- 1. Plug the 1321/TF2 or 4300 transformer into a 24-hour, uninterrupted 120VAC outlet.
- 2. Following power-up, AC, dl (disabled), or Busy Standby (Alpha keypads) or NOT READY (fixed-word keypads) will be displayed. Also the green "POWER" LED\* on the keypad(s) should light.

\* Some keypads are equipped with a "READY" LED in place of a "POWER" LED.

After approximately 1 minute, the initial displays will revert to DISARMED...READY TO ARM for Alpha keypads, or READY for Fixedword keypads (if there are no faulted zones). This l-minute delay allows PIRs, etc. to stabilize.

To bypass this delay, press:  $[#] + [0]$ .

### **Connecting** The **Back-up Battery**

In the event of an AC power loss, the Control panel is supported by a back-up, rechargeable gel cell battery. The minimum battery size recommended is the No. 467 (12V, 4AH) battery. See "Calculating Battery Size Needed" below. The battery is installed in the control cabinet.

The standby battery is automatically tested every 4 hours, beginning 4 hours after exiting programming mode. In addition, entry into the test mode will cause a battery test to be initiated.

## **Calculating the Battery Size Needed**

Detemnine the total device current draw after filling in the AUXILIARY DEVICE CURRENT DRAW WORKSHEET on the next page. To this figure add the 100 mA that is drawn by the control panel itself. Then, to determine the battery size needed, use the following formula:

Total Current Drawn\* x Number of hours standby wanted = Battery Ampere/Hours.

\* Convert mA figure to decimal Amps (see example).

*Example:* If total auxiliary device current drawn is 450 mA, add 100 mA for the control panel, for a total of 550 mA (0.55 amps); if 24-hour standby is wanted, the calculation will be:

0.55 mA x 24 hours = 13.2Ampere/Hour battery needed.

In this example, two 7 Amp/Hr batteries (connected in parallel) must be used.

# **Making the Battery Connections**

1. Use the battery standby formula (above) to select the appropriate battery for the installation.

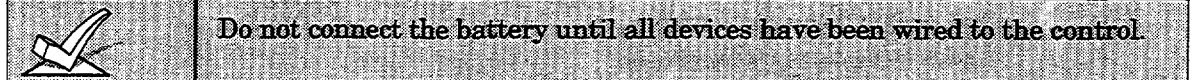

- 2. Attach the Red and Black wires on the battery connector cable as follows:
	- a) Red to the positive  $(+)$  battery tab on the control board.
	- b) Black to the negative  $(-)$  battery tab on the control board.

See the SUMMARY OF CONNECTIONS diagram for location of the (+) and  $(-)$  battery tabs on the control board.

- 3. Attach the Red and Black wires at the other end of the battery connector cable as follows:
	- a) Red to the positive  $(+)$  terminal on the battery.
	- b) Black to the negative  $(-)$  terminal on the battery.

**Note:** The battery is periodically tested automatically (approximately every four hours), and if it cannot sustain a load, a low battery message is displayed and, if so programmed, will be reported to the central station.

# **AUXILIARY DEVICE CURRENT DRAW WORKSHEET**

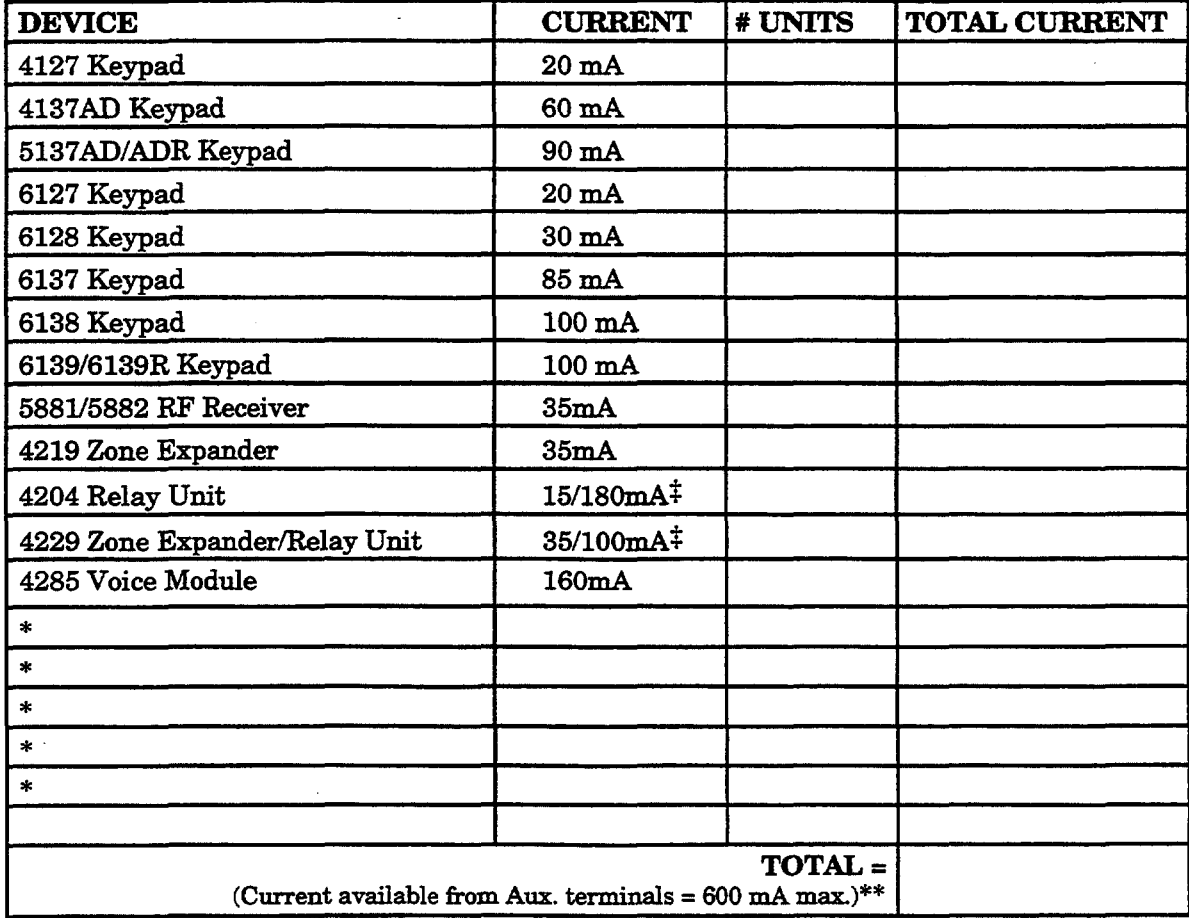

\* If using hard-wire devices such as PIRs, refer to the specifications for that particular unit's current draw.

\*\* In UL installations, maximum current draw from the Auxiliary.Output and the Alarm Output *combined* must not exceed 700 mA.

 $\ddot{\ddot{\text{F}}}$  Figures are for relays OFF/relays ON.

# Section 15. **ALPHA DESCRIPTOR PROGRAMMING**

This section provides instructions for programming Alpha descriptors. This is recommended for systems using Alpha keypads, and necessary if a 4285 Voice Module is used.

If using a 4285 Voice Module, select from those words in the Alpha Vocabulary list shown in hol~ce type. *The Voice Module will not provide onnunciution of the other words.*

If a 4285 Voice Module is added to an existing VISTA-20 system, the Alpha descriptors presently in the system should be re-programmed, selecting from those words shown in boldface type in the Alpha Vocabulary list. The Voice Module will not provide annunciation of any other words.

The ALPHA VOCABULARY LIST and CHARACTER CHART will be found on a following page.

# Assigning Zone Descriptors

The Alpha Keypad used with the VISTA-20 can have a user-friendly English language description/location of all protection zones, keypad panics, and RF receiver supervision faults programmed into the system. Each description can be composed of a combination of words (up to a maximum of 3) selected from a vocabulary of 244 words stored in memory (see a following page). In addition, up to 5 installer-defined words can be added to those already in memory. Thus, when an alarm or trouble occurs in a zone, an appropriate description for that zone's location will be displayed at the keypad.

Note: Alpha Descriptor entry can be done locally at the Alpha Keypad or remotely using Downloading software. The Alpha keypad procedure is described below.

# Entering zone **Descriptors (program** menu mode \*82)

The descriptor can be entered when the zone is being defined in field \*56 but we recommend that it be done in field \*82.

There are two methods that can be used to enter Alpha descriptors.

The easiest method requires that you simply enter the 3-digit reference number for the desired word(s). The 3-digit number for each word is provided in the Alpha Vocabulary list (on a following page).

An alternate method allows you to pick the desired words by scrolling through the Alpha Vocabulary list.

# Programming the Descriptors

1. With the system powered up, enter the programming mode by keying: **Installer code**  $(4112) + 8 + 0 + 0$ . The following display will appear:

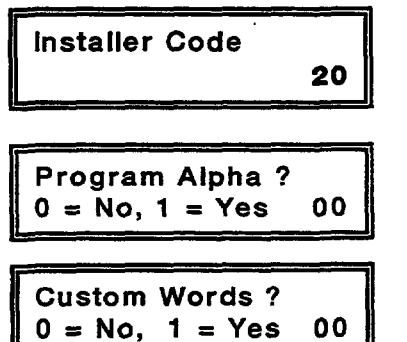

2. Press %2.

The Trogram Alpha ?" prompt will appear.

3. Press "1" (Yes). The "Custom Words" prompt will appesr.

*SummuryModeDisplay* Default Descriptor  $\clubsuit$ **II X ZN 01 ZONE 01 II Flashing Cursor** (system is ready for entry of word). 4 **II**  $*$  ZN 01 A

### When entering Zone **Descriptors using Method** 2, the keypad keys perform the following  $function$ **:**

- **[s1** Scrolls both alphabet and actual words in *ascending* alphabetical order.
- [11 Scrolls both alphabet and actual words in *descending* alphabetical order.
- [6] Selects between alphabet and actual word list; also used to save words.
- [81 Storesthe zonedescription in memory.

Flashing Cursor 1

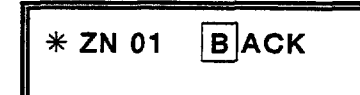

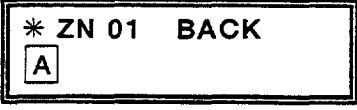

 $\bullet$ 

Flashing Cursor if "6" is pressed (systemis ready for next word).

**X ZN 01 BACK** ❑**<sup>D</sup> 00R**

t **Flashing**Cursor

- 4, Press "O" (No).\* The system will then automatically display the descriptor for zone 1.
- \* The procedure for adding custom words to the built-in vocabulary will be found later under "Adding Custom Words".

If a descriptor was not entered previously for zone 1, the default descriptor for zone 1 will be displayed.

Note that this a "summary mode", and that no entries can be. made. Entries can be made only when the display contains a flashing cursor, which signifies the "entry mode".

5. To delete or change the default descriptor for zone 1, **press \* plus the same zone number (01).** This will clear that descriptor and gain access to the entry mode with flashing cursor, allowing changes to be made.

NOTE: If you do not wish to change the existing descriptor for zone 1, enter \* plus the next zone number for which you wish to enter (or check) a descriptor. A summary display for that zone will appear. You must then press \* plus the same zone number again to gain access to the entry mode (flashing cursor) for that zone.

6. **Fress # plus 3-digit number** for the first word from the "Alpha Vocabulary List". Example: The descriptor that we wish to enter for zone 1 is BACK DOOR. From the list,  $BACK = 013$ . Therefore, you would enter # O 1 3.

Note: If you accidentally enter the wrong word, simply press # plus the correct 3-digit number for the word you want.

7. **Press '6m to accept the selected word and continue.** *Note:* If this is the only word you are using for the descriptor, press "8" instead of "6" to save that word in memory, and then go to step 11.

8. **Enter the 3-digit number for the next word.** In our example, the word is DOOR, whose number is "057". Enter # O 57. This display will appear:

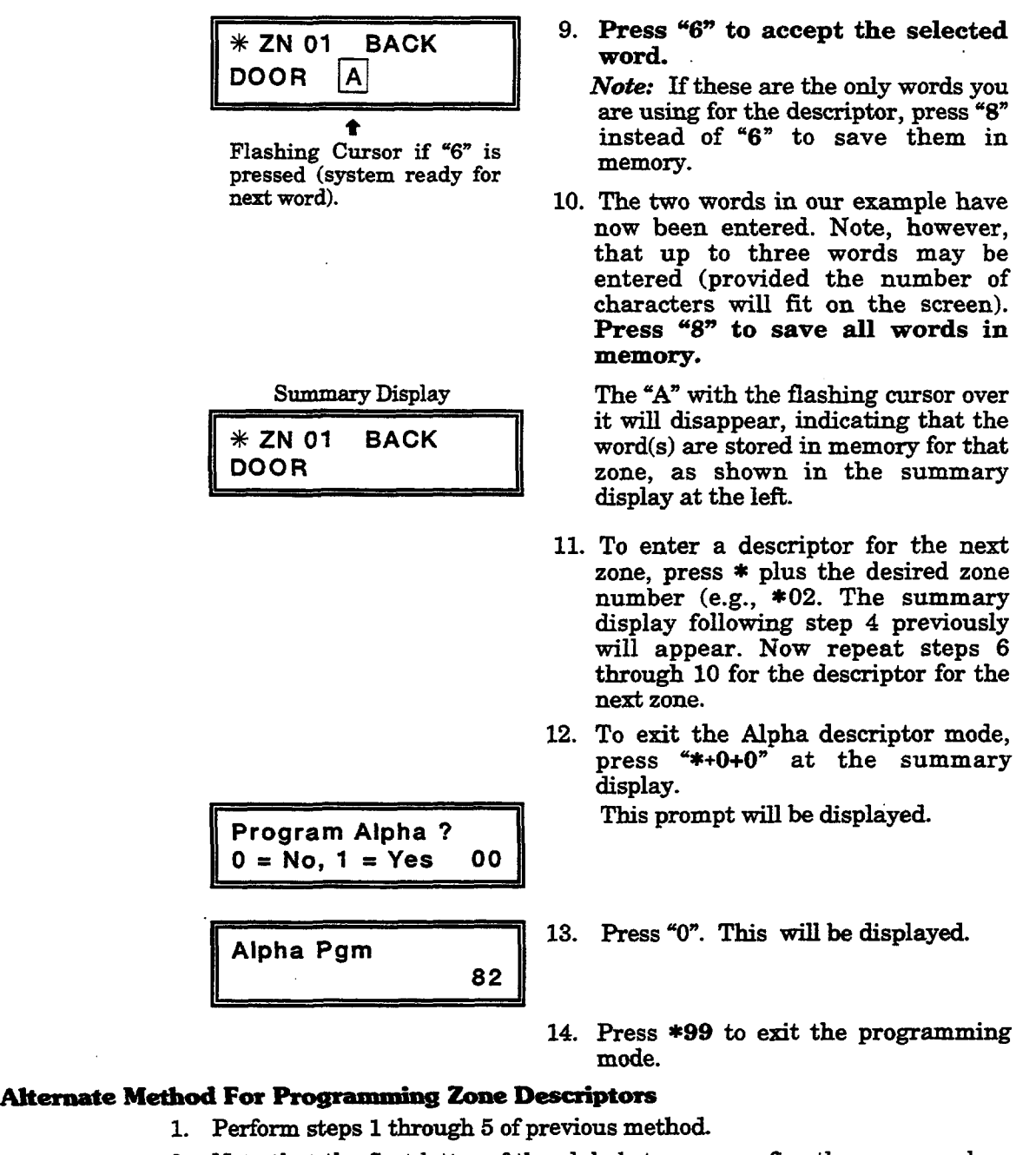

2. Note that the first letter of the alphabet appears after the zone number, and that the zone number is automatically included with the description. *If there already is a description for the zone,* the description will appear (with no cursor, since this is a display mode). To enter or change a de*scription,* press [\*I + Zone Number again. A flashing cursor will now appear.

Assume, for example, that the desired description for zone 1 is BACK DOOR.

3. Select the first letter of the desired description (note that "A" is already displayed).

Press key [3] repeatedly to advance through the alphabet (e.g., to "B"), or key [1] to gobackward.Then press [6] to display the first available word beginning with the desired letter (e.g., BABY).

Next, press [3] repeatedly to move forward, or [1] to move backward, until the desired word is displayed  $(e.g., BACK)$ . Then press  $[6]$  to accept the word and toggle back to the alphabet list.

- 4. For selection of the next word (e.g., DOOR), repeat step 3, as follows. Press key [3] until the fist letter of the next word appears (e.g., "D"). Then press [6] to display the first available word beginning with that letter (e.g. DAUGHTERS). Press [3] repeatedly until the desired word  $(e.g., DOOR)$  appears. To accept the word, press  $[6]$ , which toggles back to the alphabet list.
- **5.** When all desired words have been entered, press [8] to store the description in memory.
- **6.** Enter \*NN, where NN is the next zone that You want to review or for which you want to program a descriptor. To modify the descriptor, enter \*NN again. To exit this mode, press"\*oO".

# **Adding Cuetom Words (will not be annundated by 4285 Voice Module)**

You can add up to five installer-defined words can be added to the built-in vocabulary. Each of the five "words" can actually consist of a "word string" of one or more words, but no more than ten characters can be used for each word or word string.

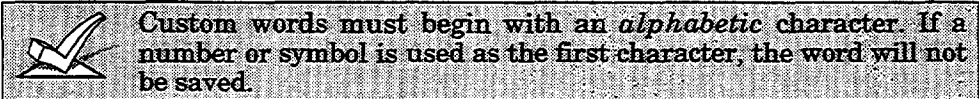

- 1. Perform steps 1, **2, and 3** of **Programming the Descriptors** on a previous page. Select CUSTOM WORD mode (enter "1") when the prompt CUSTOM WORD ? is displayed.
- **2.** Enter the number ([1]–[5]) of the custom word or word string to be created (for example, if you are creating the *first* custom word or wordstring, enter [1], for the *second,* enter [2], etc.).A cursor will now appear at the beginning of the second line.
- **3.** One **of two methods of entering the custom word's characters can now be used** *(refer to the CHARACTER LIST of letters, numbers, and symbols on a followingpage):*

### *Method 1:*

**Press** the [#] key, followed by the two-digit entry for the first letter you would like to display  $(e.g., [6][5]$  for "A"), or...

## *Method* **2:**

Use the [3] key to advance through the list of symbols, numbers, and letters. Use the [1] key to move back through the list.

- 4. When you have reached the desired character, press [6] to select it. The cursor will then move to the right, in position for the next character.
- **5.** Repeat steps 3 and 4 to create the desired word(s). Note that the  $[4]$  key can be used to move the cursor to the left, if necessary, and that key [7] can be used to enter a blank (or erase an existing character). Remember, no word or word-string can exceed 10 characters.
- **6.** Press the [81key to savethe customword(s)and return to the "CUSTOM WORD ?" display.

Repeat steps 2-5 for other custom words to be entered. To change a custom word, just overwrite it. If no more are to be entered now, press [0] to return to the Descriptor entry. The custom word(s) will be automatically added to the built-in vocabulary.

When zone descriptors are being entered as described in step 6 of Programming the Descriptors, the customword numbers are 250 to 254 for words 1 to 5 respectively.

When being entered as described in step 3 in Alternate Method For Programmhg Zone Descriptors, eachword will be found at the end of the group of words that begin with the same letter as it does.

### When adding Custom Words in steps 3-6, the keypad keys perform the following functions:

- [3] Advances through the alphabet in ascending order.
- [11 Moves through the alphabet in descending order.
- [6] Selects desired letter; moves cursor one space to right.
- [4] Moves cursor one space | to left.
- [7] Inserts a space at the cursor location, erasing any character located there.
- [8] Savesthe newwordin the system's memory.

# **ALPHA VOCABULARY LIST**

(For Entering Zone Descriptors)

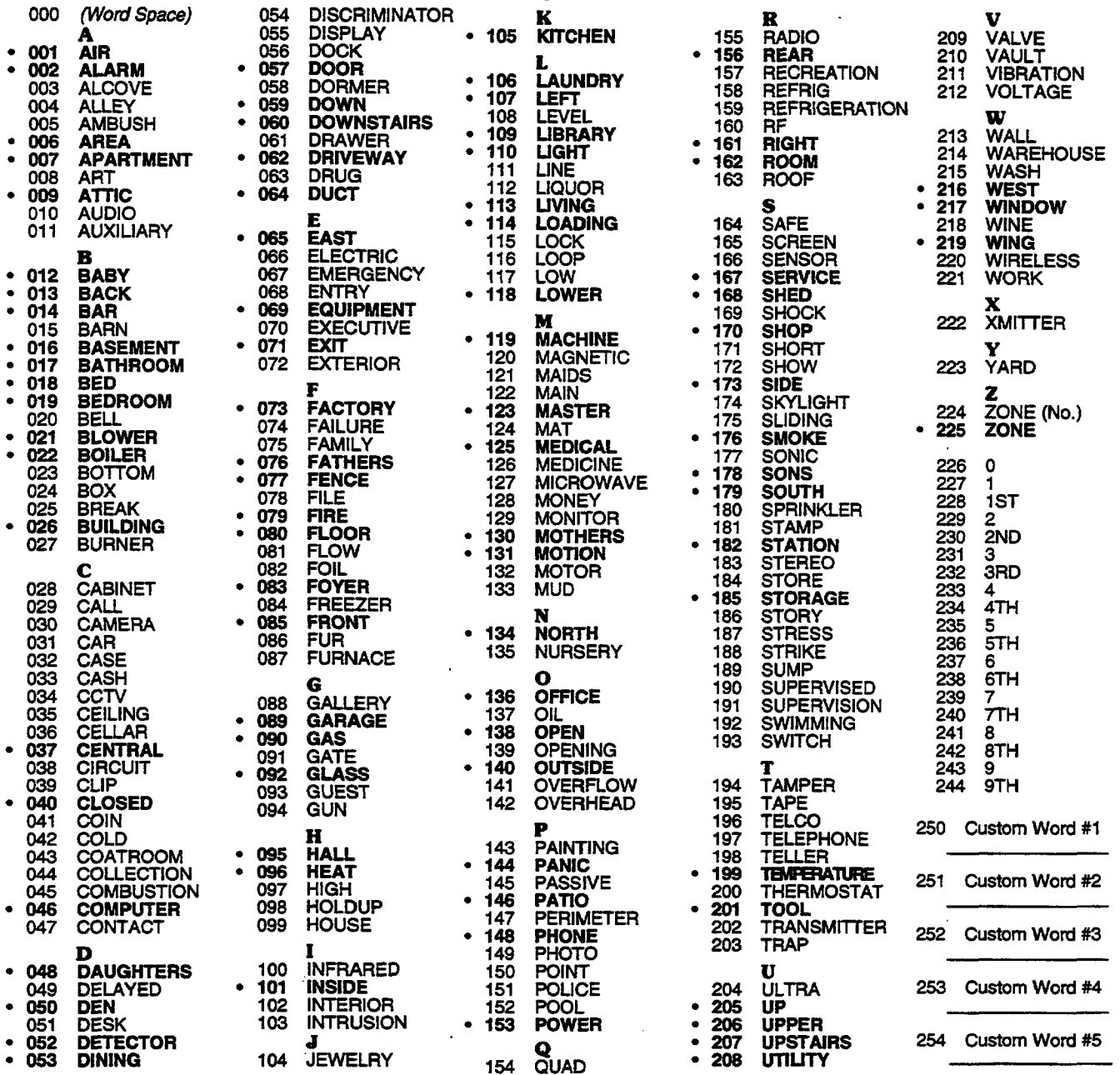

Note: Bulleted ( $\bullet$ ) words in **boldface** type are those that are also available for use by the 4285 Voice Module. If using a voice module, and words other than these are selected for Alpha descriptors, the voice module will not provide annunciation of those words.  $\ddot{\phantom{0}}$ 

# **CHARACTER (ASCII) CHART**

(For Adding Custom Words)

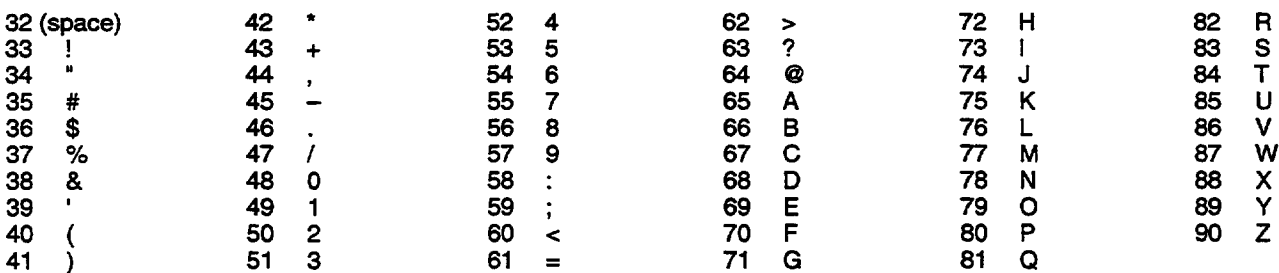

# Section 16. USING \*83 MODE TO ADD, DELETE, OR CHANGE SERIAL NUMRERS

Use **\*83** interactive mode when a wireless transmitter is to be physically added, removed, or simply changed (as when replacing a unit that has a non-removable battery).

By using this mode, you can add, delete, or change the serial number of a transmitter in a zone, but retain all other existing data that has been programmed for that zone.

Certain button type transmitters have more than one button (e.g., 5801). Note that each button must be assigned to a different zone. Similarly, the 5816 transmitter has contact terminals and a reed switch for use with a magnet. If using both, each must also be assigned to a different zone.

This means that the procedures that follow must be repeated for each button or contact on the transmitter.

# **Adding a Serial Number**

- 1. With at least one 2-line Alpha keypad (5137AD or 6139) connected to the system, power up the system temporarily. If the AC transformer was previously connected to the control panel, plug in the transformer (to 120VAC outlet) to power up the system.
- 2. Enter the programming mode by keying the following on the Alpha keypad: Installer code  $(4 1 1 2) + 8 + 0 + 0$ .

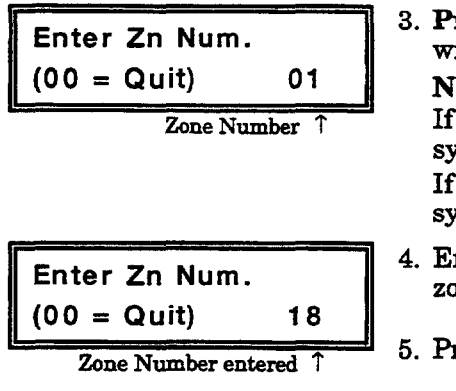

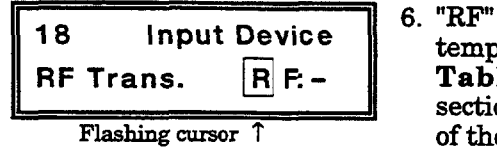

Flashing cursor 1

3. Press \*83. A prompt to enter zone number will be displayed.

Note:

If a 4219 or 4229 has **not** been used in the system, wireless zones start at zone 10. If a 4219 or 4229 has been used in the system, wireless zones start at zone 18.

- Enter the zone number to be learned (e.g., zone 18).
- $5.$  Press  $*$  to continue.
- 6. "RF" is initially displayed. If necessary, refer temporarily to "5800 Series **Transmitters Table" in** the **WIRELESS EX.PA.NSION** section for "Input Type" to be entered for each of the availabletransmitters.*Available Input Types and their corresponding entries are:*
	- *O=* not used.
	- **3 = supervised RF**transmitter (RF type)
	- $4 =$  unsupervised RF transmitter (UR type)
	- $5 = RF$  button type transmitter (BR type)

When you have entered the appropriate number for the transmitter being pro $grammed$ , press  $*$  to continue.

Learn S/N ?  $0 = No$ ,  $1 = Yes$  0 *Press* "1" (Yes).
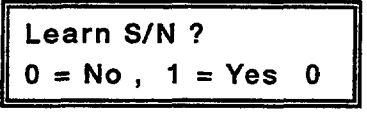

**TRANSMIT NOW** 

- **7.** Ress "1"(Yes).
- **8.** Activate the transmitter by pressing and releasing its button, opening and closing a contact, etc. A "beep" will be heard. After approximately 8 seconds, activate the transmitter again – 2 "beeps" will occur, indicating that the unit has been accepted into the system.

Note: A single long beep indicates that that serial number has been previously accepted for the system.

If necessary, refer temporarily **to** "58oo **Series Transmitters Table\*** in the WIRELESS EXPANSION section for the specific method used to activate each of the available transmitters.

Ress \* to continue.

Typical summary display **9.** RC In: L

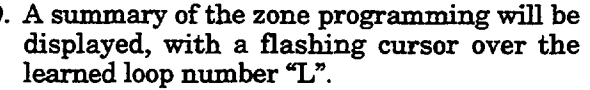

Accepted Input (Loop) Number

 $\mathbf{3}$ 

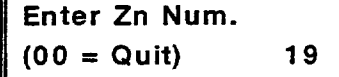

18 03 1 3C RF:

- 10. Press  $*$  to continue to the next zone (if required\*). A prompt for an entry for the next zone in numerical order will be displayed.
	- If the transmitter has more than one button, or has contact terminals and a reed switch (such as the 5816), repeat the previous procedure for each of the remaining buttons or contacts (each button, etc., must be assigned to a different zone).

#### **Deleting a Sarial Number**

m

Zn ZT P

- 1. With at least one 2-line Alpha keypad (5137AD or 6139) connected to the system, power up the system temporarily. If the AC transformer was previously connected to the control panel, plug in the transformer (to 120VAC outlet) to power up the system.
- 2. Enter the programming mode by keying the following on the Alpha  $keypad:$  **Installer code**  $(4 1 1 2) + 8 + 0 + 0$ .

**m "'"playd"**

*3. Ress \*83.* **A** prompt to enter zone number

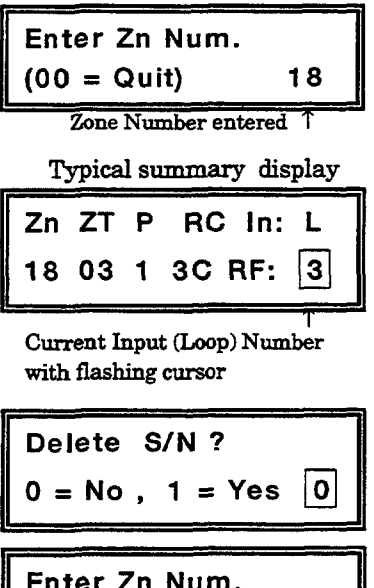

19

- 4. Enter the zone number to which the existing transmitter has been assigned.
- 5. Press \* to continue.
- **6. A** summary display wiIl appear showing current programming for the selected zone. Enter  $"0"$ . This will delete the existing  $"3"$ .

Press \*to continue.

- 7. Press"1" for Yes.
- 8. The serial number for the transmitter in zone 18 has now been deleted, and a prompt to enter the next zone number will automatically be displayed.

If the transmitter is a multi-button type, the previous steps4-7 must be repeated for each of the zones that have been assigned to each button.

If no other transmitter serial numbers are to be deleted, exit by keying "00" and pressing the \* key.

#### **Changing a Serial Number**

 $(00 = Quit)$ 

Use this procedure if a transmitter in the system has to be replaced for any reason.

*Example*: A 5803 transmitter's non-replaceable battery has finally run down, and you are going to replace the 5803 with a new unit (which must be assigned to the same zone, of course).

- 1. Delete the serial number using the procedure described previously in the "Deleting a Serial Number" section.
- 2. Re-leam the serial number of the new transmitter using the procedure described previously in the "Adding a Serial Number" section.

# **Section 17. SYSTEM COMMUNICATION**

This section provides an explanation of formats this system accommodates for reporting alarms and other system conditions to the central **station. The** process of **a** successful transmission consists of both the method of communication between the control panel and the central station**receiver**and the actualway the information is sentand displayed at the central station.

#### **Report Code Formats**

When the panel calls the central **station** receiver, it waits to hear a "handshake" frequency from the receiver to confirm that the receiver is online and ready to receive its message. Once the panel hears the handshake it is programmed to listen for, it sends its message. The panel then waits for a "kissoff" frequency from the receiver acknowledging that the message was received and understood.

If the handshake frequency is not given or is not understood by the panel, the panel will not send its message. Once the handshake frequency is received and understood by the panel, the panel will send its message. If there is an error in the transmission (the receiver does not receive a "valid" message), the kissoff frequency will not be given by the central station receiver.

The panel will make a total of eight attempts to the primary telephone number and eight attempts to the secondary telephone number (if programmed) to get a valid message through. If the panel is not successful after its numerous attempts, the keypad will display "Communication Failure" (Alpha keypad) or "FC" (Fixed-word keypad).

The following chart defines the three sets of (handshake/kissoff) frequencies that the panel supports and the different formats that can be sent for each.

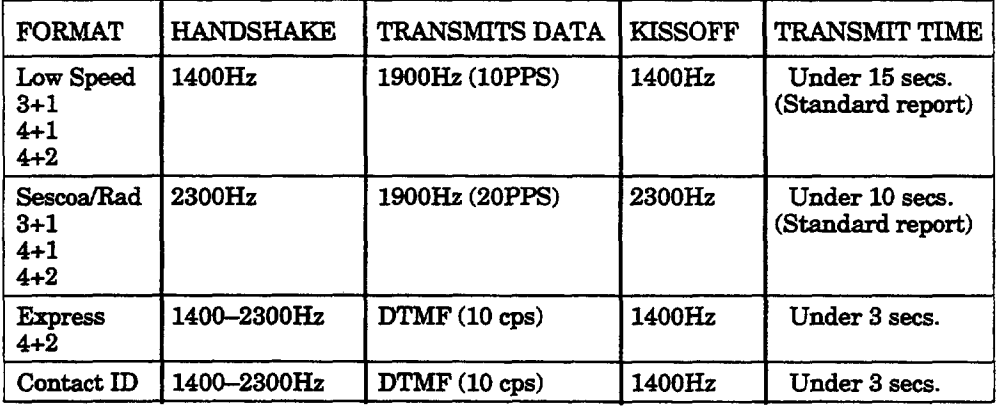

*The following describes each format in greater detail.*

| 3+1 and 4+1 Standard Formats                        | Comprise a 3- (or 4-) digit subscriber number and a single digit<br>report code (e.g. Alarm, Trouble, Restore, Open, Close, etc).                                                                                                    |
|-----------------------------------------------------|----------------------------------------------------------------------------------------------------|
| 3+1 and 4+1 Expanded Formats                        | Comprise a 3- (or 4-) digit subscriber number, and a two-digit re-<br>port code. The first digit is displayed on the first line, followed<br>by a second line where the first digit is repeated $3$ (or $4$ ) times<br>and followed by the second digit. This is the "expanded" digit. |
| 4+2 Format                                          | Comprises a 4-digit subscriber number and 2-digit report code.                                                                                                    |
| <b>Ademco Contact ID</b><br><b>Reporting Format</b> | Comprises a 4-digit subscriber number, 1-digit event qualifier<br>("new" or "restore"), 3-digit event code, 2-digit Partition No., and<br>3-digit zone number, user number, or system status number (see<br>the following page).                                                       |

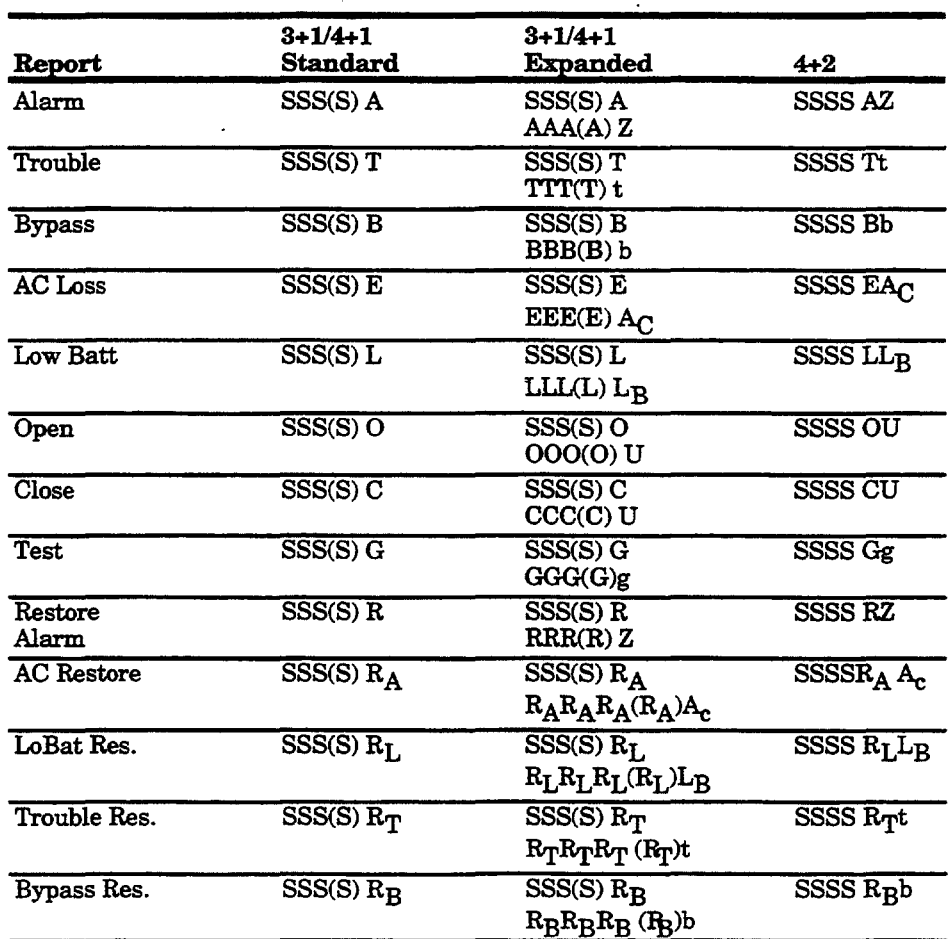

 $\overline{a}$ 

#### *Where:* **SSS** or

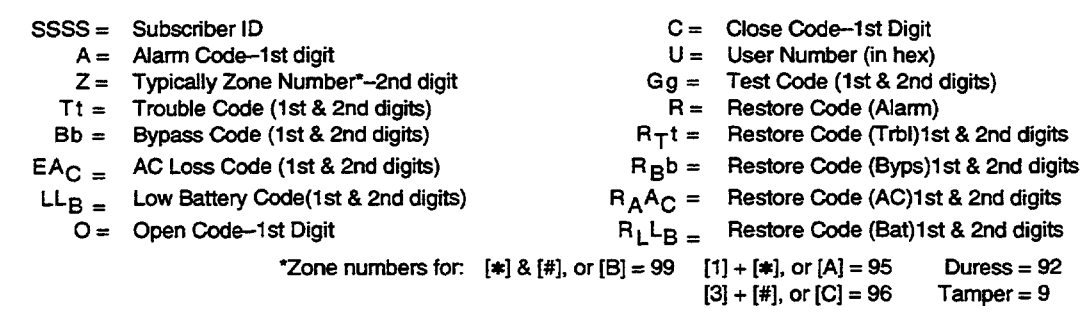

#### **Ademco Contact ID Reporting takes the** followingformat:

#### CCCC Q **EEE GG ZZZ**

- where:  $\text{CCCC} = \text{Customer (subscripter)} \text{ ID}$ 
	- **Q=** Event qualifier, where:
		- $E = new event$ , and  $R = restore$
	- $EEE = Event code (3 hexadecimal digits)$ 
		- *Note:* For a complete list of event codes, refer to the central office receiver manual.
	- $GG =$  Partition Number (system messages show "00")
	- $ZZZ = Zone/contact \text{ ID number reporting the alarm, or user}$ number for open/close reports. System status messages (AC Loss, Walk Test, etc.) contain zeroes in the ZZZ location.

#### TABLE OF CONTACT ID EVENT CODES

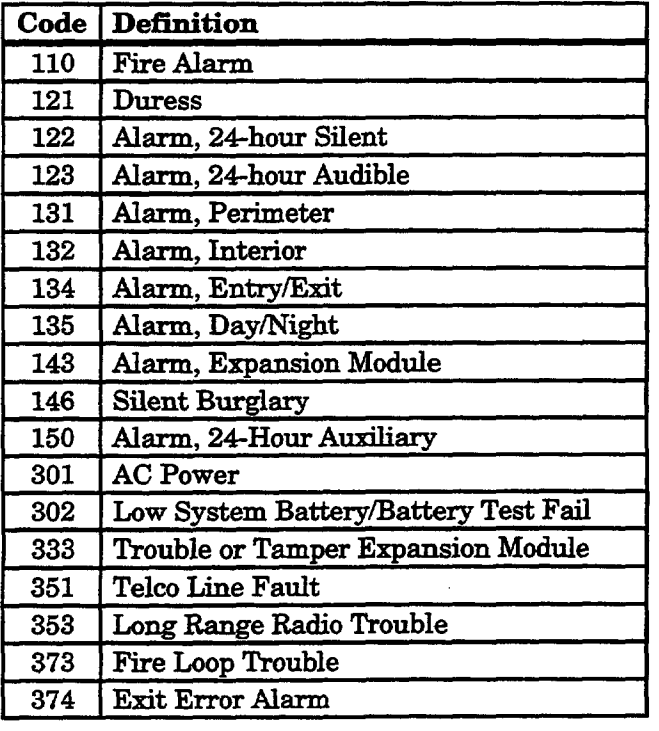

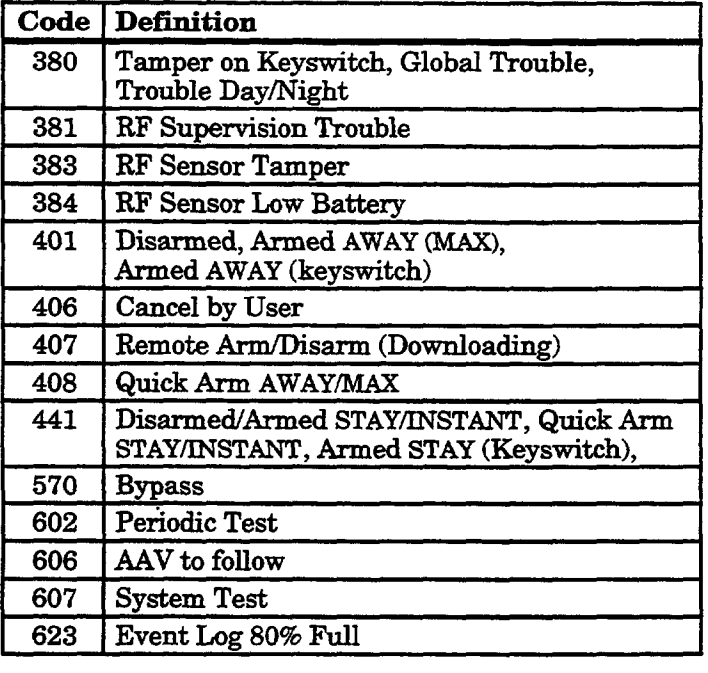

 $\sim$   $\sim$ 

#### **Communication Programming**

#### **Introduction**

This section provides instructions for programming those fields that affect communications between the control and the central station.

#### Keypad Programming Procedure

- 1. With at least one Alpha keypad (5137AD or 6139) connected to the system, power up the system. If necessary, refer to the *POWERING THE SYSTEM* section for the power-up procedure If you had previously connected the AC transformer to the control panel, you need only plug in the transformer (to 120VAC outlet) to powerup the system.
- 2. Enter the programming mode by keying the following on the Alpha keypad: Installer code  $(4 1 1 2) + 8 0 0$ .

#### Press \*40 PABX ACCESS CODE.

~ Enter up to 4 digits if PABX is needed to access an outside line. If fewer than 4 digits are needed to be entered, exit by pressing  $*$  and next field number (e.g., 41). To clear entries from field, press  $*40*$ .

#### **Press \*41** ~~ **PHONE No.**

1111 [111111 Enter up to 12 digits. If fewer than 12 digits entered, exit by pressing  $*$  and next field number (e.g., 42). To clear entries from field, press  $*$  41 $*\$ 

#### Press \* 42 SECONDARY PHONE No.

 $1 \quad 1 \quad 1 \quad 1 \quad 1 \quad 1 \quad 1 \quad 1 \quad 1$  Enter up to 12 digits. If fewer than 12 digits entered, exit by pressing  $*$  and next field number (e.g., 43). To clear entries from field, press  $* .42*$ .

*For Fields \*43, \*44, \*45,* and \* 46.

Entries are provided for 3 or 4 digits for the primary and secondary monitoring location.

Enter digits  $0-9$ ;  $#+10 = A$  (0 on some receivers);  $#+11 = B$ ;  $#+12 = \check{C}$ ;  $#+13 = D$ ;  $#+14 = E$ ; or  $#+15 = F$ .

To clear entries from field, press  $* 43*$ ,  $* 44*$ ,  $* 45*$ , or  $* 46*$ . See blank Programming Form for examples of Account No. entries.

Press \*43 PRIMARY SUBSCRIBER ACCOUNT. No. **(Partition 1)**

**1 1** *|* (Primary Central Station Account Number).

- Press \*44 SECONDARY SUBSCRIBER ACCOUNT. No. (Partition 1) (Secondary Central Station Account Number).
- Press \*45 PRIMARY SUBSCRIBER ACCOUNT. No. (Partition 2)  $\parallel$  | (Primary Central Station Account Number).

%(2SS \* 46 **SECONDARY SUBSC~ER** ACCOUNT. No. **(Partition** *2)* **I** 1 (Secondary Central Station Account Number)

- **Press**  $*47$  **PHONE SYSTEM SELECT** Enter 1 digit (default = 0) If Central Station Receiver *is not* on WATS line:  $0 =$  Pulse Dial,  $1 =$  Tone Dial.
	- If Central Station Receiver is on WATS line:
	- $2 =$  Pulse Dial,  $3 =$  Tone Dial.

**Fields \* 40,\*41.\*42:** Enter up to the number of digits shown. Do not fill unused spaces. Enter  $0-9$ ,  $# + 11$  for '\*' # + 12 for '#'  $#$  + 13 for a pause  $(2.5 \text{ secs})$ 

#### **Press \*48 REPORT FORMAT, PRIMARY/SECONDARY**

Primary  $\vert$  Secondary

Determines which format is to be used to report to the central station.

#### $0 = 3+1$ ; 4+1 ADEMCO Lo Speed Standard (this is the default)

- $1 = 3+1$ ;  $4+1$  Radionics Standard
- $2 = 4+2$  ADEMCO Lo Speed Standard
- $3 = 4+2$  Radionics Standard

 $6 = 4+2$  **ADEMCO** Express

 $7 =$  ADEMCO Contact ID Reporting

 $8 = 3+1$ ;  $4+1$  ADEMCO Lo Speed Expanded

 $9 = 3+1$ ;  $4+1$  Radionics Expanded

(Enter  $*$  as the 4th digit of  $*$  43 through  $*$  46, if 3+1 dialer reporting is to be used.)

Note: The maximum number of alarm and alarm restore reports during one armed period is determined by field  $*93$ .

#### Press \* 49 SPLIT/DUAL REPORTING

Enter  $0$  to disable (Backup report only). This is the default.

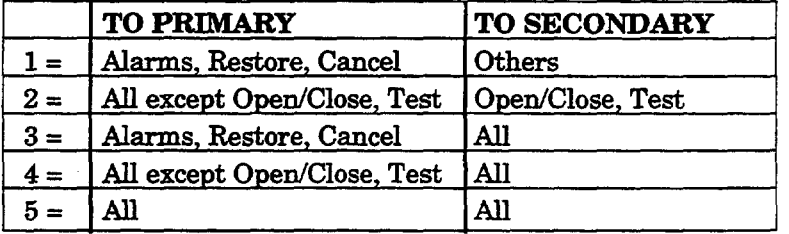

### Press \*50 **15-SECOND DIALER DE3AY, BURGLARY c1**

Enter  $0$  for no, or  $1$  for yes. Default is  $0$  (no delay). Enter "0" for UL installations.

#### **Press \* 51 PERIODIC TEST REPORT •12 PERIODIC TEST REPORT •12 PERIODIC TEST REPORT**

Select the desired test report interval.  $0 = none$ ;  $1 = 24$  hours;  $2 = week$  y;  $3 = 30$  days. Default is 0 (none). Test Report Code entered in field  $* 64$  is sent. Reports with Partition 1 Subscriber No.

# Press \* 52 TEST REPORT OFFSET  $\Box$

This is the time to first report after exiting from programming or downloading.

 $0 = 24$ -hour;  $1 = 6$  hours;  $2 = 12$  hours;  $3 = 18$  hours. Default is 2.

# **Press \* 53 SESCOA/RADIONICS SELECT**

O= Radionics (O-9, **B-F** reporting)

 $1 = SESCOA (0-9)$  only reporting)

Select 0 for all other formats. Default is 0.

**TO** PROGRAM **SYSTEM STATUS** AND RESTORE **REPORT CODES**  $(* 59 - *76, & *89)$ 

The following is a set of guidelines to be used for programming report codes. The actual digits that you enter depend upon the particular installation, and should be in agreement with you and the central station office receiving the signals. Use these guidelines to program this entire section.

**With a**  $3+1$  or  $4+1$  **Standard Format:** Enter a code in the *first* box:  $1-9$ , A, B, C, D, E, or F. Enter " $#+10$ " for A (this reports a " $0$ " on some receivers). " $\#+11$ " for B, " $\#+12$ " for C, " $\#+13$ " for D, " $\#+14$ " for E, " $\#+15$ " for F.

An entry of "0" in the first box will disable a report.

An entry of "0" in the second box will result in automatic advance to the next field when programming.

With an Expanded or 4+2 Forrnati Enter codesin *both* boxes(lst and 2nd digits) for  $1-9$ , or  $A-F$ , as described above.

An entry of "O' in the *first* boxwill disablea report.

An entry of "0" in the *second* box will eliminate the expanded message for that report.

**With Ademco Contact ID Reporting:** Enter a digit in the *first* box to enable the zone to report. Use a different digit for each zone until you have used up available digits. If the number of zones exceeds the number of available digits, begin with digit 1 again. This is an "enabling" code only and is not the actual code sent to the central station office. Entries in the second boxes will be ignored. For system status (non-alarm) codes, enter a "1" in the first box for all the system conditions you want to send to the central station.

An entry of "0"in the *first* box will disable the report.

#### **Press \*59 EXIT ERROR REPORT CODE n**

u If " $0$ " is entered in this field, no special message will be sent, only the regular alarm and alarm restorecodefor the zone.If a non-zero code is entered, this message will be sent if an alarm occurs within 2 minutes after the end of the Exit time.

Refer to *Section 19. DATA FIELD DESCRIPTIONS* for a detailed description of this option.

**Field \*59** *entry note: The* 2nd digit is automatically sent as the 2nd digit of the zone alarm report code programmed in  $* 56$ , if expanded or  $4+2$  reporting is selected.

## **Firm and TROUBLE REPORT CODE**

This will be sent if a zone goes into trouble.

## **Figures** \*61 BYPASS REPORT CODE

This will be sent when a zone is manually bypassed.

### $\blacksquare$  **Press \*62** AC LOSS REPORT CODE

Reports with Partition 1 Subscriber No. Timing of this report is random with up to a 4-hour delay. If AC restores before the report goes out, there is no AC restore report.

### **Press \*63 LOW BAT REPORT CODE**

This will be sent when a low battery condition exists in the system's standby battery. Reports with Partition 1 Subscriber No.

### **Press \*64 TEST REPORT CODE**

This is sent periodically to test that the communicator and phone lines are operational (frequency of report is selected in field \*51). Reports with Partition 1 Subscriber No.

# **Press \*65** OPEN REPORT CODE Part'n 1 Part'n 2

**-60-**

This is sent upon disarming of the system. 2nd digit = User No., if expanded or  $4+2$  reporting is selected.

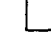

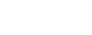

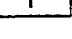

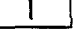

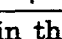

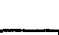

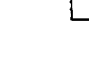

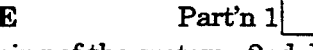

**See TO PROGRAM SYSTEM STATUS AND RESTORE REPORT CODES** explanation on previous page for fields \*66-\*76, and \*89.

# **Press \*66** ARM AWAY/STAY REPORT CODE  $\Box$

## Part>n1 Part'n 2 AWAY STAY AWAY STAY

This option allows for independent programming of AWAY and STAY reports for each partition. 2nd digit of Report is User No., if expanded or  $4+2$  reporting is selected.

# Press \*67 RF XMTR. LOW BATTERY REPORT CODE

This is sent in the event that a wireless transmitter low battery condition exists.

# Press \*68 CANCEL REPORT CODE This is continued discussed.

This is sent upon disarming of the system after an alarm condition was reported.

### Press \*70 ALARM RESTORE REPORT CODE, 1st DIGIT

This is sent when the zone that caused an alarm is restored to its non-faulted condition. 2nd digit is automatically sent as the 2nd digit of the zone alarm report code programmed in field \*56, if expanded or  $4+2$  reporting is selected.

### Press \*71 TROUBLE RESTORE REPORT CODE

This is sentwhen a trouble in a zone is restored.

### Press \*72 BYPASS RESTORE REPORT CODE

This is sent when a zone that has been bypassed is un-bypassed

### Press \*73 AC RESTORE REPORT CODE

This is sent when AC power has been restored after an AC power outage. Reportswith Partition 1 Subscriber No.

### Press \*74 LOW BAT RESTORE REPORT CODE

This is sent when a system low battery condition is restored to normal.

### Press \*75 RF XMTR. LOW BATTERY RESTORE CODE

This is sent when a transmitter that previously sent in a low battery message has sent a message indicating it no longer has a low battery condition.

### Press \*76 TEST RESTORE REPORT CODE

This is sent when the test mode is exited. Reports with Partition 1 Subscriber No.

### Press \*89 EVENT LOG 80% FULL REPORT CODE

If an Event Logging selection is made in field \*90, a message can be sent to the central station receiver when the log is 80% full.

Note: Aside from the selection made by the installer in field \*90, all log control and readout is accomplished via the Downloader.

# Press \*90 EVENT LOGGING  $\Box$

0 = None; 1 = Alarm/Alarm Restore; 2 = Trouble/Trouble Restore;

 $4 = \text{Bypass/Bypass}$  Restore;  $8 = \text{Open/Close}$ . Default is "3".

*Example:* To select "Alarm/Alarm Restore", and "Open/Close", enter 9  $(1+8)$ ; to select all, enter #15.

Note: System messages are logged when non-zero selections are made. See Fields \*89 and \*90 in *Section 19. DATA FIELD DESCRIPTIONS* for a more detailed description of Event Logging.

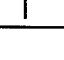

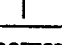

I

I

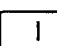

**Press \*90 EVENT LOGGING**<br>0 = None; 1 = Alarm/Alarm Restore; 2 = Trouble/Trouble Restore;  $4 = \text{Bypass/Bypass Restore}; 8 = \text{Open/Close. Default is "3".}$ 

*Example*: To select "Alarm/Alarm Restore", and "Open/Close", enter 9  $(1+8)$ ; to select all, enter #15.

Note: System messages are logged when non-zero selections are made. SeeFields %9 and WO in *Section* 19.*DATA FIELD DESCR.LP2YONS* for a more detailed description of Event Logging.

#### Press \*92. PHONE LINE MONITOR ENABLE.

 $0 = Not$  used (default)

- $1 =$  Local keypad display only when phone line is faulted.
- $2 =$  Local keypad display plus keypad trouble sound when line is faulted. Each partition turns off its own trouble sound. No automatic timeout.
- 3 = Same as "2" above plus Device No. 2 STARTS. If either partition is armed, external sounder activates. External sounder will be turned off by normal bell timeout, or by security code plus OFF *from either partition* (it doesnot have to be the one**that was armed).**

Device number 2 must either be programmed to be STOPPED in field \*80 or STOPPED by entry of security **code + # +** 8 + 2. Partition in \*8O should be set to "O"for STOP.

#### Press \*93 NUMBER OF REPORTS IN ARMED PERIOD

"O"limits reports to a total of 10 per code; "1\* allows an unlimited number of alarm plus alarm restore reports. Default is 0. **Enter ~1~for UL installations.**

#### **Press \*** DOWNLOAD **PHONE NUMBER**

1 1 1 1 1 1 1 1 1 1 1 **Enter up to 12 digits;** 0-9,  $\sharp$  +11 for " $\ast$ ",  $\sharp$  + 12 for " $\sharp$ ",  $\sharp$  + 13 for a pause. Do not fill unused spaces. End field by entering "\*". To clear entries, press \*94\*.

#### **Press -5 RING DETECTION COUNT FOR DOWNLOADING u**

Refer to the chart belowand program this field accordingly.

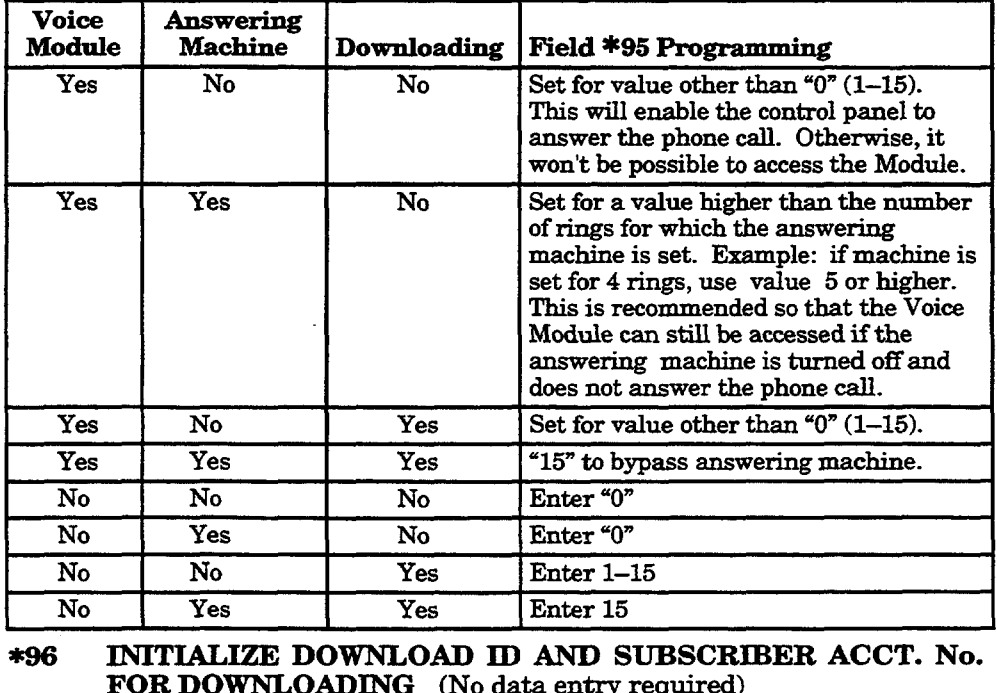

#### INITIALIZE DOWNLOAD ID AND SUBSCRIBER ACCT. No. FOR DOWNLOADING (No data entry required)

#### This *completes the communication programming.*

Exit the programming mode by keying \*99.

Refer to *Section 21. TESTING THE SYSTEM* to check system operation.

# **Section 18.** ZONE RESPONSE TYPE DEFINITIONS

#### **General information**

You must assign a zone type to each zone, which will then define the way in which the systemwill respond to faults in that zone. Zone types are defined below.

-.

**Type 00**

Program a zone with this zone type if the zone is not used.

**Zone Not Used ~ 01**

**En&y/Exit Burglary #1**

This zone type provides exit and entry delays whenever the zone is faulted if the control is armed in the Away or Stay modes. When the panel is armed in the Instant or Maximum modes, no entry delay is provided. Entry delay #1 is programmable, but Exit delay is automatically set as follows:

Exit Delay = Entry Delay (that has been programmed)  $+40$  seconds.

Exit delay begins whenever the control is armed, regardless of the arming mode selected. This zone type is usually assigned to sensors or contacts on doors through which primary entry and exit will take place.

 $Type<sub>02</sub>$ **Entry/Exit Burglary** #2

This zone type provides a secondary entry delay whenever the zone is faulted if the panel is armed in the Away and Stay modes.When the panel is armed in the Instant or Maximum modes, no entry delay is provided. Entry and Exit delays #2 are automatically set as follows:

Entry delay  $#2 =$  programmed Entry delay  $#1 + 30$  seconds.

Exit delay  $#2 =$  programmed Entry delay  $#1 + 40$  seconds.

Exit delay #2 begins whenever the control is armed, regardless of the arming mode selected.

This zone type is usually assigned to sensors or contacts on doors through which secondary entry and exit will take place, and where more time might be needed to get to and from the keypad (typically used for a garage, loading dock, or basement door).

Type 03 **Perimeter Burglary**

**Interior, Follower**

**Type04**

This zone type gives an instant alarm if the zone is faulted when the panel is armed in the Away, Stay, Instant or Maximum modes. This zone type is usually assigned to all sensors or contacts on exterior doors and windows.

This zone type gives a delayed alarm (using the programmed Entry/Exit time) if the Entry/Exit zone is faulted first. Otherwise this zone type gives an instant alarm. This zone type is active when the panel is armed in the Away and Maximum modes. This zone type is bypassed automatically when the panel is armed in the Stay or Instant modes. This zone type is usually assigned to a zone covering an area such as a foyer, lobby, or hallway through which one must pass upon entry (After faulting the entry/exit zone to reach the keypad to disarm the system.)

Since this zone type is designed to provide an instant alarm if the entry/exit zone is not violated first, it will protect an area in the event an intruder hides on the premises prior to the system being armed, or gains access to the premises through an unprotected area.

Type 05 **Trouble by Day/ Alarm by Night**

This zone type will give an instant alarm if faulted when armed in the Away, Stay, Instant or Msximum (night) modes. During the disarmed state (day), the system will provide a latched trouble sounding from the keypad (and a central station report, if desired). This zone type is usually assigned to a zone which contains a foil-protected door or window (such as in a store), or to a zone covering a "sensitive" area such as a stock room, drug supply room, etc. This zone type can also be used on a sensor or contact in an area where immediate notification of an entry is desired.

Type 06 **24hour Silent Alarm**

*'Ijpe 07* **24hour Audible Alarm**

> &pe *08* **24-hour Auxiliary Alarm**

*Type 09* **Supervised Fire (With Verification on Zone 1)**

This zone type sends a report to the Central Station but provides no keypad display or sounding. This zone type is usually assigned to a zone containing an Emergency button.

This zone type sends a report to the Central Station, and provides an alarm sound at the keypad, and an audible ezternal alarm. This zonetype is usually assigned to a zone that has an Emergency button.

This zone type sends a report to Central Station and provides an alarm sound at the keypad. (No bell output is provided). This zone type is usually assigned to a zone containing a button for use in personal emergencies, or to a zone containing monitoring devices such as water or temperature sensors, etc.

This zone type provides a fire alarm on short circuit and a trouble condition on open circuit. The bell output will pulse when this zone type is alarmed. This zone type is always active and cannot be bypassed. This zone type can be assigned to a control panel basic wired zone, any zone in a wired zone expansion module, or wireless zones. When used with zone 1 on the panel, 2-wire smoke detectors can be used. For an explanation of the "verification" function, refer to the "Operation" paragraph in a previous section titled 2-Wire Smoke Detector Installation.

#### Alote: *Only hardwired zone 1 can be programmed as a firs zone in UL in@aUations. However, any wireless wne can be used as a fire zonQ.*

**Type 10 Interior w/Delay** This zone type gives entry delay #1 (using the programmed entry time), if tripped when the panel is armed in the Away mode. Entry delay begins whenever sensors in this zone are violated, regardless of whether or not an entry/exit delay zone was tripped first. No entry *delay* is provided if tripped when the panel is armed in the Maximum mode. Exit delay is present for any arming mode. This **zone type is b~assed when the panel is armed in the Stay or Instant modes.**

*'&pe 20* **Arm-stay** This is a special-purpose zone type used with 5800 series wireless pushbutton units which will result in arming the system in the STAY mode when the zone is activated. Pushbutton units send zone number as a user number to central station when arming or disarming.

**'&pe 21 Arm-Away** This is a special-purpose zone type used with 5800 series wireless pushbutton units which will result in arming the system in the AWAY mode when the zone is activated. Pushbutton units send zone number as a user number to central station when arming or disarming.

'&pe *22* **Disarm** This is a special-purpose zone type used with 5800 series wireless pushbutton which will result in disarming the system when the zone is activated.

Type 23 No Alarm **Response** This zone type can be used on a zone when an output relay action is desired, but with no accompanying alarm (e.g., lobby door access).

**Type24 Silent Burglary** This zone type provides an instant alarm, with NO audible indication at any keypad or external sounder, if the zone is faulted when the systemis armed in the AWAY, STAY, INSTANT, or MAXIMUM modes. This zone type is usually assigned to all sensors or contacts on exterior doors and windows where audible notification is NOT desired. A report is sent **to the** Central Station.

NOTE: **All of the zone types described are available for the wireless portion of the system, if used.**

# **Section 19. DATA FIELD DESCRIPTIONS**

### **Descriptions of System Data Fields**

#### THE BLANK PROGRAMMING FORM SHOULD BE USED TO RECORD THE DATA FOR THIS INSTALLATION

#### **Defaults (where applicable) Are Indicated In Text**

The following is a listing of all data fields in this control (presented in numerical order). If you have performed the programming instructions that were included with the installation of each of the various peripheral devices covered in previous sections, this table will simply serve as a reference for all data fields in the system. If you have decided to program all the data fields in the system at one time (and therefore did not perform the programming indicated previously in each section), you can use this listing to program all the data fields now.

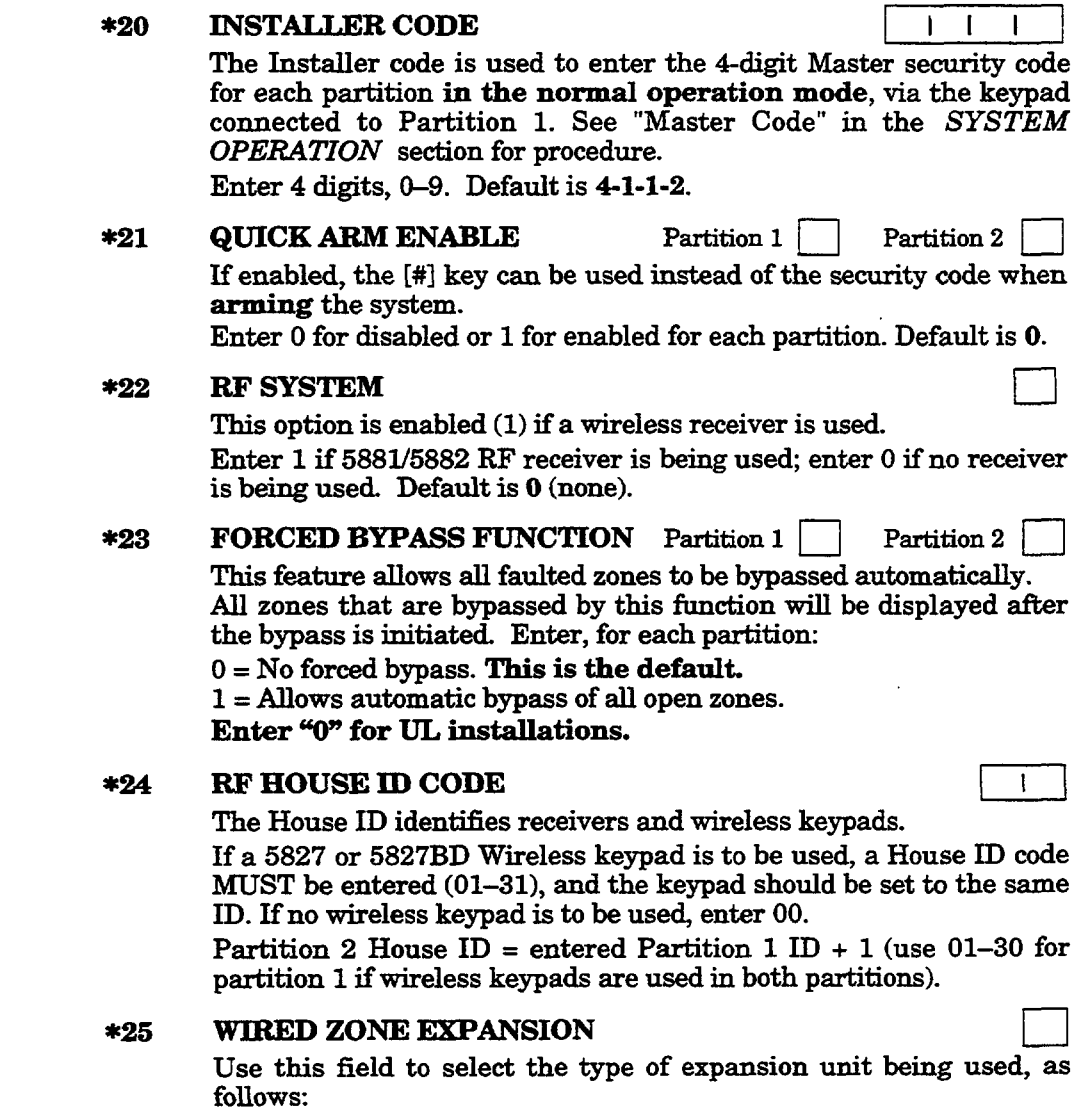

 $0 = none$ ;  $1 = 4219$ ;  $2 = 4229$ ;  $3 = 4204$ . Default is 0.

#### *\*27* POWERIJNE **CARRIER DEVICE (X-1O) HOUSE ID** ❑

Powerline Carrier devices require a House ID. This field identifies this house ID to the control.

If Powerline Carrier devices are used, they are selected in field  $*80$ . House ID is entered in following manner:

 $0=A, 1=B, 2=C, 3=D, 4=E, 5=F, 6=G, 7=H, 8=I, 9=J,$  $# + 10 = K$ ,  $# + 11 = L$ ,  $# + 12 = M$ ,  $# + 13 = N$ ,  $# + 14 = O$ ,  $# + 15 = P$ . Default is O.

#### \*28 VOICE MODULE PHONE CODE m

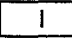

The use of a 4285 Voice Module (can be used in Partition 1 only) requires a 2-digit code.

Enter a 2-digit phone accesscodeas follows: For first digit, enter any any digit from 1 to 9; for second digit, enter  $# +11$  for " $*$ ", or # +12 for "#".

*Example:* If desired access code is  $7*$ , 7 is the first entry, and  $# + 11$  $for$  \*) is the second entry.

#### \*29 OUTPUT TO LONG RANGE RADIO (No. 7720 PLUS/7820)

If output to LRR is selected here, all messages that are programmed to go to the primary telephone line receiver will also be sent to the 7720 PLUS or 7820 radio. These messages will always be in Contact ID format (not affected by entry in field \*48). The data line is supervised as well as certain functions in the radio. If communication is lost or a trouble develops, a message will be attempted to be sent via both radio and telephone to the central station.

Note: Normal trouble restore report  $(*71)$  is sent on restore of the condition.

Entry is first digit of Trouble Dialer Report; enter Trouble code 1-9, B (# +11), C (# +12), D (# +13), E (# +14), or F (# +15). The 2nd digit of Trouble Dialer Report is automatically the 2nd digit from field \*60. For UL installations, Long Range Radio must be disabled (enter "O").

Note: The Radio should be programmed for device address 3 on the keypad lines.

#### \*30 KEYSWITCH ENABLE

This field must be enabled (enter 1) if using a keyswitch. The keyswitch must be connected to zone 7, which can then not be used for any other purpose. Default is  $\mathbf{0}$  (no keyswitch).

- **•** If keyswitch is enabled, in menu mode \*56 the Zone Type (ZT) for zone 7 will show "77", and the zone will not be accessible for programming.
- If the 4146 keyswitch is used with only Red and Green LEDs connected (no lock switch and tamper switch) to simply provide an arming/ready status indicator panel, zone 7 can then be used **as a** hard-wired protectionzone, provided **you do not enable this field.**

**ZONE SOUNDS AND** *\*32* **SINGLE ALARM SOUNDING PER ZONE** (per armed period)❑

(\*32–\*38) This field limits alarm sounding to once per arming period for a given zone. Enter 1 for yes; default is  $\mathbf{0}$  (no). Enter " $0$ " for UL **installations.**

### \*33 FIRE SOUNDER TIMEOUT

**This** field determineswhether the external sounder will shut off after time allotted, or continue until manually turned off. Enter O for sounder timeout, or 1 for no timeout. Default is 0.

Enter "0" for UL installations.

\*34

**\*35**

#### **ALARM BELL TIMEOUT** —**n**

This field determines whether the external sounder will shut off after time allotted, or continue until manually turned off. Enter as follows:  $0 = No$  timeout;  $1 = 4$  min (default);  $2 = 8$  min;  $3 = 12$  min.

Alarm bell timeout must be set for a minimum of 4 min  $(47)$ for UL installations.

**ZONE TYPE 01 ENTRY DELAY** Partition 1 | Partition 2 System will wait the time allotted before sounding alarm upon entering. May be selected individually for each Partition.  $0=0$  seconds  $2=30$  seconds  $4=60$  seconds  $1 = 20$  seconds  $3 = 45$  seconds  $5 = 90$  seconds Default is 2 (30 seconds).Entry delay must be set for a maximum of 20 seconds in UL installations. Zone Type  $02$  Entry Delay = Zone Type  $01$  Entry Delay + 30 seconds.

 $(EXIT$  delays = Zone type 01 Entry delay plus 40 seconds).

#### \*36 AUDIBLE EXIT WARNING Partition 1 | Partition 2

If enabled, this field provides exit warning sound when armed AWAY; it can be selected for either or both Partitions.

Warning sound consists of slow continuous beeps until last 5 seconds, when it changes to fast beeps. The warning sound will end at the termination of Exit time.

 $0 = no$ ;  $1 = yes$ . Default is 1.

**\*37** CONFIRMATION OF ARMING DING Part'n  $1$  | Part'n 2 Enter 1 (in either or both Partitions) to enable l/2 secondexternal alarm sounding "ding" when closing report goes in, or at the end of exit delay. O disables the "ding" (default).

#### **\*36** POWER UP IN PREVIOUS STATE •1

Enter 1 for Yes (default) if, upon power-up, you want the system to assume the system status prior to power down. Enter 0 if you want the system to always power up in a disarmed state.

When the system powers up armed, an alarm will occur 1 minute after arming if a zone is faulted. Must be "1" for UL installations.

Note that if the previous state was armed AWAY or STAY, the system will not respond to sensor changes for 1 minute, which allows time for sensors such as PIRs to stabilize.

#### **DIALER**  $*40$ **PABX ACCESS CODE** (See Box at Left) PROGRAMMING

Enter up to 4 digits if PABX is needed to accessan outside line. If fewer than 4 digits are needed to be entered, exit by pressing \* and next field number (e.g., 41). To clear entries from field, press  $*40*.$ 

#### $*41$ PRIMARY PHONE No. (See Box at Left)

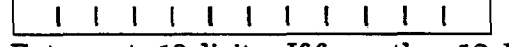

Enter up to 12 digits. If fewer than 12 digits entered, exit by pressing \* and next field number (e.g., 42). To clear entries from field, press  $*41*$ .

Note: Back-up reporting (8 calls are made to the secondary phone number if no kiss-off is received after 8 attempts to the primary number) is automatic only if there is a secondary phone number (field \*42).

#### $*42$ SECONDARY PHONE No. (See Box at Left)

 $\mathbf{I}$  $\blacksquare$ 11111111111  $\mathbf{I}$  $\blacksquare$  $\mathbf I$ J.

Enter up to 12 digits. If fewer than 12 digits entered, exit by pressing \* and next field number (e.g., 43). To clear entries from field, press \*42\*. SeeNote above,also.

Fields \*40, \*41, \*42: Enter up- to- the number of digits shown. Do not fill unused spaces. Enter O-9, # + 11 for '\*'  $# + 12$  for '#'  $# + 13$  for a pause  $(2.5 \text{ secs})$ 

 $(*40-*50)$ 

#### *For Fields %3, M, M, and* **W6.**

Entries provided for up to 4 digits for primary officeand 4 digits for secondary.

Enter digits  $0-9$ ; # +11=B; # +12=C; # +13=D; # +14=E; or # +15=F. Enter  $*$  as the fourth digit if a 3-digit account number (for  $3+1$  dialer reporting format) is used. Enter O as the first digit of a 4-digit account number for Nos. 0000-0999. Exit field by pressing \* (and press next field number) if only 3 digits are used.

To clear entries from field, press  $*43*$ ,  $*44*$ ,  $*45*$  or  $*46*$ . See blank Programming Form for examples of Account No. entries.

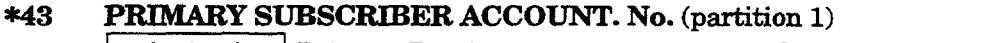

"3 <sup>~</sup> \*~Receiver Seenotesabove.

#### \*44 SECONDARY SUBS ACCOUNT. No. (partition 1)

| | Secondary Receiver See notes above.

#### $*45$ PRIMARY SUBSCRIBER ACCOUNT. No. (partition 2)

| | | | | Primary Receiver See notes above.

#### $*46$ SECONDARY SUBS ACCOUNT. No. (part. 2) **1 1 i** Secondary Receiver See notes above.

#### **%7** PHONE SYSTEM SELECT ❑

Enter 1 digit. Default is O. If Central Station Receiver is not on WATS line:  $0 =$  Pulse Dial  $1 =$  Tone Dial If Central Station Receiver is on WATS line:  $2 =$  Pulse Dial  $3 =$  Tone Dial

#### \*48 REPORT FORMAT Primary Secondary

Determine which format is to be used to report to the central station. Enter 1 digit (O-9).

- $0 = 3+1$ ; 4+1 ADEMCO Lo Speed Standard (this is the default)
- $1 = 3+1$ ;  $4+1$  Radionics Standard
- $2 = 4+2$  ADEMCO Lo Speed Standard
- $3 = 4+2$  Radionics Standard
- $6 = 4+2$  ADEMCO Express
- 7 = ADEMCO Contact ID Reporting
- $8 = 3+1$ ;  $4+1$  ADEMCO Lo Speed Expanded
- $9 = 3+1$ ;  $4+1$  Radionics Expanded

(Enter  $*$  as the 4th digit of  $*43$  through  $*46$ , if 3+1 dialer reporting is to be used.)

For an explanation of these formats, see *Section 17. SYSTEM COMMUNICATION .*

*Note:* The maximum number of alarm and alarm restore reports during one armed period is determined by field \*93.

#### \*49 SPLIT/DUAL REPORTING

Enter  $0$  to disable (Backup report only). This is the default.

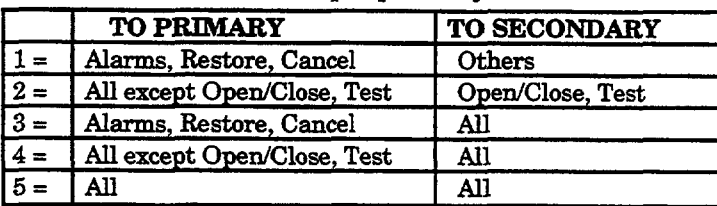

#### \*50 15-SECOND DIALER DELAY (BURGLARY)

If selected, will provide 15-second delay of burglary alarm report to the central station. Allows time for subscriber to avoid a false alarm transmission.

Enter 0 for no or 1 for yes. Default is  $0$  (no delay). Enter "o" for UL installations.

#### \*5 I PERIODIC TEST REPORT

Select the desired test report interval.

 $0 =$  none;  $1 = 24$  hours;  $2 =$  weekly:  $3 = 30$  days. Default is 0 (none). Test Report Code enteredin field \*64 is sent. Reports with Partition 1 Subscriber No.

#### \*52 TEST REPORT OFFSET

This is the time to first report from programming or downloading.  $0=24$  hours;  $1=6$  hours;  $2=12$  hours;  $3=18$  hours. Default is 2.

#### \*53 SESCOA/RADIONICS SELECT

 $0 = \text{Radius}(0-9, B-F$  reporting)

 $1 = SESCOA (0-9 only reporting)$ 

Select 0 for all other formats. Default is 0.

#### **\*56** ZONE ASSIGNMENTAIARM REPORT CODES

 $($ and **RF Input ID** Learning for 5800 System)

*REFER TO THE ZONE ASSIGNMENT TBLE FOR \*56 IN THE CENTERFOLD PROGRAMMING FORM .*

*This* is an interactive menu mode that is used to program zone numbers, zone types, partition numbers, alarm and report codes, and to identify the type of loop input device. This mode can also be used for "learning" 5800 series transmitter ID codes and for entering Alpha descriptors for zones (we recommend entering descriptors in menu mode \*82.

Upon entry menuu mode \*56, the following is displayed:

Zone Number (Zn): Enter the zone number that you wish to program (or  $[0][0]$  to leave zone programming).

Press  $[*]$ . A summary display will come up, showing the status of that zone's program.

If it is programmed satisfactorily, press [#] to back up one step and enter another zone number, if desired.

If the zone is not programmed, or you want to change it, press  $[*]$ . A prompt for Zone Type will appear.

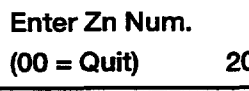

Zone 20 entered 1

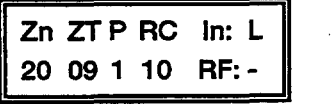

**J.**Zone Number

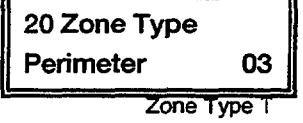

**Zone Type (ZT):** Each zone must be assigned to a zone type, which defines the way in which the system responds to faults in that zone. Enter the zone type code (or change it, if necessary). Zone types are  $\frac{1}{2}$ *listed* below.

—

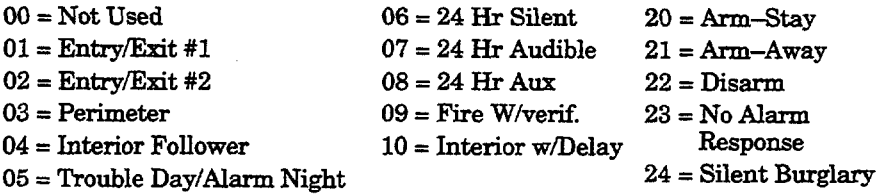

#### Default values for zones 01 to 08 are:

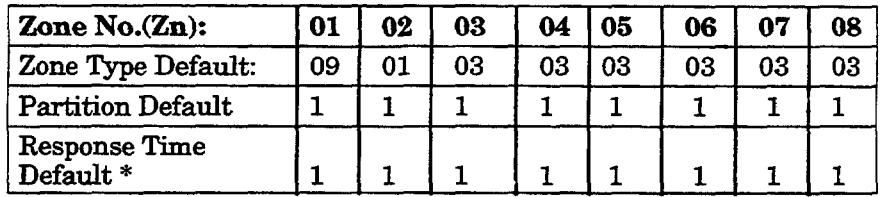

\* **"1"**for responsetime = 350 msec.

When the display shows the zone type you want, press  $[*]$  to advance to...

#### **Partition No. (P) (Default = [1].**

**Enter'1" or "2".**

**Press [\*] to advanoe to...**

**Report Code (RC):** The report code consists of 2 hexadecimal digits, each in turn consisting of 2 numerical digits. For example, for a report code of "3C", enter  $[0][3]$  for "3" and  $[1][2]$  for "C".

Enter the numbers and press  $[*]$  to advance to...

Input Device (In): For the hardwired zones of the VISTA-20 (HW), the auxiliary wired expansion zones on a 4219 or 4229 (AW), the Input Device types are automatically displayed (Panic, Duress, and Tamper inputs are not applicable).

For a 5800 system's transmitters, "RF" is initially displayed, but should be changed to "UR" (Unsupervised RF, enter 4) for units that can be carried off-premises (e.g., No. 5801), or to "BR" (Button type RF, enter 5) for small transmitters that cannot be supervised (e.g., Nos. 5802, 5802CP, 5803). Refer temporarily to the "5800 Series Transmitters Table" in *Section* 7. *WIRELESS EXPANSION (5800 SYSTEM*) for the specific procedure required to "learn" a particular transmitter.

When all is okay, press  $[*]$  to advance to...

#### **Learning RF Input (L):** *Applicable to a 5800- system (if used).*

This request will be to learn the transmitter serial number. (The serial numbers can be learned here or via \*83 Mode, or entered via the downloader). We recommend that you use \*83 mode if you are only changing a wireless transmitter, and wish to maintain the other zone parameters.

### II**<sup>20</sup> Partition**

**1st 00 2nd 00 00 1st 00 2nd 00 00 11** 

**1** 

**II**<sup>20</sup> Input **Type RF** Trans. RF:

**1** 20 Learn S/N ?<br>
0 = No 1 = Yes 0

**TRANSMIT NOW** 

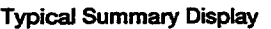

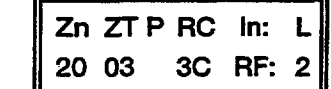

Accepted Input (Loop) Number T

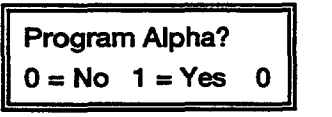

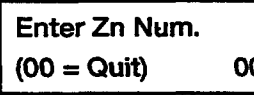

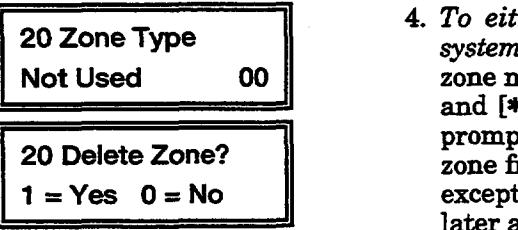

If "yes" is selected in response to the previous prompt, the "Transmit Now" display will appear.

Open and close (or close and open), or press and release the particular input to the transmitter twice. After the first time, a single short beep will occur. After the second time, two short beeps will mean that the control has accepted that transmitter into the system. The display will revert to the summary line, with the accepted input (loop) number under the "L" in the display. Because of the characteristics of the receiver, allow about 8 seconds between first and second transmissions from button (BR) units (e.g., 5802, 5802CP, 5808). If a long beep occurs,it means that the particular transmitter input has previously been learned in the system. Mark *the zone number on the transmitter.*

After a transmitter has been learned, a summary of the programmed values for the selected zone will be displayed.

If all is okay, press [\*I.

**Custom Alpha Editing:** For all zone types, the next request is to enter Alpha descriptors for the zones. The entry may be done now (enter 1), or may be done at a later time via  $*82$  mode (enter 0).

See *Section 15. ALPHA DESCRIPTION PROGRAMMING* for procedure.

When all entries to be made for the zone at this time are complete, the next zone number can be entered for programming, or zone programming can be ended by entering [0][0] as the next "zone number".

#### *Notes:*

- 1. *When using a* 5801, the Input (Loop) "4" button should alwaysbe used and learned by the system first.
- **2.** *In @d \*56, at the summary line for each zone, the entered values can be chsched.* If it is desired to change anything, press [#] to move to the previous entry. Press  $[$ # $]$  a number of times to move to earlier entries. Press  $[!]$  to move to later entries again.
- **3.** Zone*entries can be reviewed* by pressing[#][5][6].Changes cannot be made here, so this is safer for review. Enter the first zone number to be viewed and press [#]. To view each zone, press [#] and the zone number will advance to the next programmed zone. When the end of the list is reached, press [0][0] to exit. This method of exiting may also be done at any time during the review.
- **4.** To either *temporarily* or *permanently remove a zone from the system, go* **into** programming mode and press [\*][5][6]. Enter the zone number and press  $[!]$ . At the "Zone Type" prompt, enter  $[0][0]$ and [\*]. This sets the type of the zone to "Not Used". The next prompt will be "Delete Zone?". "Yes" will permanently remove the zone from the system, while "No" will disable it but retain all data except the original zone type. You can then go back to this zone later and put back an active Zone Type to re-enable it.
- **5.** *An ID code thut has been learned for a 5800 system will not be deleted if the* zone is disabled **as** described above. *If only the physical transmitter is to be removed or changed (i.e., its ID code deleted, as when replacing a unit that has a non-removable battery), it can be done in field*  $*56$  *or*  $*83$ . In the programming mode, press [\*][5][6], enter the zone number, and press [\*I multiple times until the cursor is under the Learned RF Input (L) position. This is the specific input (loop) or button on the transmitter that has been learned for that zone.If a [0] is entered at this point, a prompt "Delete S/N?" will appear. If "Yes" is entered, this specific ID code will be deleted from the system.

**TO PROGRAM SYSTEM STATUS AND RESTORE REPORT CODES (\*59 -76, & \*89)** The following is a set of guidelines to be used for programming report codes. The actual digits that you enter depend upon the particular installation, and should be in agreement with you and the central station office receiving the signals. Use these guidelines to program this entire section.

With a 3+1 or 4+1 Standard Format: Enter a code in the *first* box: 1-9, A, **B, C, D, E,** or F. Enter "#+10 for A (this reports a "O" on some receivers), "#+11" for B, "#+12" for C, "#+13" for D, "#+14" for E, "#+15" for F.

An entry of "O" in the *first* box will disable a report.

An entry of "0" in the second box will result in automatic advance to the next field when programming.

With an Expanded or 4+2 Format: Enter codes in *both* boxes (1st and 2nd digits) for  $1-9$ , or  $A-F$ , as described above.

An entry of "0" in the *first* box will disable a report.

An entry of "0" in the *second* box will eliminate the expanded message for that report.

**With Ademco Contact ID Reporting:** Enter a digit in the *first* box to enable the zone to report. Use a different digit for each zone until you have used up available digits. If the number of zones exceeds the number of available digits, begin with digit 1 again. This is an "enabling" code only and is not the actual code sent to the central station office. Entries in the second boxes will be ignored. For system status (non-alarm) codes, enter a "1" in the first box for all the system conditions you want to send to the central station. An entry of "0"in the *first* box will disable the report.

# SYSTEM STATUS  $*59$  EXIT ERROR REPORT CODE (See box above.)

REPORT CODES<br>
(\*59–\*68) If the system is armed and an Entry/Exit or Interior zone is still open after the exit delay time has expired, an alarm will sound at the keypad and external sounder (keypad also displays "Exit Alarm"). If the system is disarmed before the end of the entry delay that immediately follows, the alarm sounding will stop and no message will be sent to the central station. The keypad will display CA (fixed-word keypads) or CANCELLED ALARM (Alpha keypads).

> If the system is not disarmed before the end of the entry delay mentioned above, and an Entry/Exit or Interior zone is still open, an "exit alarm" message will be sent to the central station if an Exit Error Report code is selected in this field. The keypad will display EA (fixed-word keypads) or EXIT ALARM (Alpha keypads), and the alarm sounding will continue until the system is disarmed (or timeout occurs).

> An "Exit Alarm " condition will also result if a fault occurs in an exit or interior zone within 2 minutes following the end of the exit delay, and an "exit alarm" message will be sent to the central station.

> If Contact ID format has been programmed, the messagewill contain the zone number and error code 374 (Trouble-Exit Error) to define the alarm as an Exit Error (rather than E/E or Interior). If 4+2 format is used, the digit entered in this field will be sent followed by the second digit of the programmed alarm codefor that zone. If 3+1 or 4+1 format is used, only the digit entered in this field will be sent. This message will go to the Primary Phone No. Under any of these conditions, no Restore message will be sent.

If "0" is entered in this field, no special message will be sent, only the regular alarm and alarm restore code for the zone.

\*60 TROUBLE REPORT CODE (Seebox above) <sup>m</sup>

\*61 BYPASS REPORT CODE (Seebox above) <sup>D</sup>

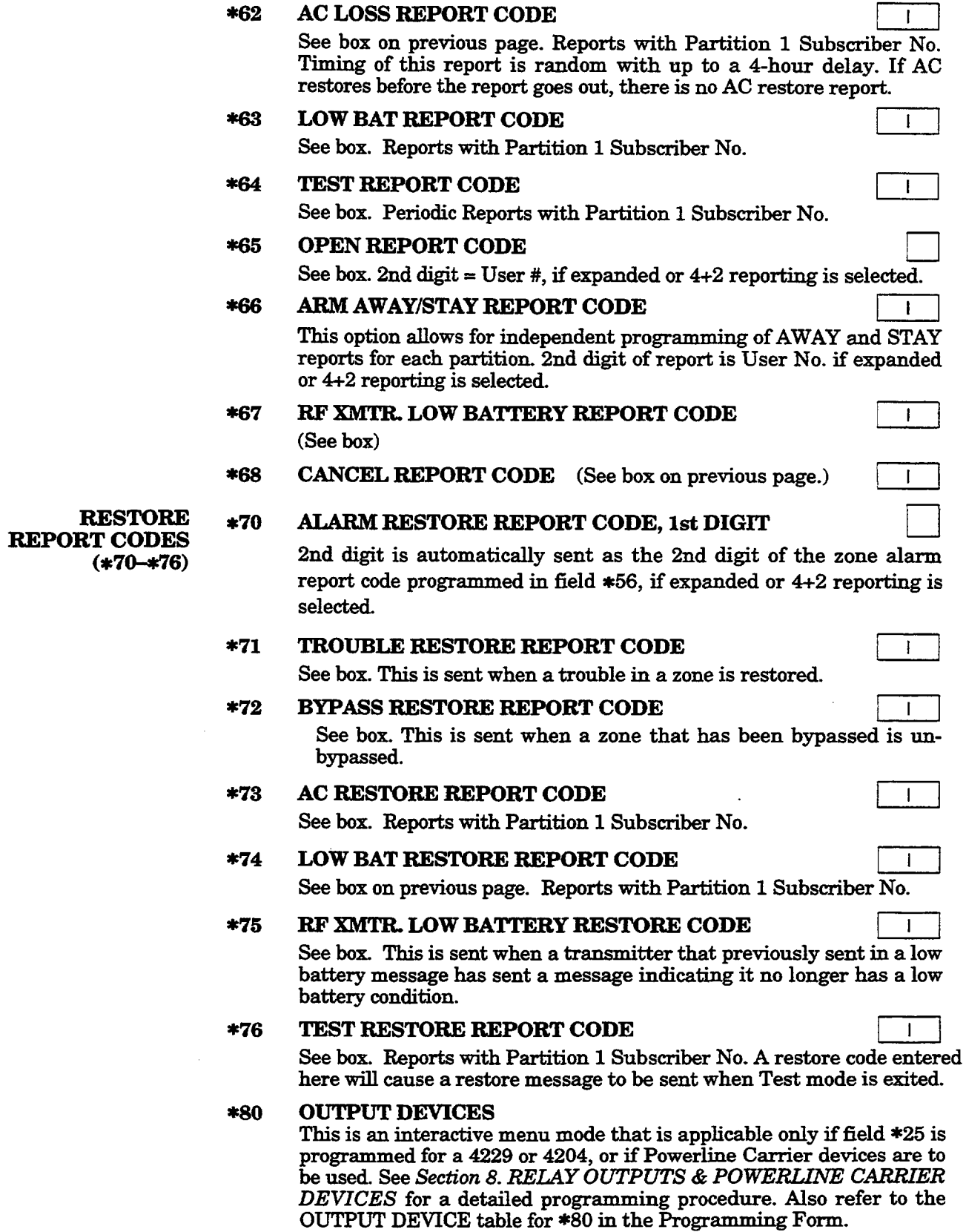

 $\mathcal{L}_{\mathcal{A}}$ 

 $\bar{\Delta}$ 

 $\bar{z}$ 

 $\ddot{\phantom{0}}$ 

 $\overline{a}$ 

#### \*8 I ZONE LISTS FOR OUTPUT DEVICES

This is an interactive menu mode that is applicable only if field  $*25$  is programmed for a 4229, 4204, or if Powerline Carrier devices are used.

Refer to *Section 8. RELAY OUTPUTS & POWERLIA?E CARRIER DEVICES* for a detailed programming procedure. Also refer to the ZONE LISTS FOR OUTPUT DEVICES table for \*81 in the Programming Form.

#### \*82 CUSTOM ALPHA EDITING

See *Section 15. ALPHA DESCRIPTION PROGRAMMING* for procedure.

#### \*83 ADD/DELETE 5800 RF INPUT IDs

See Notes 4 and 5 in field \*56. Also see *Section 16. USING \*83 MODE TO DELETE, ADD, OR CHANGE SERL4L NUMBERS* for procedure.

#### **\*89** EVENT LOG 80% FULL REPORT CODE

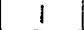

(Also see'To PROGRAM SYSTEM STATUS, & RESTORE REPORT CODES box on a previous page).

If an Event Logging selection is made in field  $*90$ , a message can be sent to the central station receiver when the log is 80% full. If the log becomes full, a new message will overwrite the oldest message in the log. *Note:* Aside from the selection made by the installer in field  $*90$ , all control and readout from the log is accomplished via the Downloader (see field \*90).

#### \*O EVENT LOGGING ❑

The VISTA-20 system has the ability to record various events in a history log (48-event capacity). The types of events to be logged can be selected as indicated below. At any time, the downloader operator can then upload the log and view or print out all or selected categories of the log. The log can also be cleared by the downloader operator.

The display/printout at the central station will show the date, time, event, and description of the occurrences. The time is calculated by an internal clock at the central station computer. Note that the time for any events that occur prior to a system power-down or an entry into the programming mode cannot be calculated by the central station computer. The time will then appear on the log as "unknown".

 $0 = None$ ;  $1 = Alarm/ Alarm$  Restore;  $2 = Traveler$ Trouble Restore;

 $4 = \text{Bypass/Bypass}$  Restore;  $8 = \text{Open/Close}$ . The default is "3".

*Example:* To select"Alarm/Alarm Restore", and "Open/Close", enter  $9(1 + 8)$ ; to select all, enter #15.

Note: System messages are logged when any non-zero selection is made.

### **\*91 OPTION SELECTION**

Enter "4" if an Audio Alarm Verification (AAV) unit is connected in the system  $(1-3$  not used); enter " $0$ " if an AAV unit is not being used.

For UL installations, the AAV option must be disabled (enter  $^{402}$ ).

# **-2 PHONE LINE MONITOR ENABLE** ❑

**O=** Not used (default)

- 1 = Local keypad display only when phoneline is faulted.
- $2 =$  Local keypad display plus keypad trouble sound when line is faulted. Each partition turns off its own trouble sound. No automatic timeout.
- $3 =$  Same as "2" above plus Device No. 2 STARTS. If either partition is armed, external sounder activates.External sounder will be turned off by normal bell timeout, or by security codeplus OFF *from either partition* (it does not have to be the one that was armed).

Device number 2 must either be programmed to be STOPPED in field  $*80$  or STOPPED by entry of security code  $*$  #  $*$  8  $*$  2. Partition in \*80 should be set to "0 "for STOP.

#### \*93 NUMBER OF REPORTS IN ARMED PERIOD

This option can be used to limit the number of messages (alarm & alarm restore reports) sent to the central station in an armed period. "O" limits reports to a total of 10; "1" allows an unlimited number of reports. Default is O.

For UL installations, enter "1").

INFORMATION (\*94, \*95)

#### DOWNLOAD \*94 DOWNLOAD PHONE NUMBER

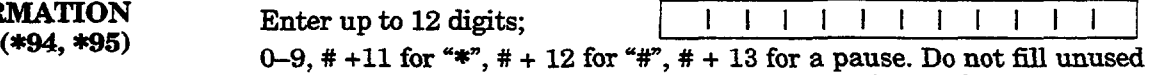

spaces. End field by entering  $\ast$ . To clear entries from field, press  $\ast$ 94 $\ast$ .

#### **\*95 RING DETECTION COUNT FOR DOWNLOADING**

Enter number of rings before control picks up phone line (or 0 or 15). Refer to the chart belowand program this field accordingly.

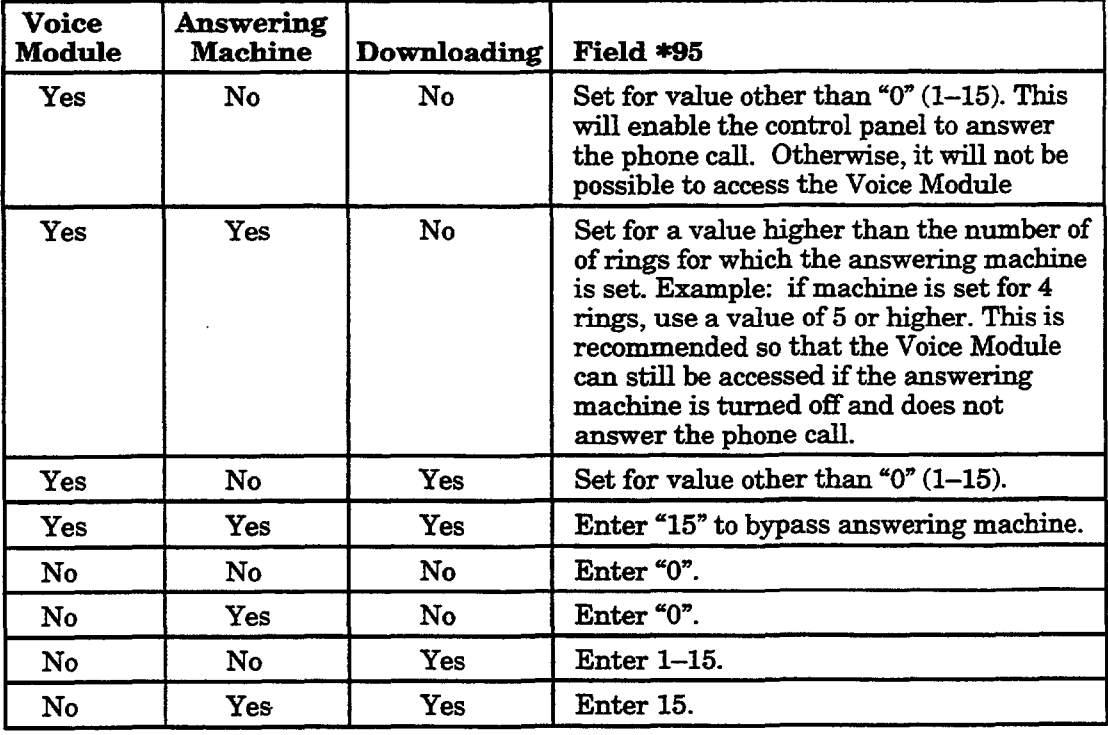

\*96 **~** DOWNLOAD ID AND **SUBSCRIBER ACCT. No. FOR DOWNLOADING** (No data entry required, press \*96)

- **SET ALL PROGRAM FIELDS TO DEFAULT VALUES** \*97 (No data entry required, pressing \*97 automatically loads all **defaults).**
- $*98$ **EXITS PROGRAMMING MODE** and prevents re-entry by: Installer Code  $+8+0+0$
- TO EXIT PROGRAMMING MODE (\*8 **or -9)**
- **EXITS PROGRAMMING MODE** and allows re-entry by: \*99 Installer Code  $+ 8 + 0 + 0$  or by: Power-up then "\*" and "#".

# **Section 20. REMOTE PROGRAMMING AND CONTROL (DOWNLOADING)**

#### General **Information**

The VISTA-20 can be remotely programmed from an IBM compatible Personal Computer (PC), a HAYES Modem, and Ademco's V-LINK® Software (as specified below).

-.

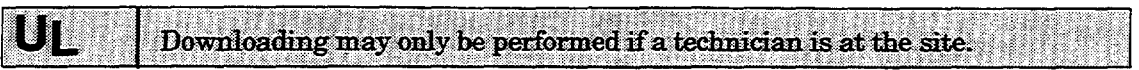

Programming the control from a remote location is protected against compromise by someone attempting to defeat the system, using multi-levels of security protection:

1. Security Code Handshake: An 8-digit download ID code must be matched between the control and the downloader.

2. Site Initiated Remote Programming: The installer or subscriber initiates the callback from the subscriber premises (by entering Installer code  $+$  #  $+ 1$ ) while disarmed. All parameters can then be downloaded via the phone lines using a personal computer.

3. Station Initiated Remote Programming: The operator calls the site from your office to initiate the download call. The control hangs up and then calls back the PC via the preprogrammed telephone number. The unit can then be uploaded, downloaded, or controlled from your office.

4. Data Encryption: Data passed between the PC and the control is encrypted for security so that it is very difficult for a foreign device tapped into the phone line to take over communication and substitute system compromising information.

#### Equipment Required

- At the premises:
- . VISTA-20 and keypad,
- At the installer's office/home:
- An **IBM** PC compatible computer.
- Either a HAYES brand SMARTMODEM 1200 [Level 1.2 or higher external or Level 1.1 or higher (with 4 position DIP switch) internal stylel,or a HAYES brand Optima 24 Plus FAX96 Modem.
- V-LINK® Downloading Software Diskette (at revision level supporting the VISTA-20).
- Appropriate interconnecting cables.

#### **Initial Download**

**Enter Installer code + # + 5. This sets field \*95 to 4 rings, and system to "no call-back"option.The downloadcomputercan then call the subscriber,** make connection, and download all programming items.

#### **Remote Programming Information**

The downloading system can perform many functions when in communication **with the controlunit. Besidesuploadingand downloading,the status of the system canbe observedandvariouscommandscanbe initiated,as follows:**

- Arm the System in the Away Mode; Disarm the System.
- Bypass a Zone.
- Force the System to Accept a New Program Download.
- Shut Down Communication (dialer) Functions (non-payment of monitoring fees in an owned system).
- Shut Down all Security System Functions (non-payment for a leased system).
- Inhibit Local Keypad Programming (prevents account takeover).
- Command the System to Upload a Copy of its Resident Program to the office.
- Read: Arming Status, AC Power Status, Lists of Faulted Zones, Bypassed Zones, Zones Currently in Alarm, Zones Currently in Trouble, and RF Sensors with Low Battery Conditions.
- Notes: After the control and the PC have established valid communication, each keypad on the system will become inactive and will display "CC" or "MODEM COMM.". The control, however, will still be scanning its zones and looking for alarms. If an alarm does occur, after communication is broken off alarms are sounded and the proper dialer reports are sent to the central station. The keypads will become active after the download communication is terminated. The detailed operation of the download functions is coveredin the installation instructions for the V-LINK@ Downloading Software Diskette.

#### **Remote Programming Advisory Notes**

- Alarm and trouble reporting may be delayed during the time that the system and the Downloader are linked to each other following a valid exchange of codes, but the proper message will get through to the Central Station after the link is broken.
- Keypad entries are ignored during the time interval stated above.
- A copy of the program downloaded may be produced from the IBM PC compatible computer, using the product's internal report generator, when an optional printer is connected (consult your PC manual for proper printer and connections).
- Program Upload or Download Time-Approximately one minute fifteen seconds for a complete program.

### **Test Procedure**

After installation is completed,*each* partition of the Security System should be carefully tested, as follows.

- 1. With the System in the disarmed state, check that all zones are intact. If a NOT READY message is displayed, pressthe [\*] key to display the faulted zone(s). Restore faulted zone(s) if necessary, so that  $\mathbf{READY}$  message is displayed. Fault and restore every sensor individually to assure that it is being monitored by the system.
- **2. Enter** the security code and pressthe TEST key. The outside sounder will sound for 1 second. The keypad should sound 3 beeps each time a contact is faulted. A test report should be transmitted (if programmed) to the Central Station immediately. If the backup battery is discharged or missing, the sounder may not turn on and a LOW BATTERY report will be transmitted with a TEST report. The keypad will beep once per minute as a reminder that the system is in the Test Mode. To turn off the test mode enter security code and press the OFF key.
	- *Note:* Triggering a zone set to Arm Away, Arm Stay, or Disarm will take the system out of TEST and cause that action.

#### **Alarm messages will be sent to the central station during the following tests 3 and** 4. **Notify them** *in aduanee* **that tests will be in progress.**

- 3. Arm the system and fault one or more zones. After 15 seconds (if optional dialer delay is selected), silence alarm sounder(s) by entering the code and pressing OFF. Check Entry/Exit delayzones.
- **4.** Check the keypad-initiated alarms that are in the system by pressing the Panic key (key pairs on some keypads). If the system has been programmed for audible emergency, the keypad will emit a steady alarm sound, end ALARM and zone number will be displayed. Silence the alarm by entering the security code and pressing OFF.

If the system has been programmed for silent emergency, there wiIl be no audible damns or displays,but a report will be sent to the central station.

- 5. If output Relay Units/Powerline Carrier Devices have been instzdled, test their programmed action.
- **6** Notify the central station when all tests are finished, and verify results with them.
- 7. To test the wireless part of the system and the RF Receiver, perform the two additional tests that follow:

#### **a. TRANSMI'ITER SNIFFER MODE**

*Make sure both partitions are disarmed before trying to enter this mode.*

*Press* **Installer code + # +3.** This initiates a procedure that will check that all transmitters have been properly programmed.

Note: If the communicator is in the processof sending a report to the central station, the system will not go into the Sniffer mode. If so, wait a few minutes, and try again.

The keypads in both partitions will display all zone numbers of wireless units (in both partitions) programmed into the system. As the system receives *a signal* ffom each of the transmitters, the zone number of that transmitter will disappear from the display. The transmitter codes may be checked upon installation, or in an installed system.

All the wireless zone numbers should disappear after about  $1-1/2$  hours.

#### Notes:

• All BR type units must physically be activated to clear the display.

● When one button of a transmitter (RF, UR, or BR) is activated, all zones assigned to other buttons on that transmitter are cleared. This also appliesto 5816 and 5817 transmitters which have multiple loops (zones).

—

• Any transmitter that is not "learned" will not turn off its zone number.

Exit this mode by keying Installer code  $+$  OFF.

b. GO/NO GO TEST MODE: By pressing Installer code  $+ # + 4$ , a mode similar to the user test mode (code  $+$  TEST) is entered, but the wireless receiver gain is reduced. Checking in this mode assists in determining good mounting locations for the transmitters when the system is being installed and verifies that the RF transmission has sufficient signal amplitude margin for the installed system.

Exit the mode by entering Installer code + OFF.

NOTE: THE TEST MODE WILL BE AUTOMATICALLY TERMINATED AFTER 4 HOURS IF THE INSTALLER OR USER DOES NOT MANUALLY TERMINATE IT.

This insures that Fire and Panic zoneswill not remain disabled.

#### **TO THE INSTALLER**

Regular maintenance and inspection (at least annually) by the installer and frequent testing by the user are vital to continuous satisfactory operation of any alarm system.

The installer should assume the responsibility of developing and offering a regular maintenance program to the user as well as acquainting the user with the proper operation and limitations of the alarm system and its component parts. Recommendations must be included for a specific program of frequent testing (at least weekly) to insure the system's proper operation at all times.

## **Section 22. SYSTEM OPERATION**

### **Security Codes**

#### **Installer Code**

The installer programs the 4-digit Installer Code initially as part of the programming procedure. The factory default Installer code is "4-1-1-2", but  $m$ ay be changed in field  $*20$ .

The Installer code is the only code that can enter programming mode and also, in normal operation mode, is used to enter the Master code for each partition, which allows access to the normal functions of the system.

See Section 4. MECHANICS OF PROGRAMMING for information on exiting the programming mode via fields  $*98$  or  $*99$ .

#### *Master* Code

**In normal operation mode, the Installercodeis used to enter the 4-digit Master security code for each partition, using** tke *keypad connected to Partition 1:*

#### *To enter the Master code for Partition 1, enter*

Installer Code +  $[8] + [01]$  + desired 4-digit Master code for Partition 1

*To enter the Master code for Partition 2,* entex

Installer  $Code + [8] + [02] + desired$  4-digit Master code for Partition 2

#### **Secondary User Codes**

I

In **normal** operation mode, each partition's Master security code can be used to assign up to 14 secondary 4-digit security codes for that partition. It can also be used to remove secondary codes from the system (individually).

*To assign (or change) a Secondary security code,* enter (via *patiition 's*  $keypad$ :

Partition's Master Code + [CODE key] + User # (03–16)<br>+ desired Secondary Code

The system will emit a single beep when each secondary code has been successfully entered.

*To delete a Secondary security code*, enter (via *partition's keypad)*:

Partition's Master Code + [CODE key]+ User # (03-16)

 $Notes:$ 

- All Master and Secondary security codes permit access to the system for arming, disarming, etc.
	- The installer codecan disarm the systemonly ifit wasused to arm it.
	- User code No. 15 is a "babysitter" code, i.e., it can disarm the system only ifit wasused to arm it.
	- User code No. 16 is the Duress code. When this is used to perform any system operation, a special code is sent to the monitoring station. Instruct users to be careful not to use this code for normal usage.
	- If a secondary code is inadvertently repeated for different users, the lower user number will take priority.
	- Opening and closing reports are sent for the Installer code as No. 01, with the appropriate subscriber number. Each Master code and set of secondary user codes are sent as Nos. 02, and 03-16 respectively in Contact ID format (with the appropriate subscriber number); in  $4+2$ , it is  $1-F$ , "F" for anything greater than  $14$ ; keyswitch will report as user " $0$ ".

#### **Keypad Functions**

#### **General Information** Note that if you enabled QUICK ARM for the partition (field \*21), the [#] key can be pressed instead of entering the partition's security code, for any of the arming procedures (Away, Stay, Instant, Maximum, etc.). The security code is always required, however, when disarming the system.

The keypad allows the user to arm and disarm the system, and perform other system functions, such as bypassing zones, and display zone descriptors. Zone and system conditions (alarm, trouble, bypass) are displayed in the Display Window.

When an alarm occurs, keypad sounding and external sounding will occur, and the zone(s) in alarm will be displayed on the keypad. Pressing any key will silence the keypad sounder for 10 seconds. Disarming the system will silence both keypad and external sounders. When the system is disarmed. any zones that were in an alarm condition during the armed period will be displayed (memory of alarm). To clear this display, simply repeat the disarm sequence (enter the security code and press the OFF key) *again*.

The keypads also feature chime annunciation, and 3 panic key pairs, or individual panic keys (depending on keypad type - see *Panic Keys* below), for silent, audible, fire or personal emergency alarms. These keys can notify the central station of an alarm condition, if that service is connected.

Arming **Functions The** following is a brief list of system commands. For detailed information concerning system functions, refer to the User's Manual.

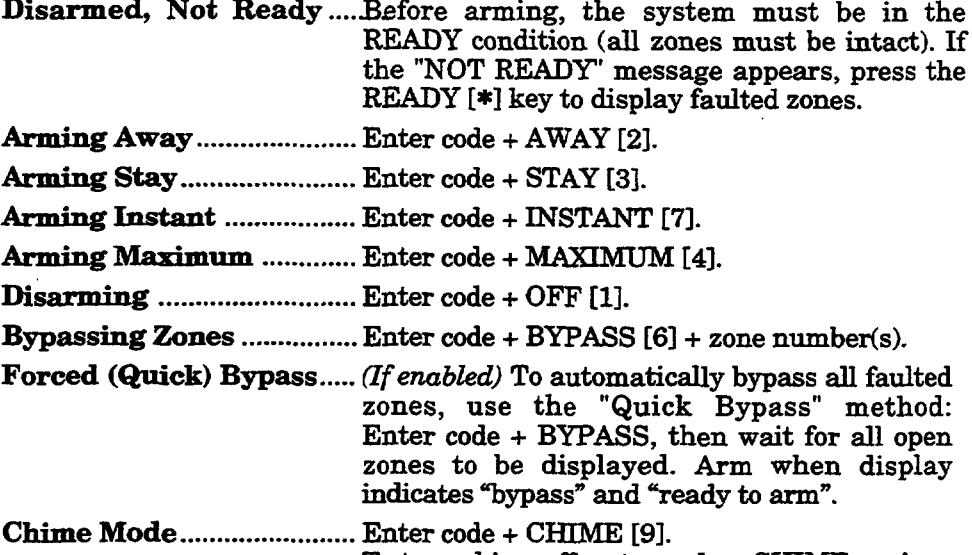

To turn chime off, enter code + CHIME again.

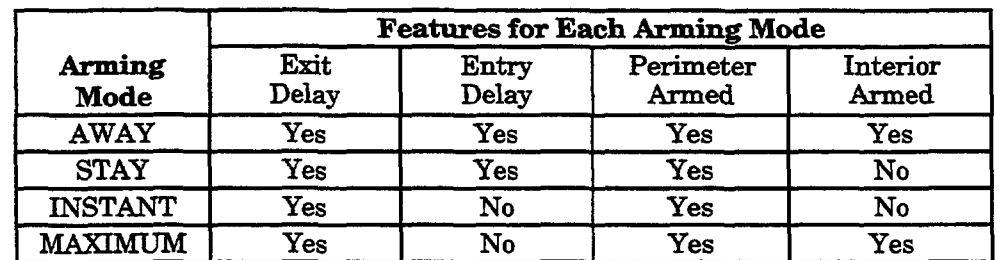

#### SUMMARY OF ARMING MODES

**Panic Keys** There are three panic key pairs or (on some keypads) lettered keys that, if programmed, can be used to manually initiate alarms and send a report to the central station.

> Each can be individually programmed for 24-hour Silent, Audible, Personal or Fire Emergency responses. The panic function is activated when both keys of the appropriate key pair are pressed at the same time, or the appropriate lettered key is pressed for at least 2 seconds.

The panic functions are identified by the system as follows:

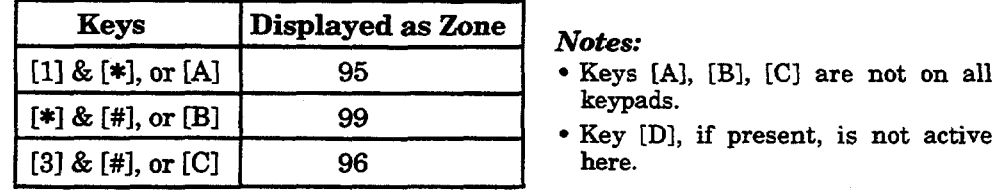

*Zmportant:* For the Silent Panic functions to be of practical value, the system must be connected to a central station.

**Relay/Powerline Carrier<br>Devices** (if **used)**

**Exit Error Alarm** 

(if **programmed)**

Displays

If relay outputs (via a 4204, or 4229), or Powerline Carrier devices are used, two keypad entries available to the user are included. They can manually activate or deactivate the device(s) for starting or stopping some action, such asturning lights on or off, etc. These keypad entries are:

Security Code +  $[$ #] +  $[$ 7] + Device # activates (starts) that device.

Security Code +  $[#]$  +  $[8]$  + Device # de-activates (stops) that device.

42S5 Voice Module (if **used)** Refer to the separate instructions supplied with the Voice Module for information concerning its operating procedures.

> Note: The Voice Module cannot be used to add user codes in this system. User codes must be added by using a wired keypad.

- **A display of** "CANCELED ALARM?' **or "CA" and a zone indication will** appear if an exit or interior zone contained a fault during closing at the time the ezit delay ended (e.g.,exit door left open), *but the system was disarmed during the entry delay time. The alarm* sounder and keypad sound continuously, but stop when the system is disarmed. No message will be transmitted to the central station.
	- A display of "EXIT ALARM" or "EA" and a zone indication will appear if an exit or interior zone contained a fault during closing at the time the exit delay ended, *but the system was NOT disarmed during the entry delay time. The alarm* sounder and keypad sound continuouslyuntil the system is disarmed (or timeout occurs). An "exit alarm" message is sent to the central station.
	- The "EXIT ALARM" display, etc. will also result if an alarm from an exit or interior zone occurs within two minutes after the end of an exit delay.

In any of the above cases, use a second OFF sequence (code plus OFF key) to clear the display.

### **Trouble Conditions**

**(See Troubleshooting Guide also)**

*,~~t, ~*

"Battery" Displays

**General** *Infomnation* The word "CHECK" on the Keypad's display, accompanied by a rapid "beeping" at the Keypad, indicates that there is a trouble condition in the system. The audible warning sound can be silenced by pressing any key. Instruct users to call for service immediately upon seeing any of the following messages.

> • A display of "CHECK" and one or more zone numbers indicates that a problem exists with the displayed zone(s) and requires attention.

**Note:** The control will sense a high resistance in the loops on hard-wired zones 2-8 and display "CHECK" and the affected zone number when the system is in the disarmed mode. It will not be possible to arm the system as long as this condition exists (unless this zone is bypassed). If the system is in the armed mode when the high resistance condition occurs, this display will not appear, but will do so as soon as the system is disarmed. Check the sensor or the loop wiring for the displayed zone.

When the problem has been corrected, the display can be cleared by entering the OFF sequence (code plus OFF key) twice.

- A display of "CHECK" and 09 indicates that communication between control and a zone expander or wireless receiver is interrupted. Check the wiring and DIP switch settings on the units.
- " If there are wireless sensors in the system, the CHECK condition may also be caused by some change in the environment that prevents the receiver from receiving signals from a particular sensor.
- A display of ''BAT'' (Fixed-word keypads) or "SYSTEM LO BAT" (Alpha keypads) with no zone number indicates that the system's main standby battery is weak.
- A display of "BAT' (Fixed-word keypads) or LO BAT (Alpha keypads) with a zone number and a once per minute "beeping" at the keypad indicates that a low battery condition exists in the wireless sensor displayed (zone "00" indicates a wireless keypad). If the battery is not replaced within 30 days, a CHECK display may occur.

Note: Some wireless sensors contain a non-replaceable long-life battery which requires replacement of the entire unit at the end of battery life (e.g.,Nos. 5802, 5802CP, 5803).

**Telephone Line Failure** A display of %4" (Fixed-word keypads), or "Telco Fault" (Alpha keypads), indicates that a monitored telephone line (if programmed in field  $*92$ ) has been cut (or disconnected). Depending on how the system was programmed, the keypad may also produce a trouble sound, and the external sounder may be activated (silence by entering installer code plus OFF).

- **If there is no keypad display at all, and the POWER indicator (if present) is not lit,** operating power for the systemhas stopped and the system is inoperative.
	- If the message "AC LOSS" (Alpha keypads) or "NO AC" (Fixed-word keypads) is displayed, and the POWER indicator (if Present) is off, the keypad is operating on battery power only.
- M the battery standby **capacity is used UP during a prolonged AC** power outage, the control's auxiliary power will shut down to minimize deep discharge of the battery.

Busy-Standby (dI). If this remains displayed for more than 1 minute, the system is disabled.

Modem Comm  $(CC)$  The system is in communication with the central station for change of function or status verification.

Comm. Failure (FC) A communication failure has occurred.

Open Circuit (OC) The keypad is not receiving signals from the control and sees an open circuit.

Long Rng Trbl (bF) Back-up LRR communication failure.

**Power Faihwa**

(Fixed Word displays are in parentheses)

# Section 23. TROUBLESHOOTING GUIDE

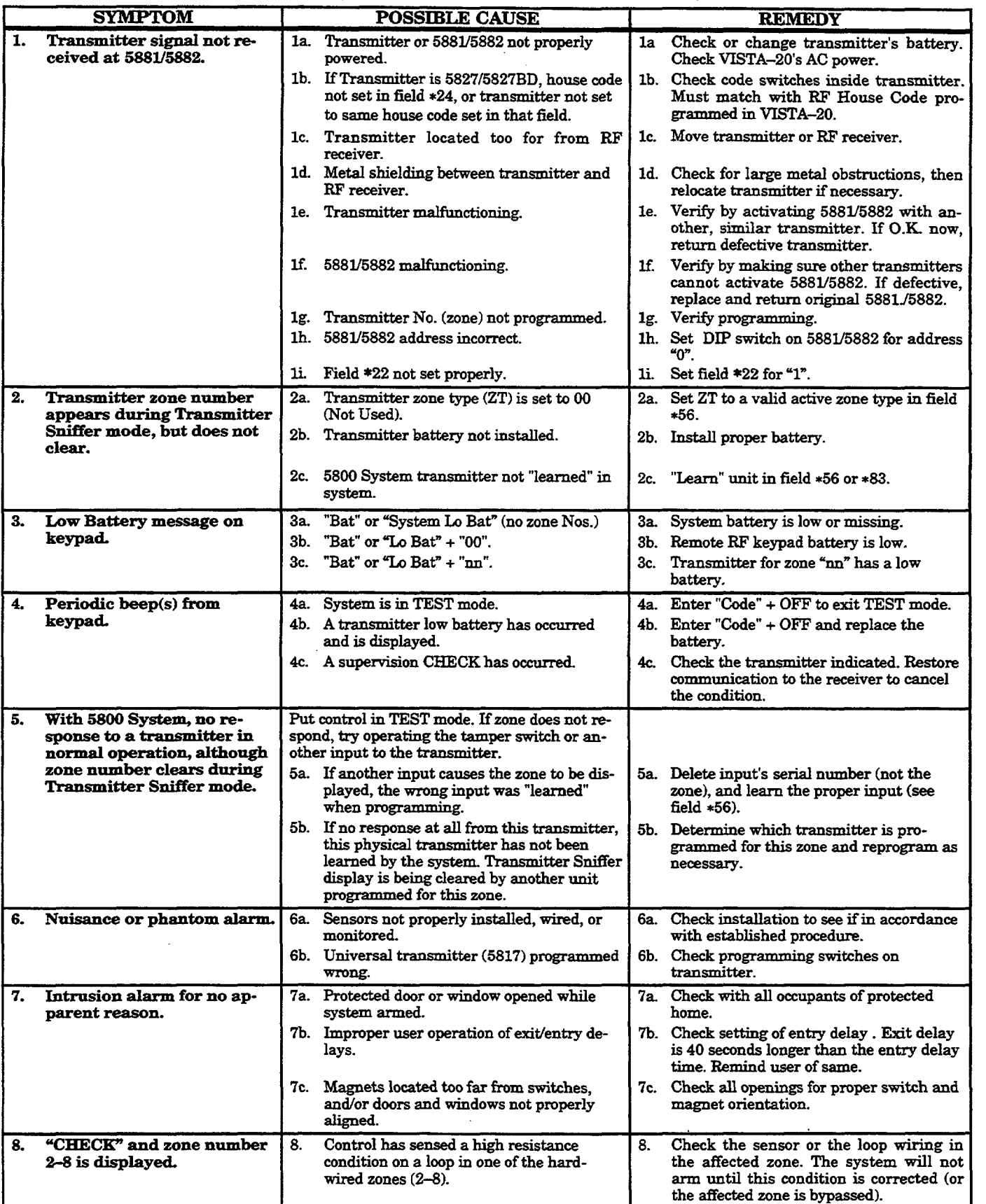

## **SYSTEM (including Wireless)**

# **TROUBLESHOOTING GUIDE (continued)**

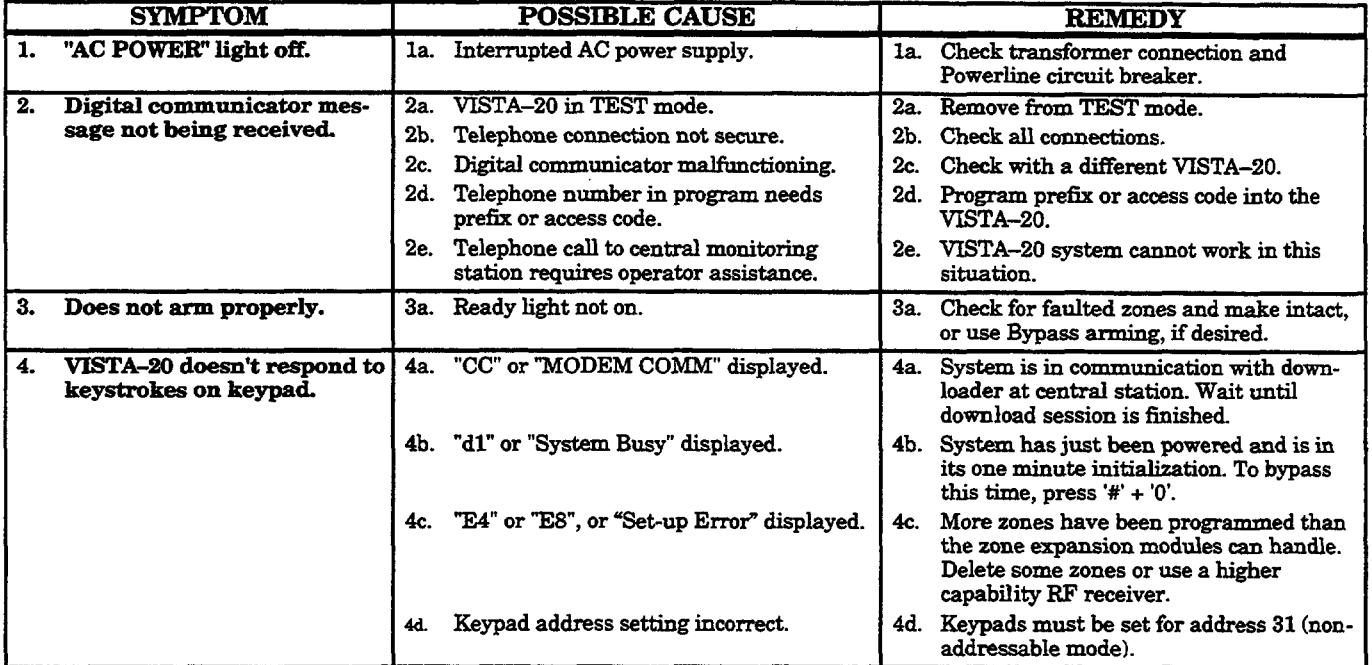

#### **CONTROL**

### **SMOKE DETECTOR**

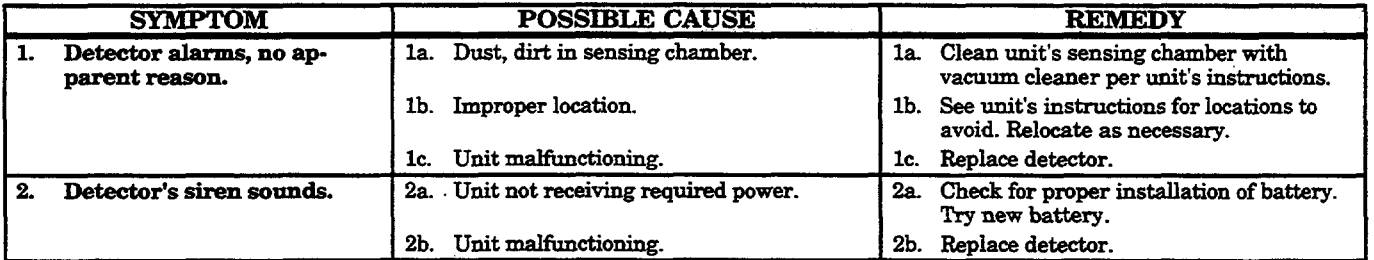

### *CONTAC'?7NG TECHNICAL SUPPORT*

### **PLEASE,**

**Before you call Technical Support, be sure you:**

- **READ THE INSTRUCTIONS!**
- **Check all wiring connections.**
- Determine that **the power supply and/or backup battery are supplying proper voltages.**
- **Veri& your programming information where applicable.**
- Note **the proper model number of this product, and the version level** (if known) along with any documentation that came with the product.
- **Note your ADEMCO customer nuniber and/or company name.**

**Having this information handy will make it easier for us to serve you quickly and effectively.**

**You** may contact Technical Support via Toll-Free FAX. Please include your return FAX number. You will receive a reply within 24 hours. You may also contact Technical Support via modem to ATLIS–BBS, Technical Support's Electronic Bulletin Board System. Replies are posted within 24 hours.

East Coast Technical Support: 1-800-645-7492 (8 a.m. -6 p.m. E.S.T.) West Coast Technical Support: 1-600-458-9469 (8 a.m.-5 p.m. P.S.T.)

Technical Support FAX Number: 1-800-447-5086 ATLIS-BBS Electronic Bulletin Board System: 1-516-496-3980 (1200 – 9600 Baud, 8 Data Bits, 1 Start/Stop Bit, No Parity)

ATLIS FAX – Automated Fax Retrieval System: 1-800-573-0153 l-516-921-6704/Ext. **1667**

# **REGULATORY AGENCY STATEMENTS**

## **UL NOTICE: This** is a "Grade **A"** residential systen

### FEDERAL CO**MMUNICATIONS COMMISSION (FCC) Part 15 STATEMENT**

**This equipmenthas beentestedto FCC requirementsandhas beenfwd acceptablefor use. The FCC** requires the following statement for your information:

**This equipmentgeneratesand uses radiofrequencyenergyandif not installedandused properly,that is, in strict accordancewith the manufacturer'sinstructions,may cause interference to radio and televisionreception.It has beentypetestedandfoundto complywiththe limits for a Class B computing device in accordancewith the specificationsin Part 15 of FCC Rules, which are designedto provide reasonable protection against such interferencein a residentialinstallation. However, there is no guarantee that interferencewill not occurin a particularinstallation.If this equipment does cause** interference to radio or television reception, which can be determined by turning the equipment off and **on, the useris encouragedtotry to correctthe interferenceby oneormoreof the followingmeasures:**

- **If using anindoorantenna,have a qualityoutdoorantennainstalled.**
- **Reorientthe receivingantennauntilinterferenceis reducedoreliminated.**
- **Move the radio or television receiver away from the receiver/control.**
- **Move the antennaleadsawayhornany wirerunsto the receiver/control.**

● **Plug the receiver/controlinto a ditYerentoutletso that it and the radioor televisionreceiverare on** different branch circuits.

**If necessary, the user should consult the dealer or an experiencedradio/television technician for additional suggestions.The user or installermay find the followingbookletpreparedby the Federal** Communications Commission helpful: "Interference Handbook"

**This bookletis availablefromthe U.S. GovernmentPrintingOffice,Washington,DC 20402.**

*The user shall not make any changes or modifications to the equipment unless authorized by the Installation Instructions or User's Manual. Unauthorized changes or rnodijikations could void the user's authoritv to onerate the eauimnent.*

### FEDERAL COMMUNICATIONS COMMISSION (FCC) Part 68 STATEMENT

This equipment complies with Part 68 of the FCC rules. On the front cover of this equipment is a label that contains, among other information, the FCC registration number and ringer equivalence number (REN) for this equipment. If requested, this information must be provided to the telephone company.

This equipment uses the following jacks: An RJ31X is used to connect this equipment to the telephone network.

The REN is used to determine the quantity of devices which may be connected to the telephone line. Excessive RENs on the telephone line may result in the devices not ringing in response to an incoming call. In most, but not all areas, the sum of the RENs should not exceed five (5.0). To be certain of the number of devices that may be connected to the line, as determined by the total RENs, contact the telephone company to determine the maximum REN for the calling area.

If this equipment causes harm to the telephone network, the telephone company will notify you in advance that temporary discontinuance of service may be required. If advance notice is not practical, the telephone company will notify the customer as soon as possible. Also, you will be advised of your right to file a complaint with the FCC if you believe necessary.

The telephone company may make changes in its facilities, equipment, operations, or procedures that could affect the operation of the equipment. If this happens, the telephone company will provide advance notice in order for you to make the necessary modifications in order to maintain uninterrupted service.

If trouble is experienced with this equipment, please contact the manufacturer for repair and warranty information. If the trouble is causing harm to the telephone network, the telephone company may request you remove the equipment from the network until the problem is resolved.

There are no user serviceable components in this product, and all necessary repairs must be made by the manufacturer. Other repair methodsmay invalidate the FCC registrationon this product.

This equipment cannot be used on telephone company-provided coin service. Connection to Party Line Service is subject to state tariffs.

This equipment is hearing-aid compatible.

When programming or making test calls to an emergency number, briefly explain to the dispatcher the reason for the call. Perform such activities in the off-peak hours; such as early morning or late evening.

# **Section 24. SPECIFICATIONS & ACCESSORIES**

#### **Specifications**

**1. Physical:**  $12{\text -}1/2$  **W** x  $14{\text -}1/2$  **H** x 3" **D**  $(318 \text{mm} \times 368 \text{mm} \times 76 \text{mm})$ 

**SECURITY CONTROL** 2.**Electrical:**

VISTA-20

**VOLTAGE INPUT: 16.5VAC fromplug-in25VA transformer,AdemcoNo. 132UI'F2 (in U.S.A)**

**RECHARGEABLE BACK-UP BATTERY: 12VDC, 4AH (Gel type). ChargingVoltage: 13.8VDC.**

**ALARM SOUNDER: 12V, 2.0 Amp output can drive 12V BELLS or can driveone or two702 (series connected)self-contained20-watt sirens.Do not** connect two 702s in parallel.

**AUXILIARY POWER OUTPUT: 12VDC, 600mA max. Interruptsfor 4** wire smoke detector reset.

*Note: For UL installations, Alarm Sounder plus Auxiliary Power currents should not exceed 700rnA total.*

**STANDBY TIME: (see** Table in POWERING THE SYSTEM section)

FUSE: Battery (3A) No. 90-12

#### 3. Communication:

FORMATS SUPPORTED:

#### Ademco Express,

10 characters/sec, DTMF (TouchTone) Data Tones, 1400/2300Hz ACK, 1400Hz KISSOFF.

Ademco Contact ID Reporting,

10 characters/sec., DTMF (TouchTone) Data Tones, 1400/2300Hz ACK, 1400Hz KISSOFF.

**Ademco Low Speed, 10 pulses/see,1900Hz Data Tone, 1400Hz ACIVKISSOFF.**

**R.adionics/SESCOA&20 pulseslsec,1800Hz** Data Tone, 2300Hz **ACKKISSOFF. Cm** report O-9, **B-F**

**LineSeize:**Double Pole

Ringer Equivalence: 0.7B

FCC Registration No.: AC 398U-68192-AL-E

4. Maximum Zone Resistance: Zones  $1-8 = 300$  ohms excluding EOLR

1. Physical: 5-5/8" W x 4-11/16" H x 7/8" D (143mm x 119mm x 22mm)

**REMOTE KEYPAD**

**4127**

2. Electrical: Voltage Input: 12VDC, Current Drain: 20mA

3. Interface Wiring: To control panel's keypad connection points.

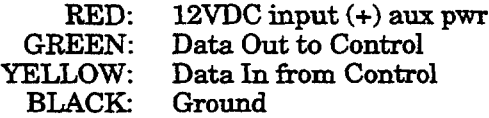

**4137AD & 5137AD REMOTE KEYPADS** 1. Physical:  $8-2/5$ " W x  $4-3/4$ " H x  $1-1/10$ " D  $(213mm \times 121mm \times 28mm)$ 

2. Electrical: Voltage Input: 12VDC,

Current Drain: 60mA (4137AD)

90mA(5137AD)

3. **Interface Wiring:**

- **RED: 12VDC input (+) auxpwr**
- **BLUE: 18VDC input from optional No 1350** or **1360** Power Pack  $(not usable for UL$  **installations**)
- **GREEN: Data Out to Control**
- **YELLOW:** Data In from Control
	- **BLACK:** Ground (–) connection from optional No. 1350/1360 Power Pack.
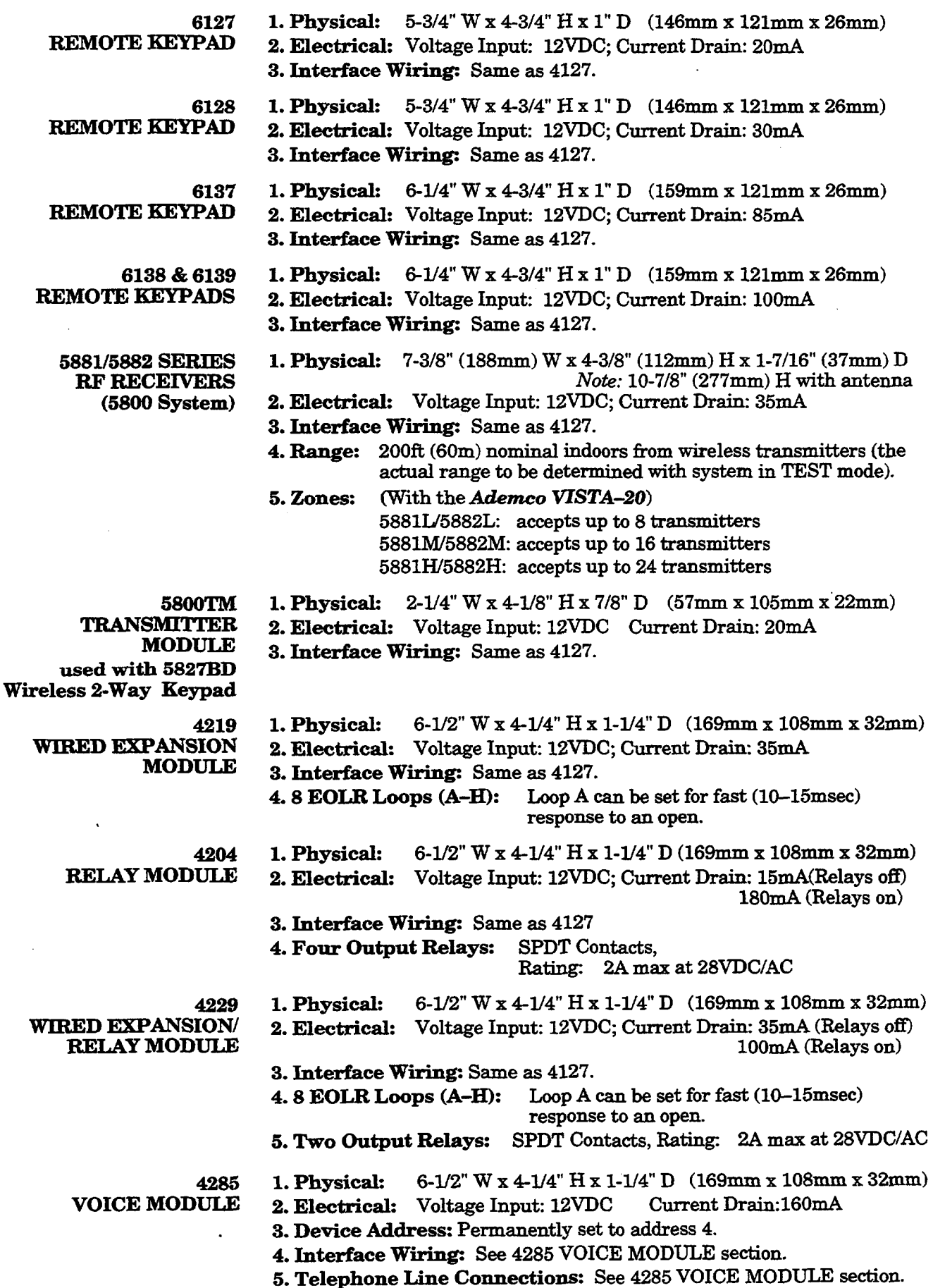

 $\bar{\omega}$ 

 $\bar{z}$ 

 $\epsilon$ 

## **ACcessories (Compatible Devices)**

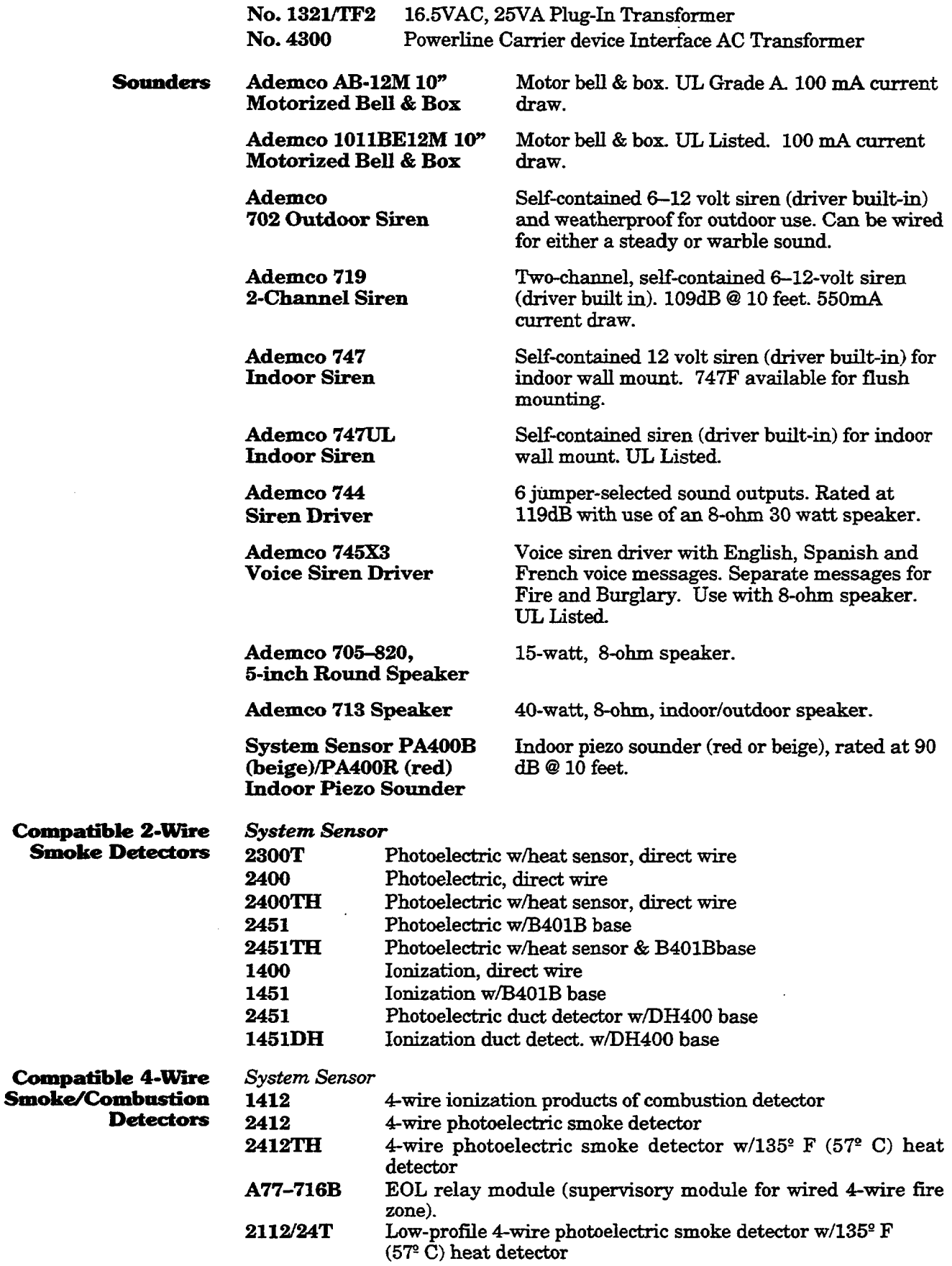

 $\bar{\phantom{a}}$ 

 $\mathcal{L}_{\mathcal{A}}$ 

## **APPENDIX A. 5800 RF System Wireless Transmitters**

## **Transmitter Input Loop Identification**

- . All of the transmitters illustrated belowhave one or more unique factoryassignedinput (loop) ID codes. *Each of the inputs requires its own programming zone (e.g.,* **a** 5803's three inputs require three programming zones).
- Transmitter inputs learned as:

**'RF' (Supervised RF) Type** send periodic check-in signals, as well as fault, restore and low battery signals. The transmitter must remain within the receiver's range.

"lJR" **(Unsupervised RF) Type** send all the signals that the **"RF:** Type does, but the control does not supervise the check-in signals. The transmitter may, therefore, be carried off-premises.

WBR"**(Unsupervised Button RF) Type** only send fault signals. They do not send low battery, restore or check-in signals. The transmitter may be carried off-premises.

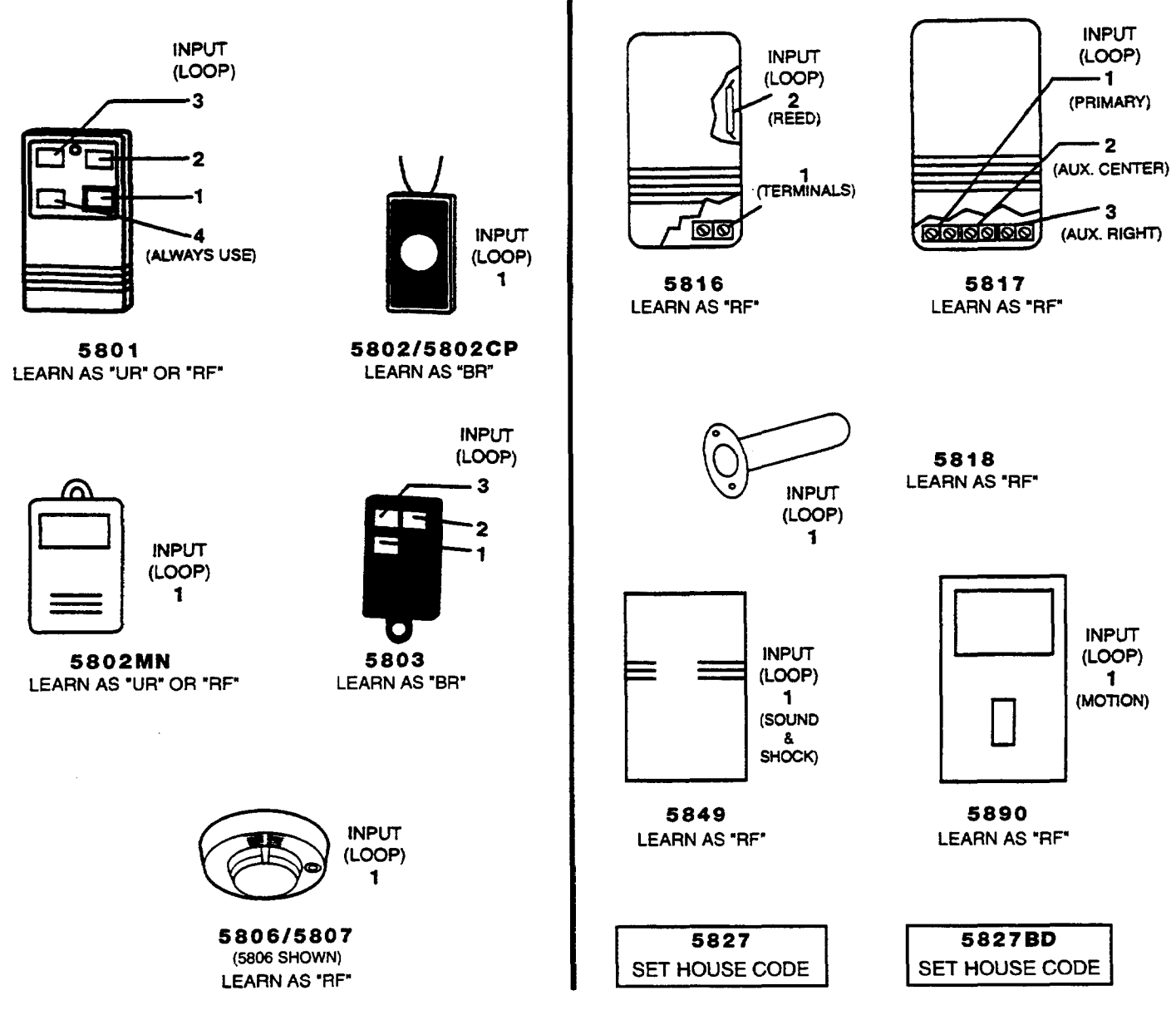

# **- NOTES -**

 $\epsilon$ 

 $\mathcal{L}^{\text{max}}_{\text{max}}$  and  $\mathcal{L}^{\text{max}}_{\text{max}}$ 

 $\mathcal{L}^{\text{max}}_{\text{max}}$  , where  $\mathcal{L}^{\text{max}}_{\text{max}}$ 

 $\sim 10$ 

 $\mathcal{L}^{\text{max}}_{\text{max}}$  and  $\mathcal{L}^{\text{max}}_{\text{max}}$ 

 $\mathcal{L}^{\text{max}}_{\text{max}}$  , where  $\mathcal{L}^{\text{max}}_{\text{max}}$ 

 $\sim$   $\sim$ 

 $\label{eq:2.1} \mathcal{L}(\mathcal{L}^{\mathcal{L}}_{\mathcal{L}}(\mathcal{L}^{\mathcal{L}}_{\mathcal{L}})) = \mathcal{L}(\mathcal{L}^{\mathcal{L}}_{\mathcal{L}}(\mathcal{L}^{\mathcal{L}}_{\mathcal{L}}))$ 

 $\frac{1}{2}$  ,  $\frac{1}{2}$  ,  $\frac{1}{2}$ 

 $\mathcal{A}$ 

### **WARNING THE LIMITATIONS OF THIS ALARM SYSTEM**

While this System is an advanced design security system, it does not offer guaranteed protection against burglary, fire or other emergency. Any alarm system, whether commercial or residential, is subject to compromise or failure to warn for a variety of reasons. For example:

- Intrusion detectors (e.g., passive infrared detectors), smoke detectors, and memy other sensing devices wilI not work without power. Battery-operated devices will not work without batteries, with dead batteries, or if the batteries are not put in properly. Devices powered solely by AC will not work if their AC power supply is cut off for any reason, however briefly.
- $\bullet$ Signals cent by wireless transmitters may be blocked or reflected by metal before they reach the alarm receiver. Even if the signal path has been recently checked during a weekly test, blockage can occur if a metal object is moved into the path.
- A user may not be able to reach a panic or emergency button quickly enough.
- While smoke detectors have played a key role in reducing residential fire deaths in the United States, they may not activate or provide early warning for a variety of reasons in as many as 35% of all tires, according to data published by the Federal Emergency Management Agency. Some of the reasons smoke detectors used in conjunction with this System may not work are as follows. Smoke detectors may have been improperly installed and positioned. Smoke detectors may not sense fires that start where smoke cannot reach the detectors, such as in chimneys, in walls, or roofs, or on the other side of closed doors. Smoke detectors also may not sense a fire on enother level of a residence or building. A second floor detector, for example, may not sense a first floor or basement fire. Finally, smoke detectors have sensing limitations. No smoke detector can sense every kind of fire every time. In general, detectors may not always warn about fires caused by carelessness and safety hazards like smoking in bed, violent explosions, escaping gas, improper storage of flammable materials, overloaded electrical circuits, children playing with matches, or arson. Depending on the nature of the fire and/or location of the smoke detectors, the detector, even if it operates as anticipated, may not provide sufficient warning to allow all occupants to escape in time to prevent injury or death.
- Passive Infrared Motion Detectors can only detect intrusion within the designed ranges as diagramed in their installation manual. Passive Infrared Detectors do not provide volumetric area protection. They do create multiple beams of protection, and intrusion can only be detected in unobstructed areas covered by those beams. They cannot detect motion or intrusion that takes place behind walls, ceilings, floors, closed doors, glass partitions, glass **doora,**or windows. Mechanical tampering, masking, painting or spraying of eny material on the mirrors, windows or any part of the optical system can reduce their detection ability. Passive Infrared Detectors sense changes in temperature; however, as the ambient temperature of the protected area approaches the temperature range of 90° to 105"F (32° to 40"C), the detection performance can decrease.
- Alarm warning devices such as sirens, bells or horns may not alert people or wake up sleepera if they are located on the other side of closed or partly open doors. If warning devices are located on a different level of the residence from the bedrooms, then they are less likely to waken or alert people inside the bedrooms. Even persona who are awake may not hear the warning if the alarm is mutlled by noise from a stereo, radio, air conditioner or other appliance, or by passing trafhc. Finally, alarm warning devices, however loud, may not warn hearing-impaired people.
- $\bullet$ Telephone lines needed to transmit alarm signals from a premises to a central monitoring station may be out of setice or temporarily out of service. Telephone Iines are also subject to compromise by sophisticated intruders.
- Even if the system responds to the emergency as intended, however, occupants may have insufficient time to protect themselves ffom the emergency situation. In the case of a monitored alarm system, authorities may not respond appropriately.
- This equipment, like other electrical devices, is subject to component failure. Even though this equipment is designed to last as long as 20 yeere, the electronic components could **fail at any time.**

The most common cause of an alarm system not functioning when an intrusion or fire occurs is inadequate maintenance. This alarm system should be tested weekly to make sure all sensors and transmitters are working properly. The security keypad (and remote keypad) should be teated as well.

Wireless transmitters (used in some systems) are designed to provide long battery life under normal operating conditions. Longevity of batteries may be as much as 4 to 7 years, depending on the environment, usage, and the specific wireless device being used. External factors such as humidity, high or low temperatures, as well as large swings in temperature, may all reduce the actual battery life in a given installation. This wireless system, however, can identify a true low battery situation, thus allowing time to arrange a change of battery to meintain protection for that given point within the system.

Installing an alarm system maY make the owner eligible for a lower insurance rate, but en alarm system is not a substitute for insurance, Homeovmers, property owners and renters should continue to act prudently in protecting themselves and continue to insure their lives and property.

We continue to develop new and improved protection devices. Users of alarm systems owe it to themselves and their loved ones to learn about these developments.

### **INDEX**

I

J

1 l

z 4 J I I I J

 $\overline{\phantom{a}}$ I

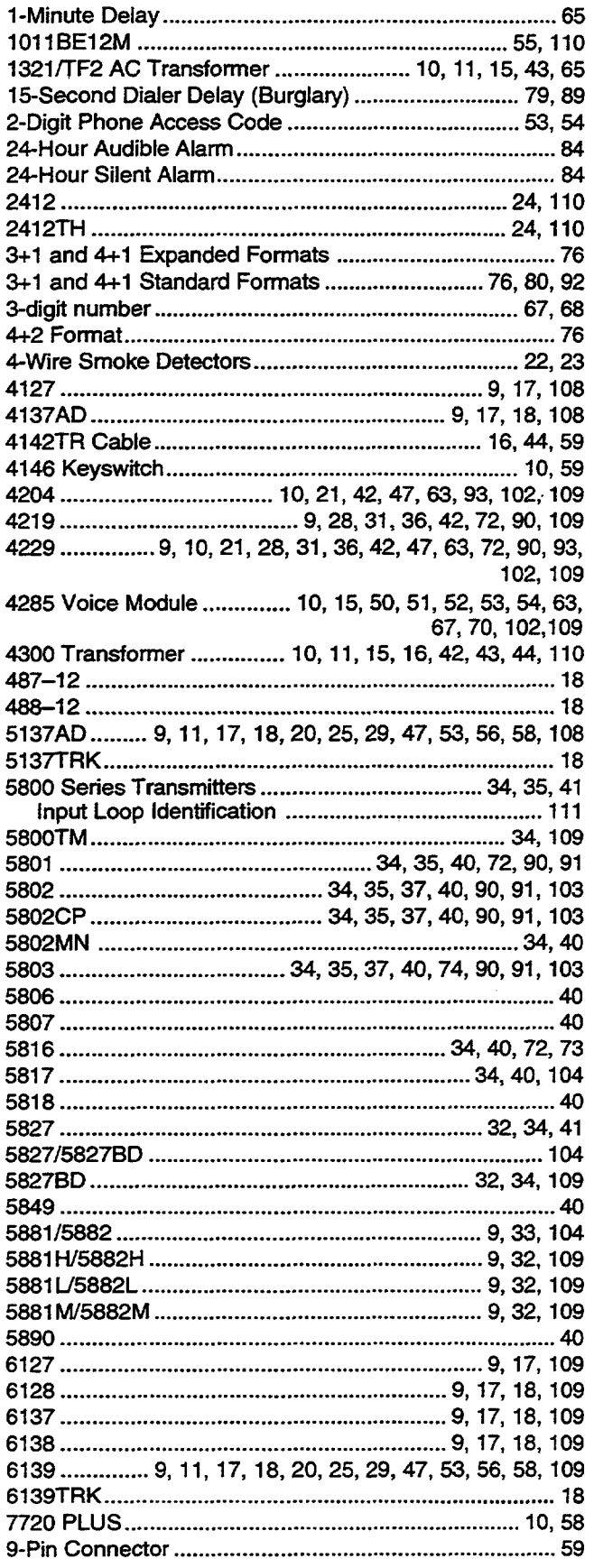

 $\ddot{\phantom{a}}$ 

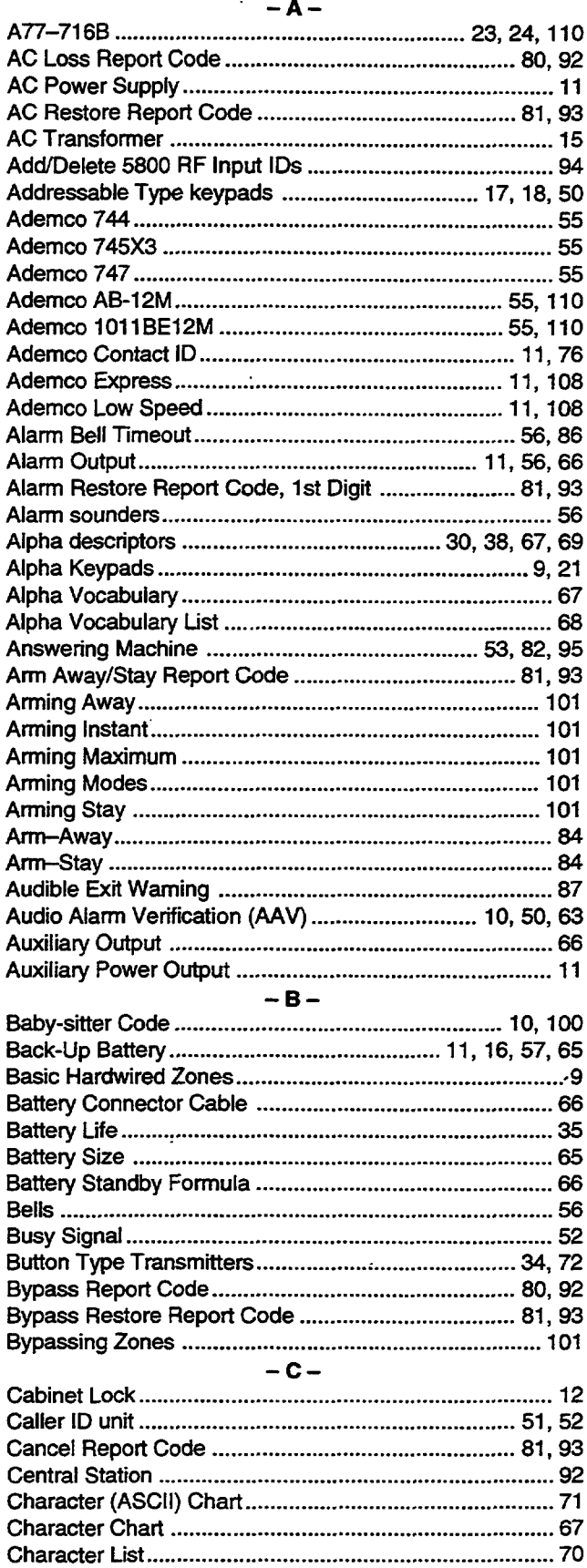

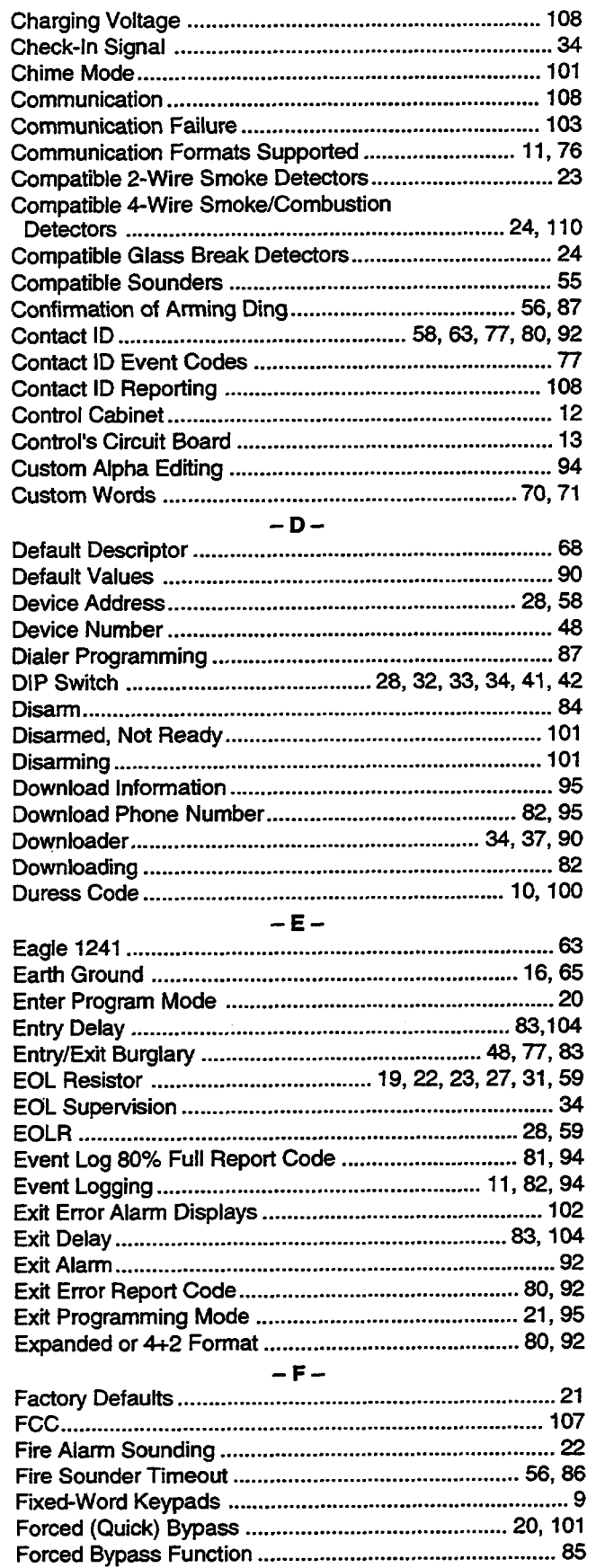

 $\bar{\mathcal{A}}$ 

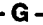

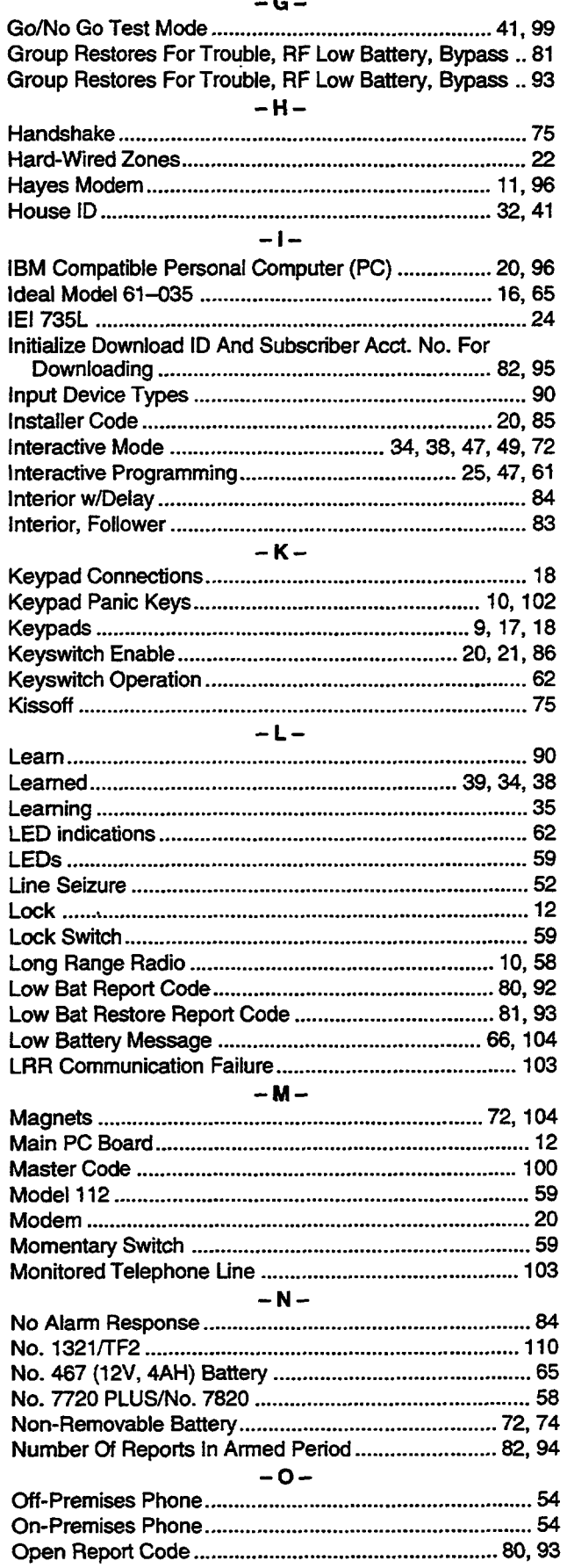

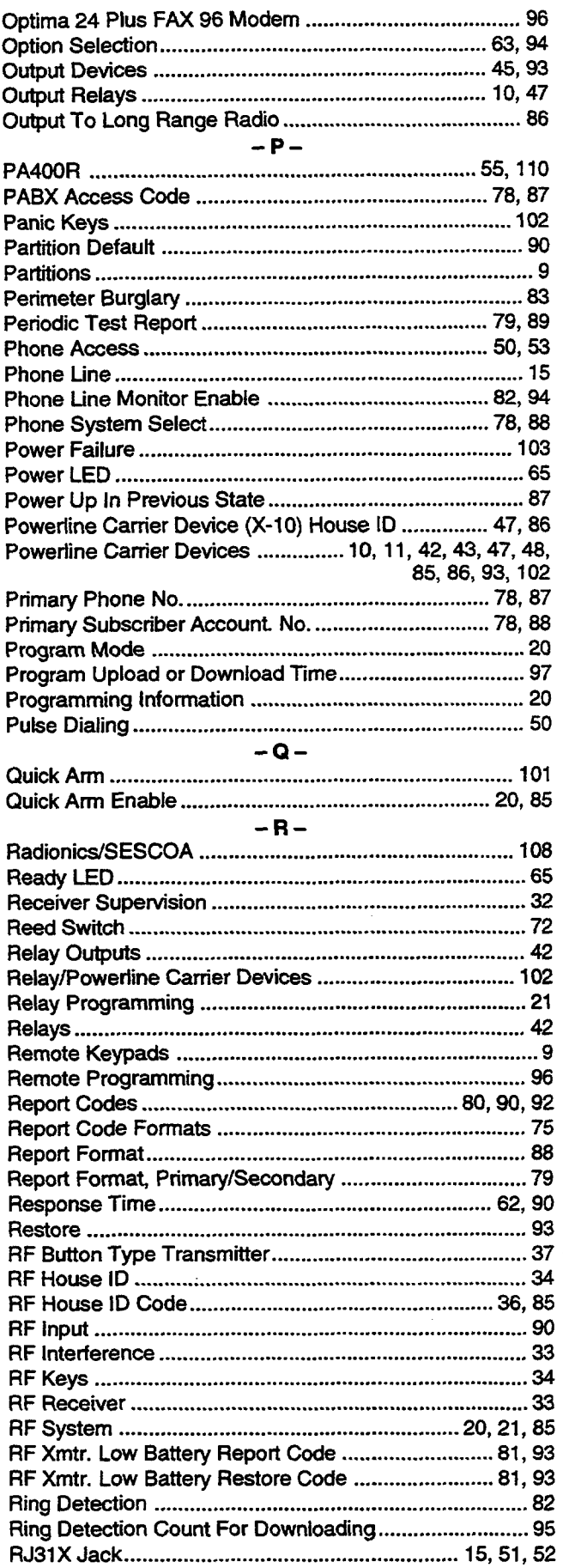

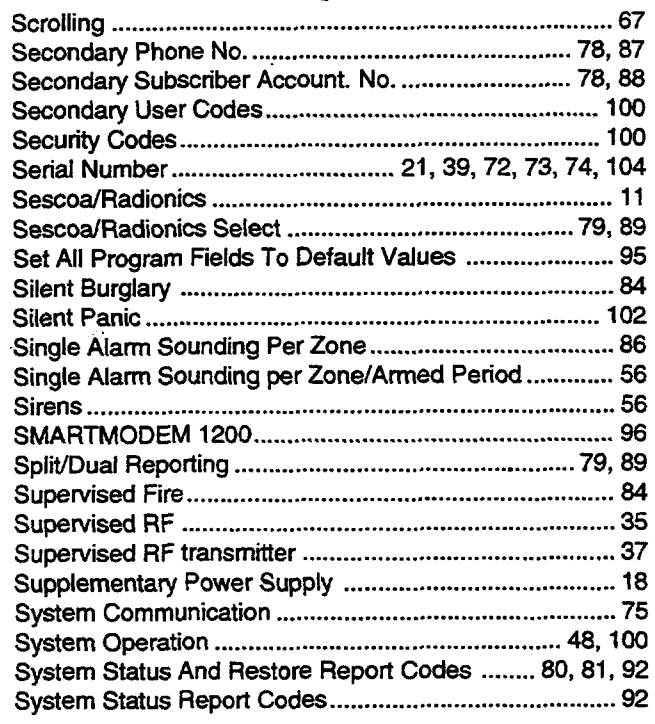

#### $-T -$

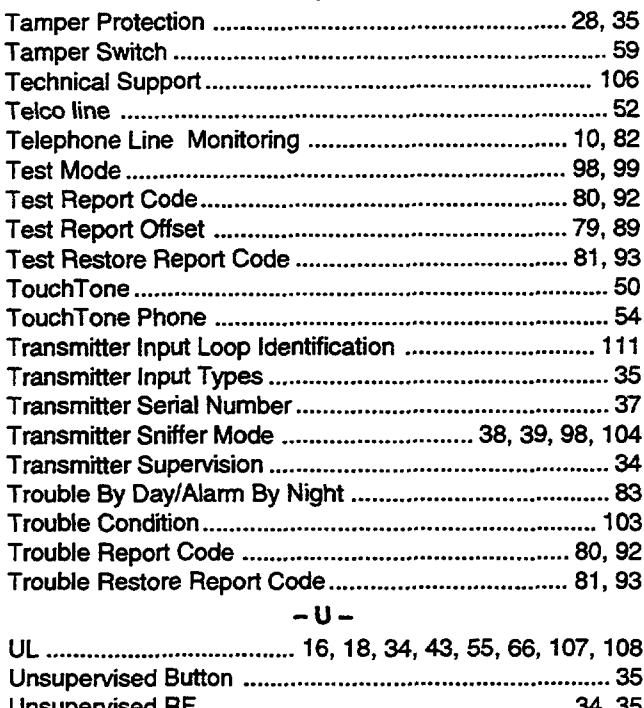

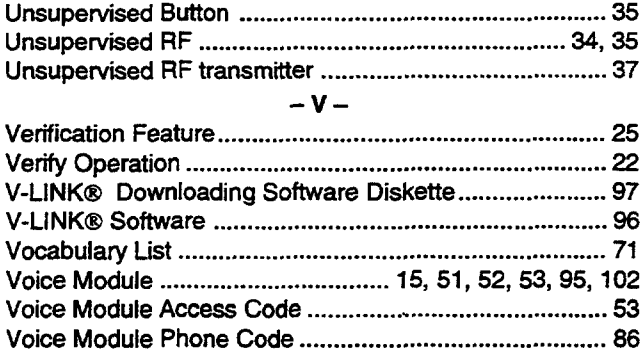

 $\sim$ 

۰.

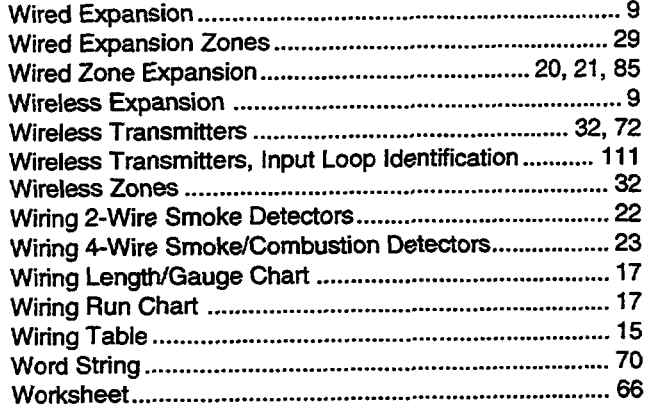

 $\bar{.}$ 

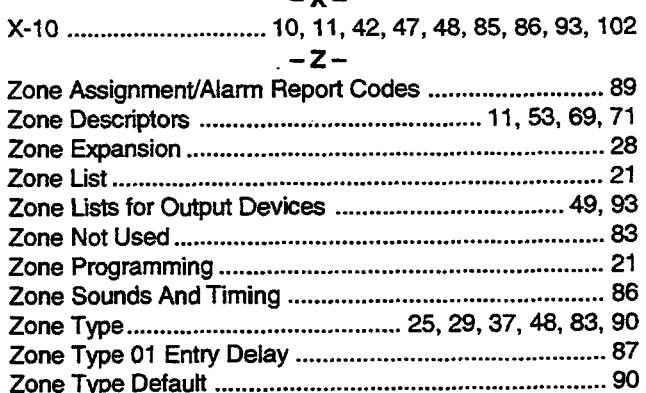

### ADEMCO*LIMITED* WARRANTY

Alarm Device Manufacturing Company, a Division of Pittway Corporation, and its divisions, subsidiaries and affiliates ("SeIler"), 165 Eileen Way, Syosset, New York 11791, warrants its products to be in conformance with its own plans and specifications and to be free from defects in materials and workmanship under normal use and service for 18 months from the date stamp control on the product or, for products not having an Ademco date stamp, for 12 months from date of original purchase unless the institution instructions or catalog sets forth a shorter period, in which case the shorter period shall apply. Seller's obligation shall be limited to repairing or replacing, at its option, free of charge for materials or labor, any product which is proved not in compliance with Seller's specifications or proves defective in materials or workmanship under normal use and service. Seller shall have no obligation under this Limited Warranty or otherwise if the product is aItered or improperly repaired or serviced by anyone other than Ademco factory service. For warranty service, return product transportation prepaid, to Ademco Factory Service, 165 Eileen Way, Syosset, New York 11791.

THERE ARE NO WARRANTIES, EXPRESS OR IMPLIED, OF MERCHANTABILITY, OR FITNESS FOR A PARTIC UIAR PURPOSE OR OTHERWISE, WHICH EXTEND BEYOND THE DESCRIPTION ON THE FACE HEREOF. IN NO CASE SHALL SELLER BE LIABLE TO ANYONE FOR ANY CONSEQUENTIAL OR INCIDENTAL DAMAGES FOR BREACH OF THIS OR ANY OTHER WARRANTY, EXPRESS OR IMPLIED, OR UPON ANY OTHER BA31S OF LIABILITY WHATSOEVER, EVEN IF **THE LOSS OR DAMAGE IS CAUSED BY THE SELLER'S OWN NEGLIGENCE OR FAULT.**

Seller does not represent that the products it sells may not be compromised or circumvented; that the products will prevent any personal tijury or property loss by burglary, robbery, fire or otherwise; or that the products will in all cases provide adequate warning or protection. Customer understands that a properly installed and maintained alarm may only reduce the risk of a burglary, robbery, fire or other events occurring without providing an alarm, but it is not insurance or a guarantee that such will not occui or that there will be no personal injury or property loss as a result. CONSEQUENTLY, SELLER SHALL HAVE NO LIABILITY FOR ANY PERSONAL INJURY, PROPERTY DAMAGE OR OTHER LOSS BASED ON A CLAIM THE PRODUCT FAILED TO GIVE WARNING. HOWEVER, **IF SELLER IS HELD LIABLE, WHETHER DIRECTLY OR INDIRECTLY, FOR ANY LOSS OR DAMAGE ARISING UNDER THIS LIMITED WARRANTY OR OTHERWISE, REGARDLESS OF CAUSE OR ORIGIN, SELLERS MAXIMUM LIABILITY SHALL NOT IN ANY CASE EXCEED THE PURCHASE PRICE OF THE PRODUCT, WHICH SHALL BE THE COMPLETE AND EXCLUSIVE REMEDY AGAINST SELLER. This warraniv**replaces any previous warranties and is the only warranty made by Seller on this product. No increase or alteration, written or verbal, of the obligations of this Limited Warranty is authorized.

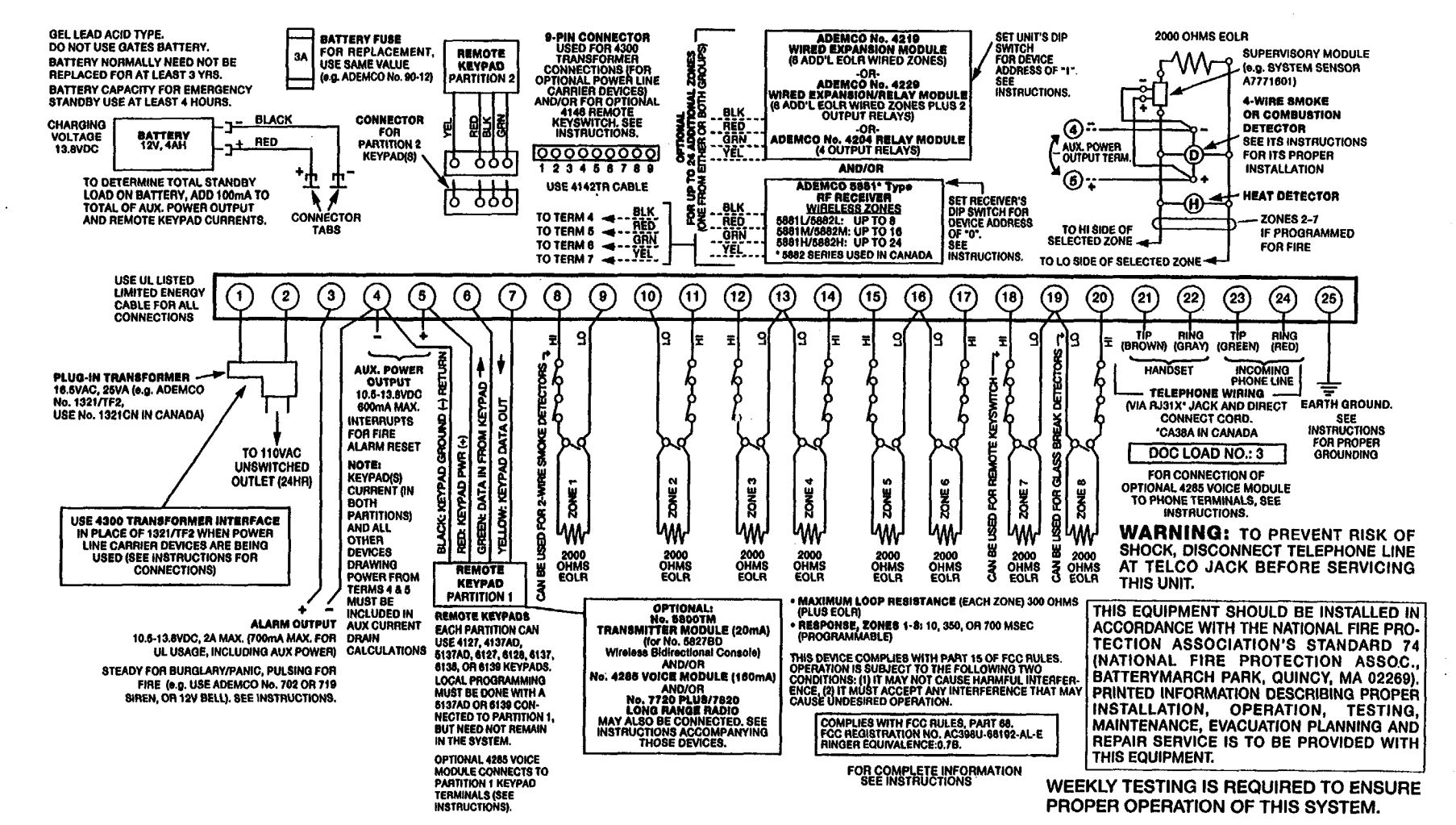

 $\overline{\phantom{a}}$ 

Figure 22. **VISTA-20** SUMINARY  $\overline{a}$ **CONNECTIONS** 

 $\frac{1}{2}$ 

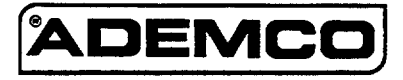

ALARM DEVICE MANUFACTURING CO. **A DIVISIONOFPITTWAYCORPORATION** 165 Eilaen **Way, Syosset, New** York 11791 Copyright © 1995 **PITTWAY CORPORATION** 

**N7526V2 11/95**